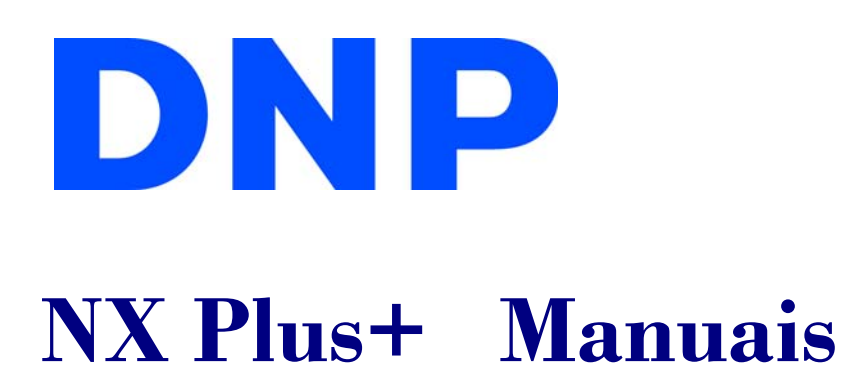

Selecione um manual desta lista:

# **[manual do Operador](#page-13-0)**

# **[Atrair manual de Loop](#page-40-0)**

# **[manual de Administração](#page-46-0)**

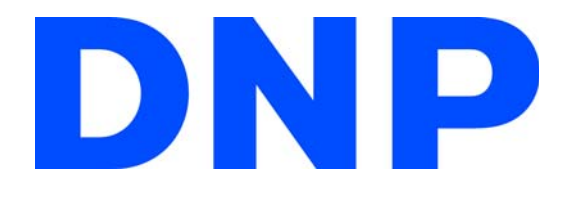

#### DNP Imagingcomm America, Corp.

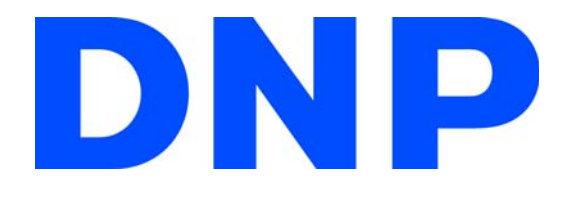

#### DNP Imagingcomm America, Corp.

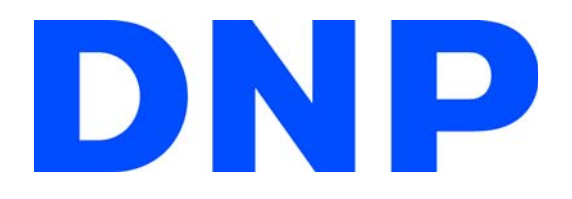

# **NX Plus+**

**User Interface Operating Instructions**

# <span id="page-8-0"></span>**Acordo de licença do software**

*Este acordo ("Acordo") estabelece os termos e as condições sob os quais a Dai Nippon Printing Co., Ltd. ("DNP") lhe concede uma licença para usar o software e seus produtos de série definidos abaixo ("Software"). Considera-se que você aceitou este Acordo ao clicar no botão Aceitar este Acordo na tela do seu computador no momento de instalação do Software.* 

#### **Software**

*"Software" significa determinado produto de software e seu produto de série da DNP que você comprou da DNP ou de seu distribuidor, que inclui os programas, dados, manuais, documentos e outros materiais fornecidos a você junto com o Software. O Software inclui sua cópia duplicada e também a versão modificada, se a DNP lhe fornecer a versão modificada sob o exclusivo critério da DNP.* 

#### **Licença**

*A DNP lhe concede uma licença não exclusiva e não transferível com respeito ao Software sujeita aos termos e às condições estabelecidas abaixo:*

*(1) Território de uso: fora do Japão*

*(2) Método de uso: você pode instalar o Software em computadores sob o seu controle.* 

*(3) Período de uso: a partir de quando você clicar no botão Aceitar deste Acordo na tela do seu computador no momento de instalação do Software até que este Acordo seja terminado, conforme a Seção 5.* 

#### **Direito do Software**

*O Software é protegido sob os tratados internacionais, regulamentos e lei de direitos autorais aplicáveis, e você reconhece e concorda que o Software deve, em todos os momentos, ser de propriedade exclusiva da DNP ou do licenciante da DNP ("Licenciante"), e nada neste Acordo deve ser interpretado para transmitir qualquer interesse de propriedade para você.*

*Você não tem direito ou propriedade sobre o Software exceto conforme expressamente concedido a você neste Acordo.* 

*Em caso de qualquer uso do Software além do escopo licenciado na Seção 2 ou se qualquer quebra dos termos e das condições estabelecidas neste Acordo for encontrada, a DNP e/ou o Licenciante (como um terceiro pretendido beneficiário deste Acordo) têm o direito de fazer cumprir as disposições deste Acordo diretamente contra você em seu próprio nome.* 

#### **Restrições**

*Abaixo as condutas que você não pode seguir:*

*Você não pode usar ou copiar o Software além do que é permitido sob seu uso pretendido no âmbito do presente Acordo ou razoavelmente por lei;*

*Você não pode alterar, modificar, mesclar ou adaptar o Software;*

*Você não pode fazer engenharia reversa, descompilar ou desmontar o Software, ou, caso contrário, tentar derivar o código fonte do Software, a menos que seja permitido pela lei aplicável;*

*Você não pode alugar, arrendar, sublicenciar ou atribuir o Software a terceiros;*

*Você não pode remover, apagar, alterar ou, de outra forma, adulterar com qualquer direito autoral, propriedade, segredo comercial, aviso ou legenda similar que acompanha o Software;*

*Você não pode infringir os direitos autorais ou quaisquer outros direitos do Software;*

*Você não pode ceder, transferir ou conceder qualquer interesse de segurança em qualquer ou todos os seus direitos e obrigações nos termos deste Acordo para terceiros sem o consentimento prévio por escrito da DNP;*

*Você não pode exportar ou reexportar, ou causar ou permitir a exportação ou reexportação de qualquer parte do Software em violação de quaisquer leis, restrições e regulamentos do país envolvido.*

#### **Disposição e encerramento do Acordo**

*Este Acordo será aceito quando você clicar no botão Aceitar deste Acordo na tela do seu computador no momento de instalação do Software e estará em vigor até que seja encerrado por um dos motivos abaixo:*

*Você excluir todo o Software instalado no seu computador e deixar de usar o Software;*

*Você violar qualquer termo ou condição deste Acordo.*

*Após o término deste Acordo por sua violação de qualquer termo ou condição deste Acordo, você deve suspender imediatamente o uso do Software, excluir todos os Software instalado em seu computador e devolver todos os outros Software para DNP.*

*Não obstante o encerramento deste Acordo, a Seção 3, a Seção 4, a Seção 5(2) e (3), a Seção 6(3)(4) e (5), a Seção 7 e a Seção 8 devem permanecer e continuar efetivas após o encerramento.* 

#### **Garantia e termo de responsabilidade**

*A DNP ou seu distribuidor deve substituir o Software comprado por você se qualquer dano ou defeito (ou seja, qualquer mau funcionamento inesperado no manual ocorrendo sob o ambiente de operação exigido) for encontrado no Software, e você avisar sobre esse dano ao distribuidor da DNP do qual você comprou o Software dentro de trinta (30) dias da compra desse Software;*

*Não obstante a Seção 6(1) acima mencionada, se a DNP ou seu distribuidor decidir, no seu exclusivo critério, que esse dano ou defeito não causa nenhum problema ao uso do Software, a DNP e seu distribuidor não deve ser responsável por substituir o Software. Se o Software precisar de qualquer modificação, o método e o cronograma devem ser determinados a exclusivo critério da DNP.*

*A DNP, SEUS DISTRIBUIDORES E O LICENCIANTE NÃO FAZEM GARANTIAS A VOCÊ, EXPRESSAS, IMPLÍCITAS OU ESTATUTÁRIAS, A RESPEITO DO SOFTWARE, INCLUSIVE, SEM LIMITAÇÃO, GARANTIAS IMPLÍCITAS DE COMERCIALIZAÇÃO, NÃO INFRINGIMENTO E/OU ADEQUAÇÃO PARA UM OBJETIVO ESPECÍFICO, OU SEU EQUIVALENTE SOB AS LEIS DE QUALQUER JURISDIÇÃO. DEPOIS QUE VOCÊ TIVER ACEITADO ESTE ACORDO, O PREÇO DE COMPRA DO SOFTWARE NÃO É REEMBOLSÁVEL SOB NENHUMA CIRCUNSTÂNCIA.* 

*A DNP, SEUS DISTRIBUIDORES E O LICENCIANTE NÃO DEVEM SER RESPONSABILIZADOS POR QUALQUER DANO GERAL, ESPECIAL, DIRETO, INDIRETO, CONSEQUENCIAL, INCIDENTAL OU OUTRO PROVENIENTE DO USO OU INABILIDADE DE USO DO SOFTWARE, NÃO IMPORTA COMO CAUSADO E INDEPENDENTEMENTE DA TEORIA DE RESPONSABILIDADE, MESMO SE A DNP OU O LICENCIANTE TIVEREM SIDO AVISADOS DA POSSIBILIDADE DESSE DANO.* 

*NÃO OBSTANTE O ACIMA MENCIONADO, SE HOUVER, A RESPONSABILIDADE DA DNP, DOS SEUS DISTRIBUIDORES E DO LICENCIANTE PROVENIENTE OU RELACIONADA A ESTE ACORDO NÃO EXCEDERÁ O PREÇO DE COMPRA DO SOFTWARE SOB NENHUMA CIRCUNSTÂNCIA.*

#### **Jurisdição e lei aplicável**

*Este Acordo é regido e interpretado conforme as leis do Japão. Todas as controvérsias decorrentes da interpretação e execução deste Acordo devem ser submetidas à jurisdição exclusiva da Corte do Distrito de Tóquio do Japão.* 

#### **Autonomia das cláusulas**

*Se qualquer cláusula do acordo for considerada inválida ou inexequível por um tribunal de jurisdição competente, essa invalidade não afeta a validade ou a operação de qualquer outra cláusula, e a cláusula inválida será considerada separada deste Acordo.* 

*Para informações sobre uso, entre em contato com o seu agente de vendas.*

*Windows e Windows Vista são marcas comerciais registradas ou marcas comerciais da Microsoft Corporation nos Estados Unidos e/ou outros países.*

*Intel, Intel Core e Celeron são marcas comerciais registradas ou marcas comerciais da Intel Corporation ou de suas subsidiárias nos Estados Unidos e outros países.*

*DNP é uma marca comercial registrada da Dai Nippon Printing Co.,Ltd.*

# **CONTENTS**

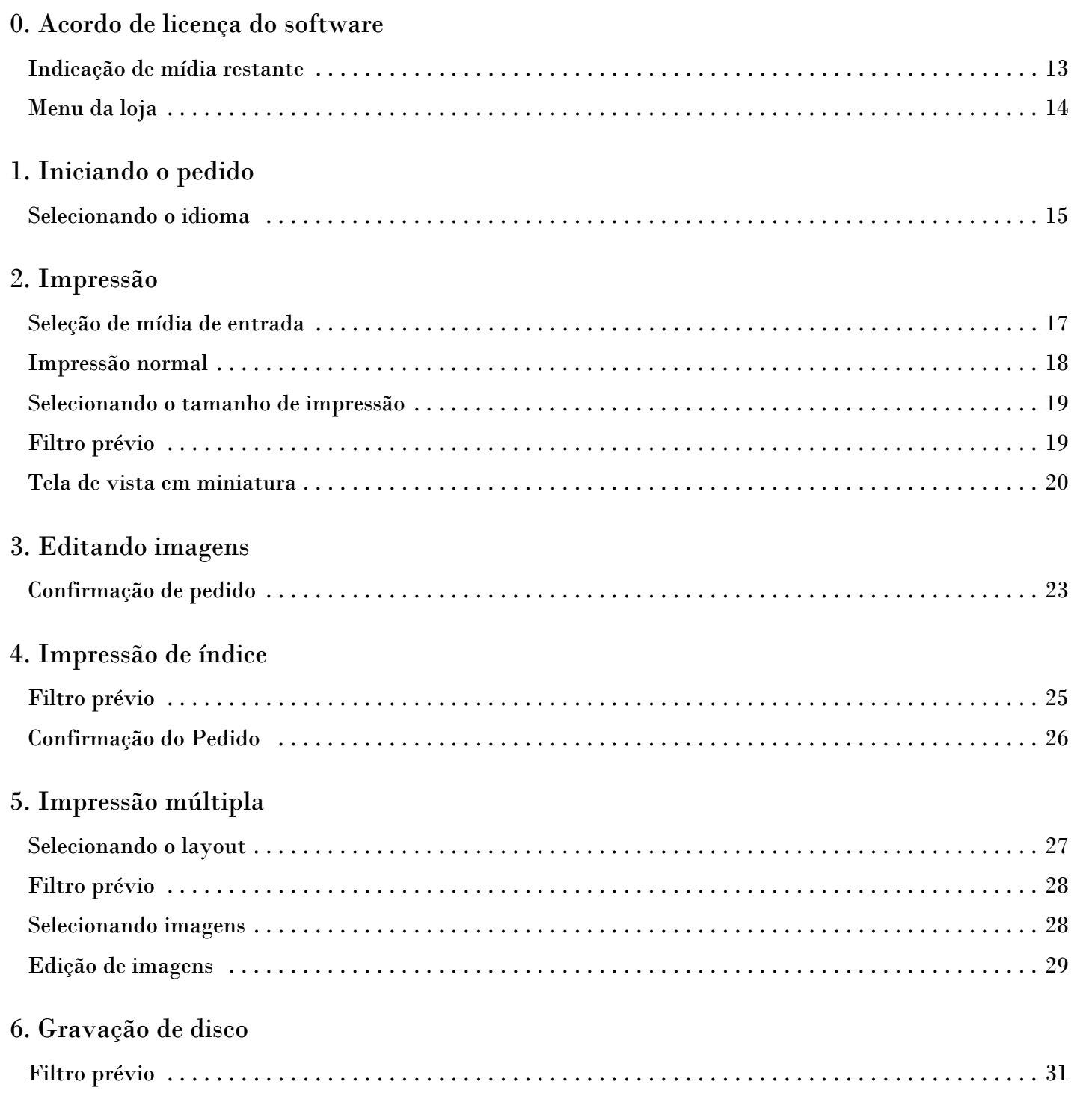

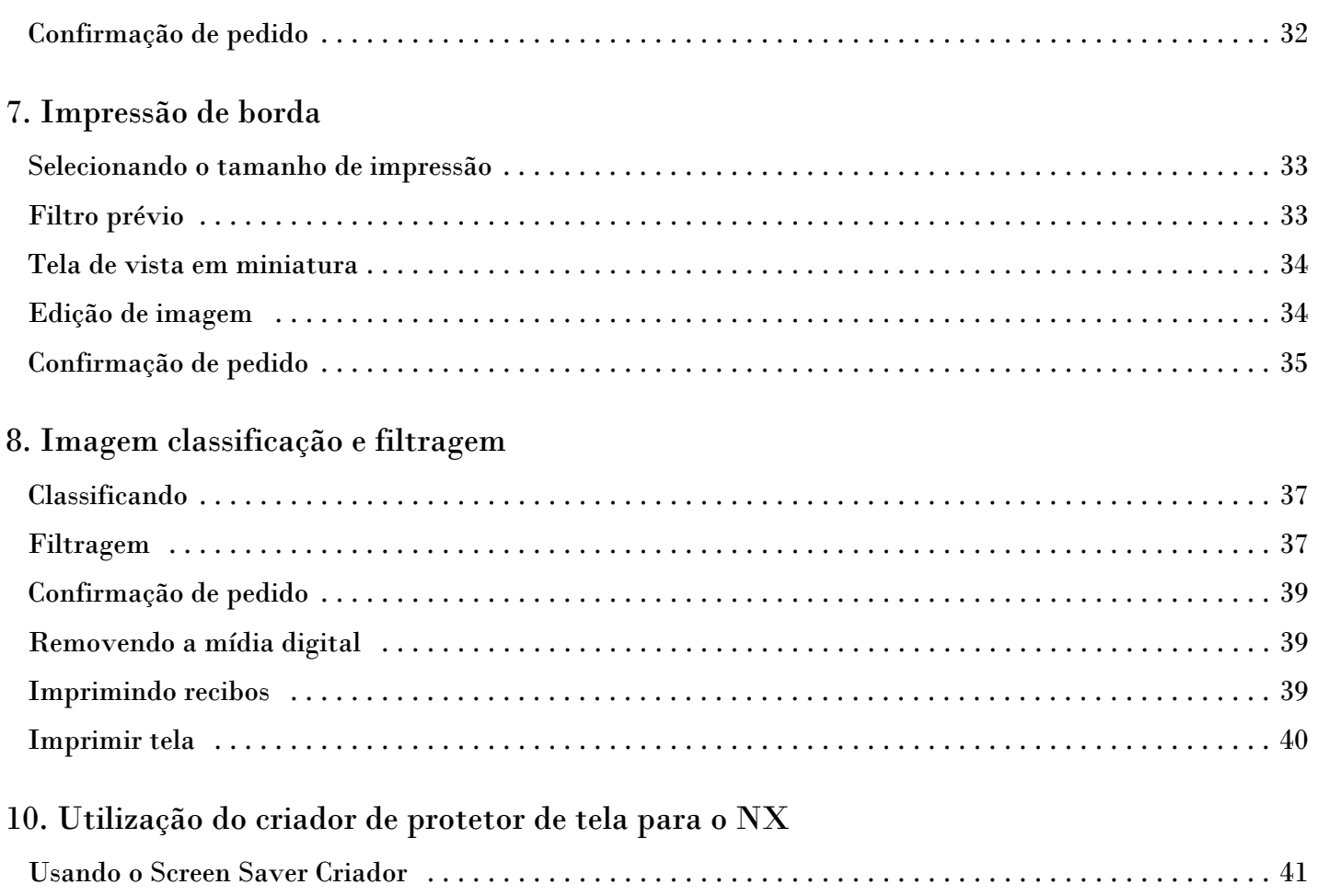

**DNP** Select the image input method. **Digital Media** S BACK  $3.0.1 E$  A03

1

#### <span id="page-12-0"></span>Indicação de mídia restante

Indicação simplificada da quantidade restante de recursos da impressora. Indica a quantidade de recursos restantes das impressoras conectadas atualmente.

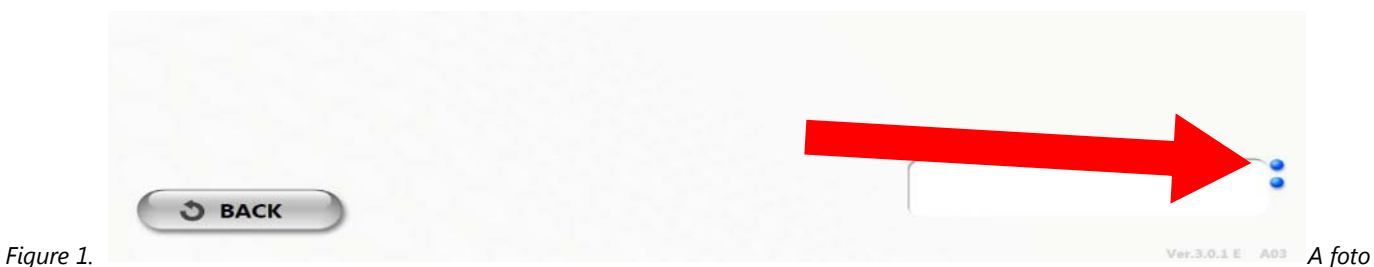

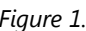

*mostra um caso no qual duas impressoras estão conectadas. A quantidade de recursos restantes:* 

- **Azul:** 31 ou mais folhas
- **Verde**: 30 ou menos folhas
- **Amarelo**: 0 folhas (sem papel)
- **Vermelho**: erro da impressora.

<span id="page-13-0"></span>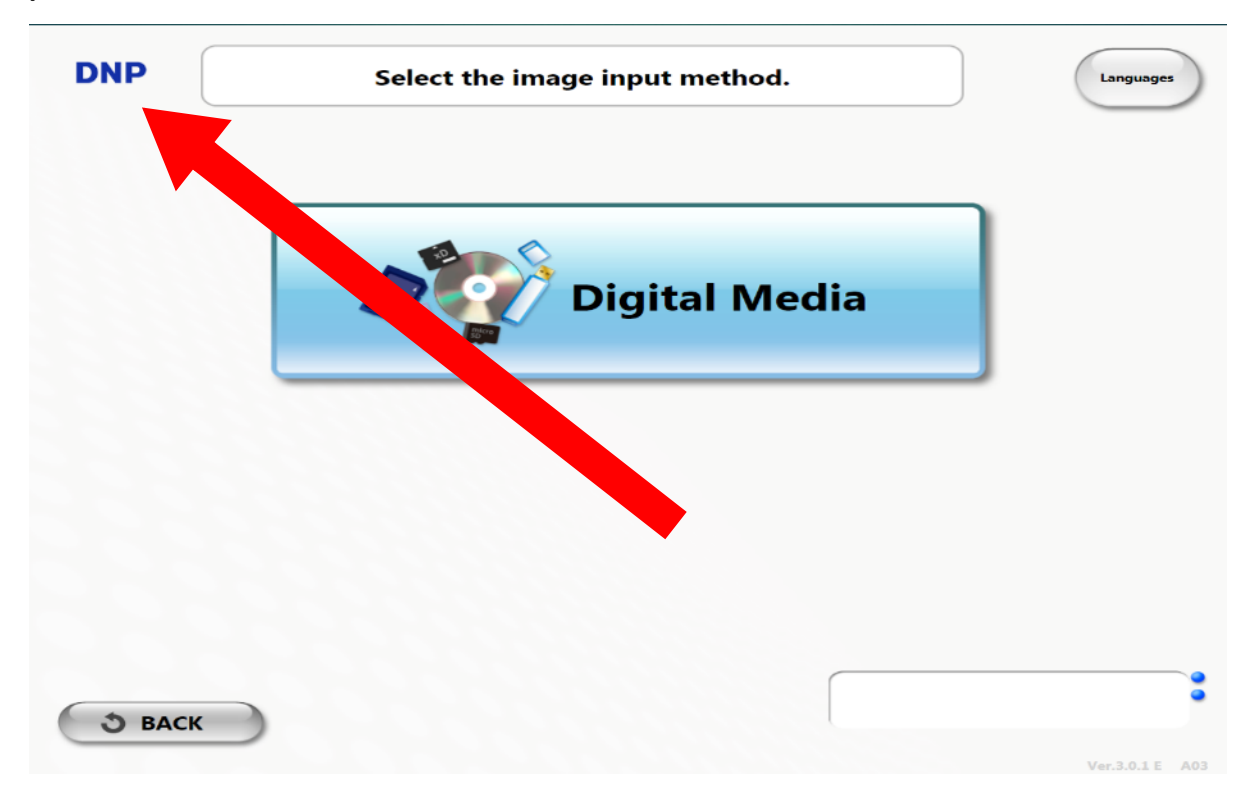

#### <span id="page-13-1"></span>Menu da loja

Pressione a logomarca DNP por, pelo menos, 3 segundos ou pressione a tecla de atalho (AI t+A), e a tela será exibido como mostrado na esquerda.

Pressione este botão para sair do aplicativo. Pressione este botão para iniciar o aplicativo administrativo. Pressione este botão para desligar o Windows. Pressione este botão para reiniciar o Windows.

# <span id="page-13-2"></span>**Iniciando o pedido**

1.

#### Selecionando o idioma

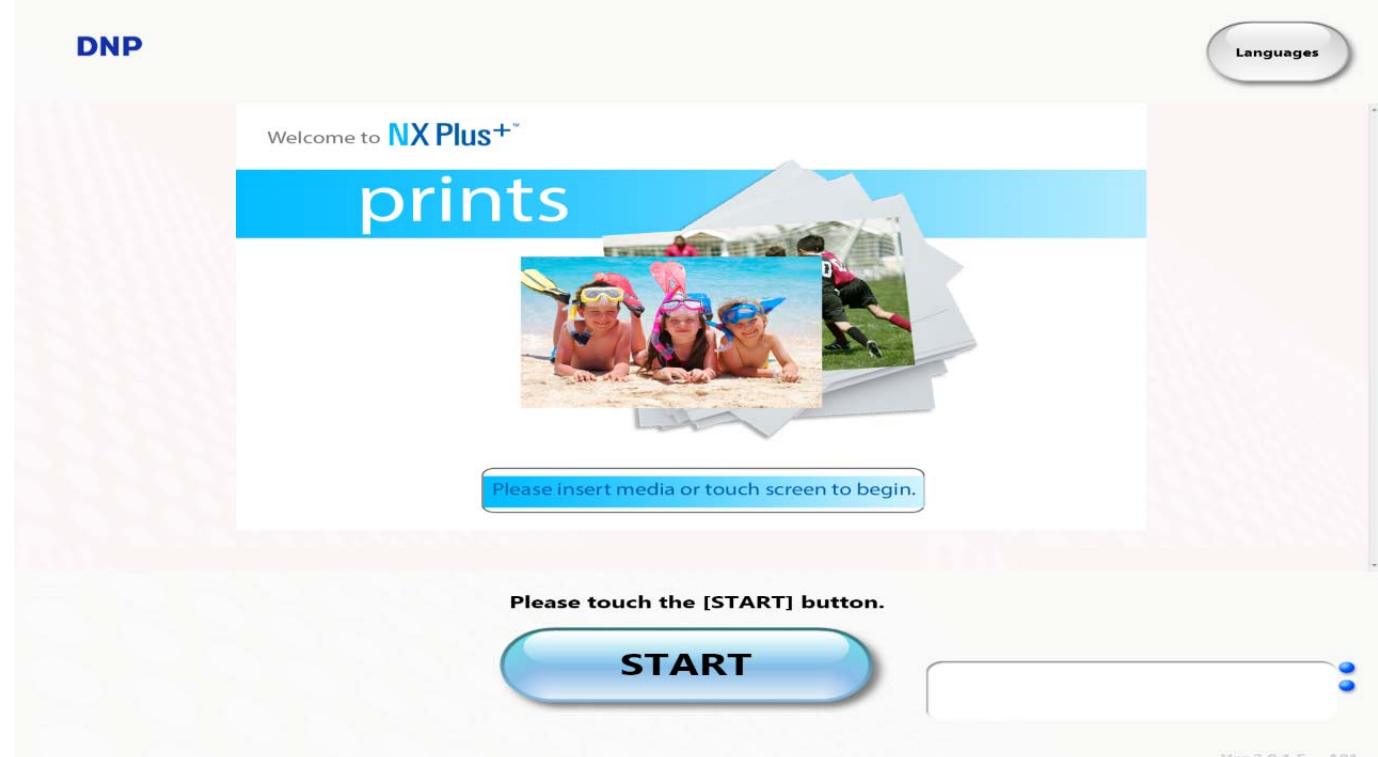

## <span id="page-14-0"></span>Selecionando o idioma

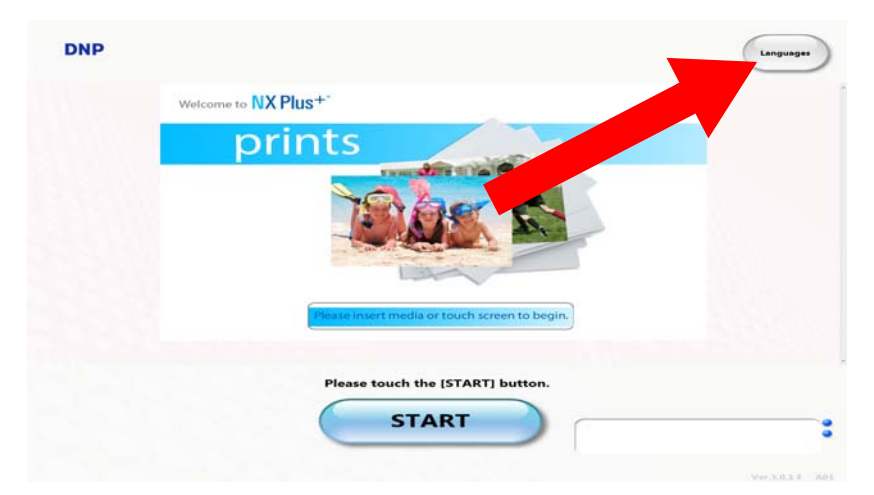

Pressione o botão **Idiomas** no canto superior direito da tela e a tela de seleção de idiomas aparece.

Selecionando o idioma

# 2

# <span id="page-16-0"></span>**Impressão**

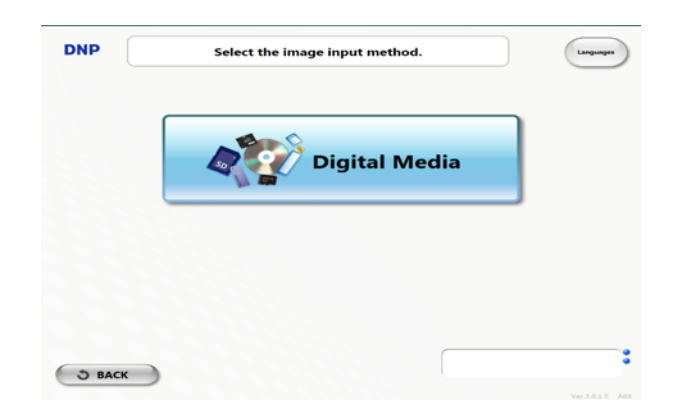

Toque em qualquer lugar no protetor de tela ou pressione o botão **Iniciar** e a tela de seleção do método de entrada da imagem é exibida, conforme mostrado à esquerda.

## <span id="page-16-1"></span>Seleção de mídia de entrada

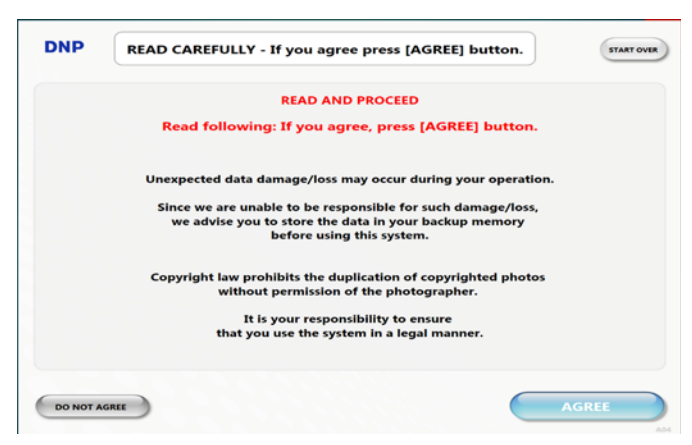

Pressione o botão **Mídia digital** na tela de seleção do método de entrada e a tela do acordo de responsabilidade é exibida, conforme mostrado à esquerda.

#### Impressão normal

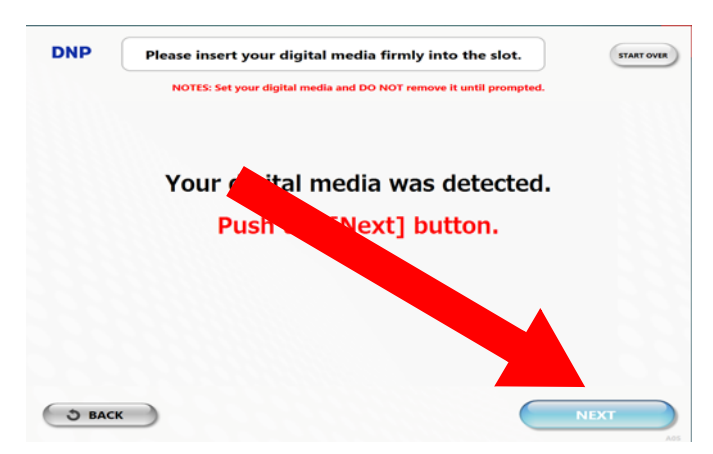

Quando o botão **Aceito** é pressionado a tela, conforme mostrado à esquerda, é exibida solicitando que você insira a mídia digital no encaixe. Siga a orientação para inserir sua mídia digital. Em seguida, pressione **Avançar** .

#### <span id="page-17-0"></span>Impressão normal

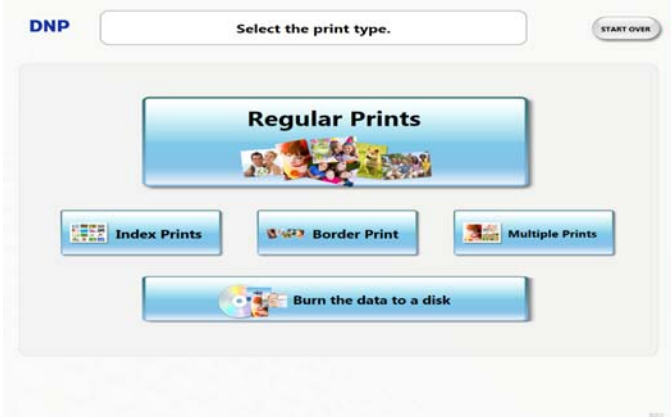

Quando a tela de seleção de tipo de impressão for exibida, pressione o botão **Impressões normais**.

## <span id="page-18-0"></span>Selecionando o tamanho de impressão

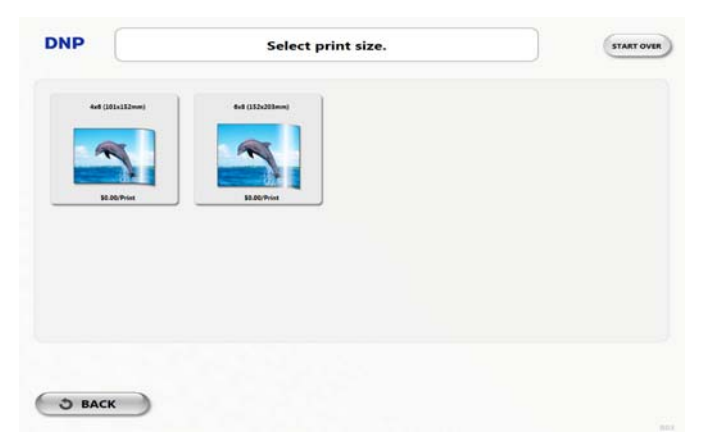

Se houver mais de um tamanho de impressão usado para impressões normais, a exibição muda para a tela de seleção de tamanho de impressão. O tipo de acabamento também será selecionável se a impressão fosca estiver disponível em admin. Pressione o tamanho de impressão que deseja.

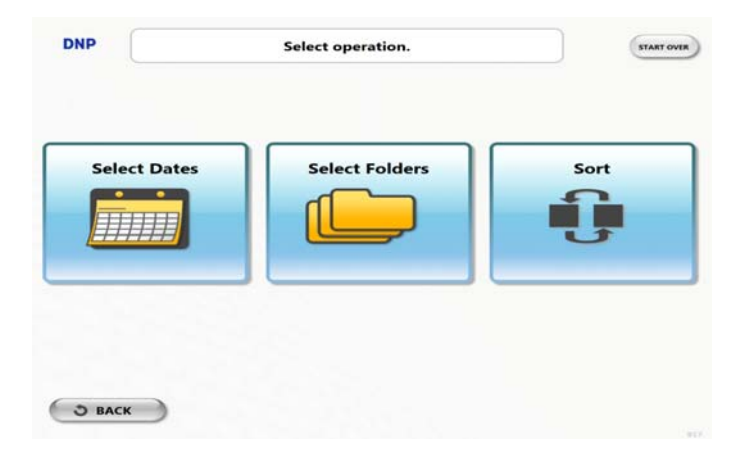

## <span id="page-18-1"></span>Filtro prévio

A tela de filtro prévia será exibida caso essa opção esteja ativada e o número de imagens inseridas exceder o número limite configurado na administração. Selecione as opções de filtro.

- A opção **Selecionar datas** permite que você selecione as imagens a partir de uma visualização de calendário mensal. Selecionar a data e pressionar **Avançar** mostra a tela de vista em miniatura.
- A opção **Selecionar pastas** permite que você selecione as imagens a partir da pasta. As imagens são exibidas agrupadas por pasta. Selecionar a pasta e pressionar **Avançar** mostra a tela de vista em miniatura.
- **Selecionar todos** carrega todas as imagens na mídia de entrada, e segue diretamente para a tela de vista em miniatura.

#### Tela de vista em miniatura

## <span id="page-19-0"></span>Tela de vista em miniatura

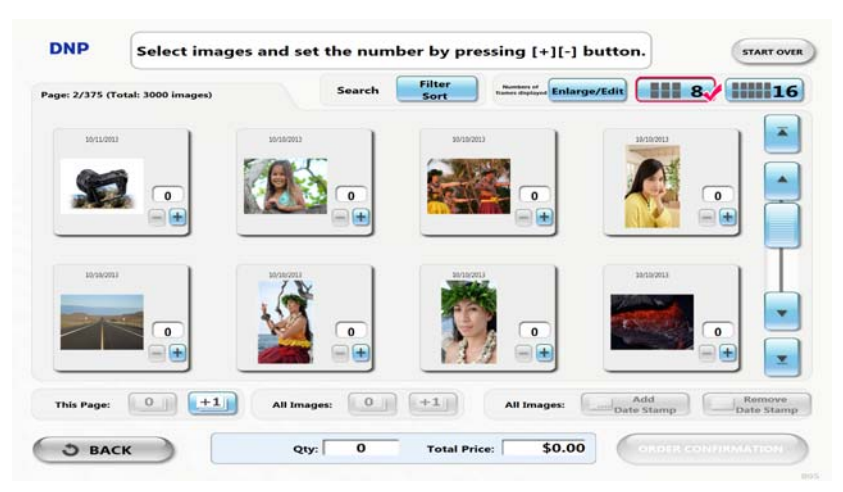

Selecione as imagens a imprimir e especifique o número de impressões para cada uma delas.

- ❖ Aumentar a imagem selecionada permite que você a edite.
- \* Aumentar/diminuir o número da imagem.
- Define o número de todas as imagens exibidas como zero.
- \* Aumenta em 1 o número de todas as imagens exibidas na tela de vista em miniatura.
- ❖ Acrescenta a marca da data à imagem selecionada.
- \* Remove a marca da data da imagem selecionada.
- ❖ Aplica filtro e classificação de imagens.
- Muda o número de imagens exibidas na tela de vista em miniatura.
- Selecione um número menor, caso deseje aumentar cada imagem.

# 3

# <span id="page-20-0"></span>**Editando imagens**

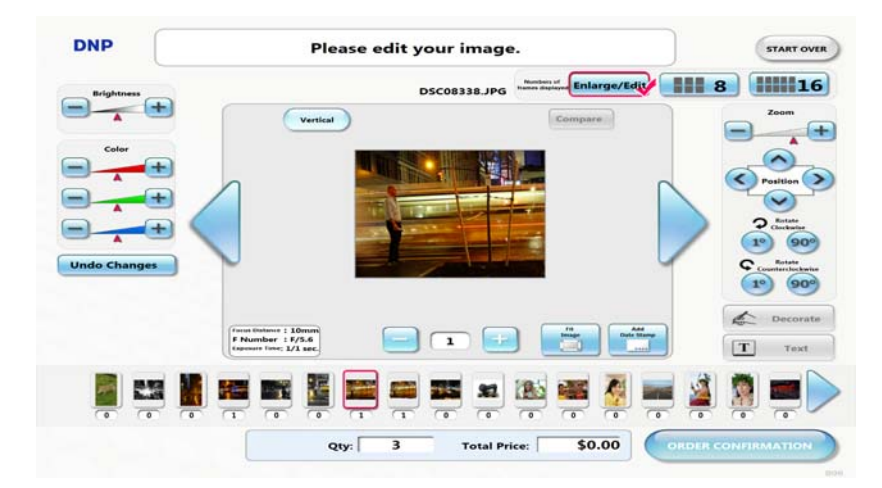

1. Pressione o ícone ou botão **Ampliar/Editar**, a exibição muda para a tela de edição.

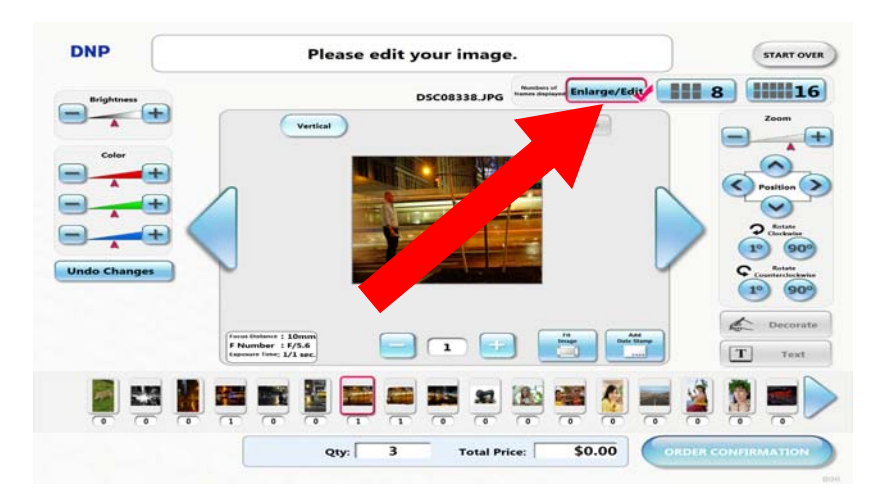

2. Estão disponíveis opções como cortar, ajustar cor, adequar o tamanho da imagem, adicionar/remover marca da data, entre outras.

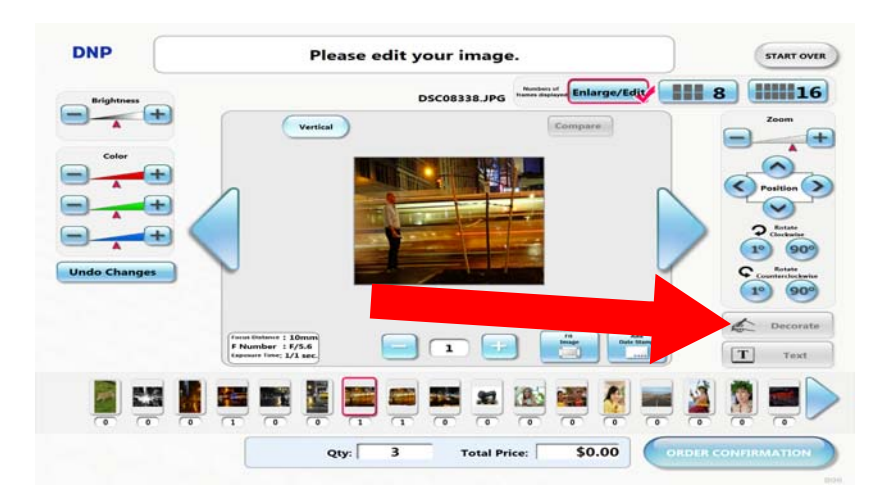

- 3. Pressione o botão **Decorar**, a exibição muda para a tela de decoração.
- 4. Você pode decorar uma imagem. Estão disponíveis carimbo, carimbo de rolo e borda, se estiverem habilitados. A imagem decorada é adicionada à tela de vista em miniatura como uma nova imagem.
- Selecione os materiais para o carimbo e acrescente-os à imagem.
- Selecione os materiais para o carimbo de rolo e acrescente-os à imagem.
- $\div$  Selecione a borda e aplique-a à imagem.
- Desfazer todas as alterações feitas à imagem.

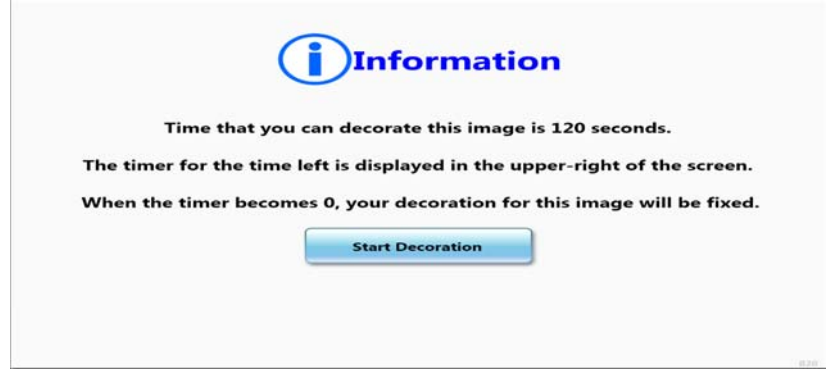

- 5. O tempo restante para a decoração é exibido na parte direita da tela, se estiver habilitado. Se o tempo restante chegar a zero, a decoração será encerrada forçadamente e não será permitida decoração adicional.
- 6. Se **Adicionar texto** estiver habilitado no Admin, o botão Texto aparecerá na tela de edição. Pressionar o botão **Texto** exibirá a tela de edição de texto.
- 7. Você pode realizar até 8 inserções de texto em uma imagem. É possível configurar tipo e tamanho de fonte, além de estilo e cor. Ao se adicionar texto a uma imagem, ela é exibida na tela de vista em miniatura como uma imagem nova. O tempo restante também será exibido na parte direita da tela, se estiver habilitado. Pressione **Finalizar** para finalizar a edição de texto.
- O teclado da tela aparece na parte superior. Insira o texto e pressione [Anexar] para adicioná-lo. Até 8 inserções de texto são permitidas em uma imagem.
- Quando a caixa de texto em uma imagem é selecionada, esse botão torna-se ativo. O teclado da tela aparece na parte superior. Edite o texto e pressione **Anexar** para aplicar as mudanças feitas a ele.

Confirmação de pedido

- Quando a caixa de texto em uma imagem é selecionada, esse botão torna-se ativo. O texto selecionado é removido da imagem selecionada.
- Desfaz todas as mudanças feitas à imagem.
- 8. Você pode realizar edição de texto em uma imagem quantas vezes desejar, até que o tempo restante chegue a zero.
- 9.

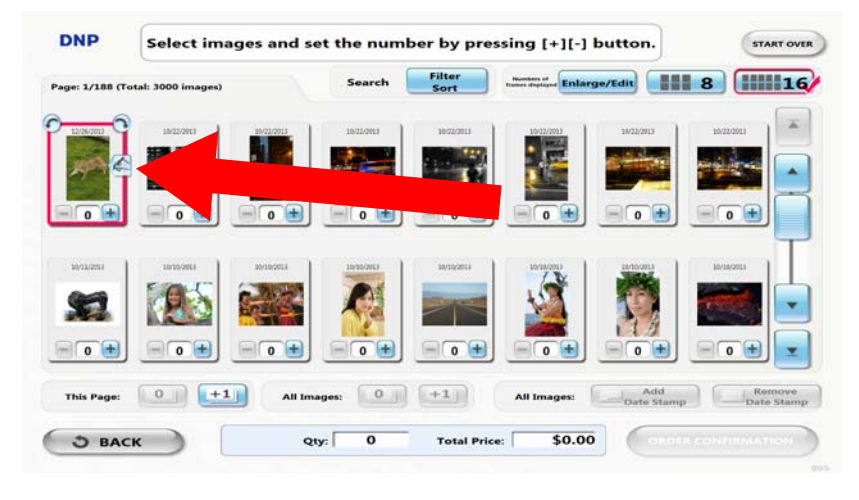

*Figure 2.*

1. O ícone "Editada" será atribuído às imagens que tenham recebido ajustes na tela de edição.

#### <span id="page-22-0"></span>Confirmação de pedido

Selecione as produto que deseja imprimir e pressione **Confirmação de Pedido** para finalizar o pedido.

Confirmação de pedido

# <span id="page-24-0"></span>**Impressão de índice**

Quando a tela de seleção de tipo de impressão for exibida, pressione o botão **Impressões de índice**.

Se houver mais de um tamanho de impressão usado para impressões de índice, a exibição muda para a tela de seleção de tamanho de impressão. Pressione o tamanho de impressão que deseja.

4

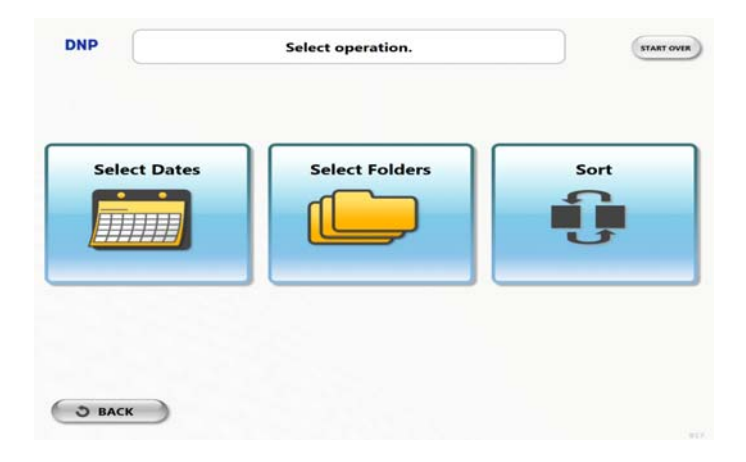

## <span id="page-24-1"></span>Filtro prévio

A tela de filtro prévia será exibida caso essa opção esteja ativada e o número de imagens inseridas exceder o número limite configurado na administração. Selecione as opções de filtro.

- A opção **Selecionar datas** permite que você selecione as imagens a partir de uma visualização de calendário mensal. Selecionar a data e pressionar **Avançar** mostra a tela de vista em miniatura.
- A opção **Selecionar pastas** permite que você selecione as imagens a partir da pasta. As imagens são exibidas agrupadas por pasta. Selecionar a pasta e pressionar **Avançar** mostra a tela de vista em miniatura.
- **Selecionar todos** carrega todas as imagens na mídia de entrada, e segue diretamente para a tela de vista em miniatura.

#### Confirmação do Pedido

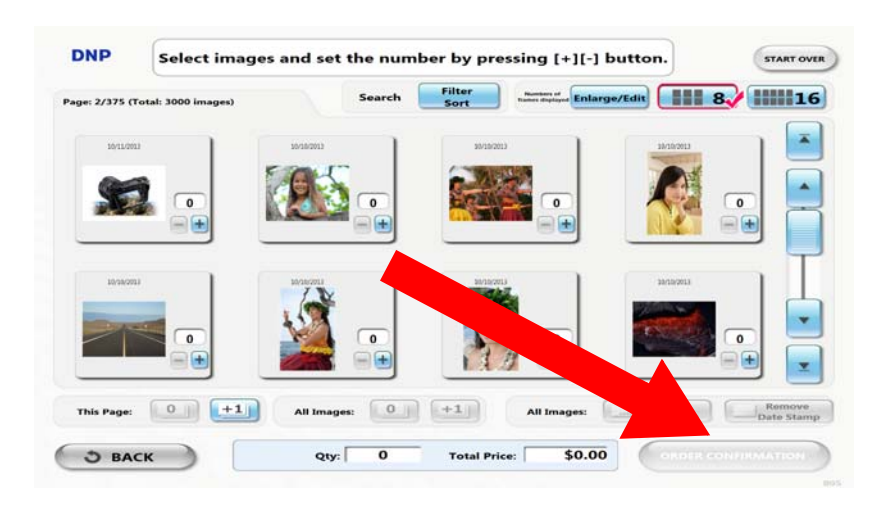

#### <span id="page-25-0"></span>Confirmação do Pedido

Selecione a imagem de ser adicionado ao índice eo número de impressões. Em seguida, pressione confirmação do pedido para finalizar o pedido.

Pressione este botão para selecionar as imagens na página atualmente exibida ou todas as imagens.

Pressione este botão para anular a selecção das imagens na página atualmente exibida ou todas as imagens.

# 5

# <span id="page-26-0"></span>**Impressão múltipla**

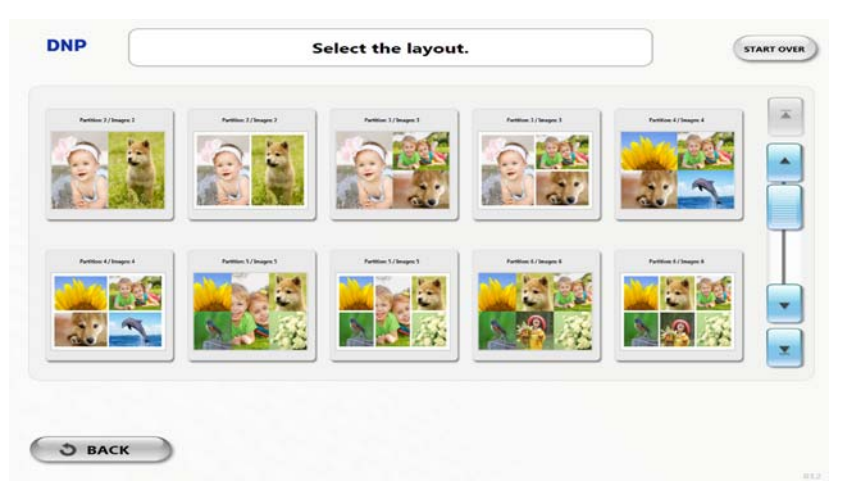

Quando a tela de seleção de tipo de impressão aparece, pressione o botão **Impressões múltiplas**. Se houver mais de um tamanho de impressão usado para impressões múltiplas, a exibição muda para a tela de seleção de tamanho de impressão. Pressione o tamanho de impressão que deseja.

## <span id="page-26-1"></span>Selecionando o layout

A exibição muda para a tela de seleção de layout. Pressione o layout que deseja usar para impressão.

#### <span id="page-27-0"></span>Filtro prévio Filtro prévio

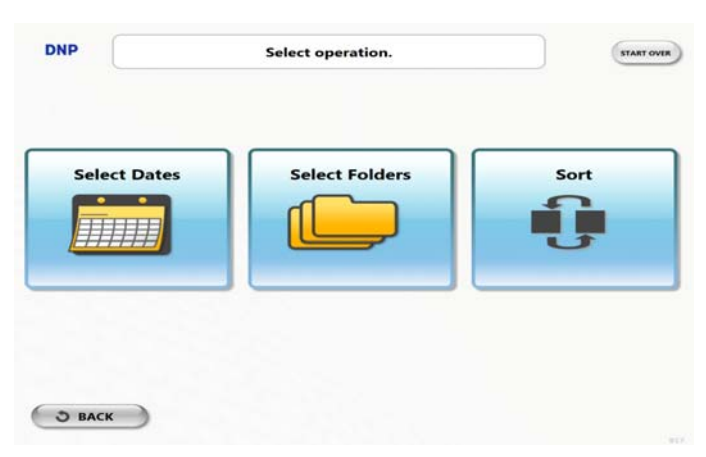

A tela de filtro prévia será exibida caso essa opção esteja ativada e o número de imagens inseridas exceder o número limite configurado na administração. Selecione as opções de filtro.

- A opção **Selecionar datas** permite que você selecione as imagens a partir de uma visualização de calendário mensal. Selecionar a data e pressionar **Avançar** mostra a tela de vista em miniatura.
- A opção **Selecionar pastas** permite que você selecione as imagens a partir da pasta. As imagens são exibidas agrupadas por pasta. Selecionar a pasta e pressionar **Avançar** mostra a tela de vista em miniatura.
- **Selecionar todos** carrega todas as imagens na mídia de entrada, e segue diretamente para a tela de vista em miniatura.

#### <span id="page-27-1"></span>Selecionando imagens

- 1. Pressione o botão **Selecionar imagem** ou a imagem, e a exibição muda para a tela de seleção de imagens.
- 2. Você pode classificar e estreitar as imagens da mesma forma que em impressões normais. Escolha a imagem que deseja alocar, e depois pressione o botão **Avançar**.

#### Edição de imagens

## <span id="page-28-0"></span>Edição de imagens

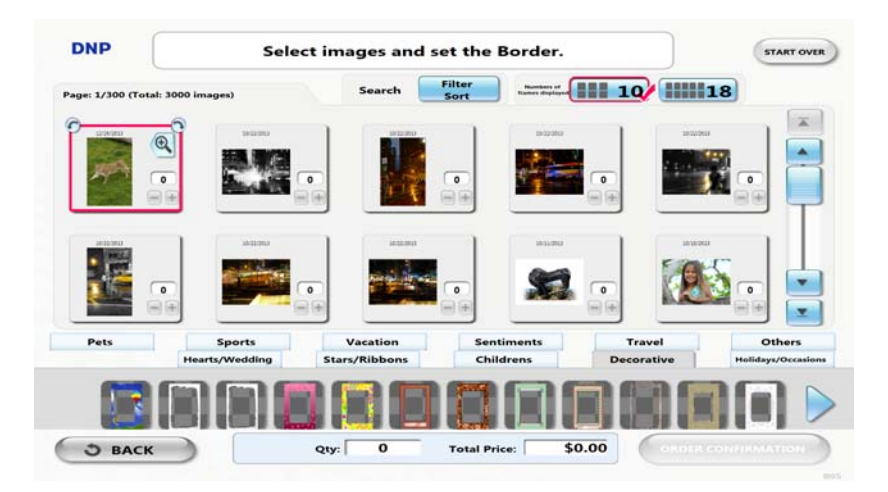

*Figure 3. Editing multiple images*

- 1. Pressione o botão **Editar** para fazer ajustes de corte, balanço de cor, brilho, etc. quando necessário
- 2. Pressione o botão **Decorar** para decorar a imagem. A tela Decoração aparece.
- 3. Você pode decorar sua imagem.
- 4. Pressione o botão **Texto** para acrescentar texto à imagem. A tela de edição será exibida.
- 5. Agora você pode acrescentar e editar o texto.
- 6. Se já tiver concluído a edição do texto, você pode retornar à tela de edição de texto quantas vezes desejar. Após finalizar a alocação e edição da imagem, pressione o botão **Avançar**.
- 1. Para imprimir com outro layout, pressione o botão **Adicionar Múltiplas Impressões**.
- 2. Após concluir a operação, pressione **Confirmação do Pedido**.
	- Pressione este botão para definir o número de impressões para a página exibida atualmente ou todas as imagens para 0.
	- Pressione este botão para definir o número de impressões para a página exibida atualmente ou todas as imagens  $para + 1.$
- 3. Você pode verificar as imagens para impressão, o número de impressões e o preço nesta tela.
- 4. Na confirmação, pressione **começar de novo**.

Edição de imagens

# 6

## <span id="page-30-0"></span>**Gravação de disco**

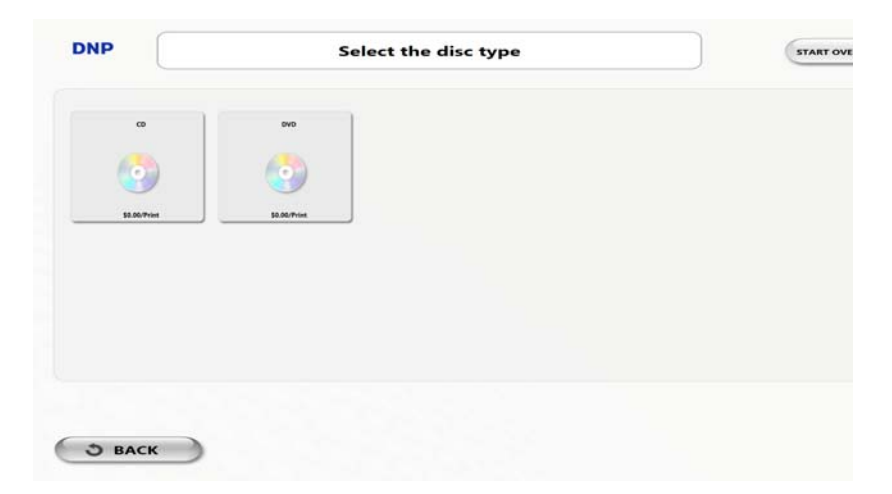

- 1. Quando a tela de seleção de tipo de impressão aparecer, pressione o botão **Gravar os dados em um disco**.
- 2. Selecione um tipo de disco.

## <span id="page-30-1"></span>Filtro prévio

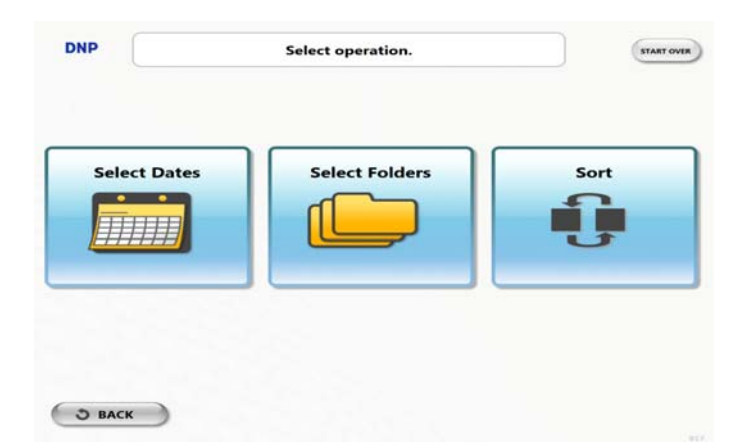

A tela de filtro prévia será exibida caso essa opção esteja ativada e o número de imagens inseridas exceder o número limite configurado na administração. Selecione as opções de filtro.

Confirmação de pedido

- A opção **Selecionar datas** permite que você selecione as imagens a partir de uma visualização de calendário mensal. Selecionar a data e pressionar **Avançar** mostra a tela de vista em miniatura.
- A opção **Selecionar pastas** permite que você selecione as imagens a partir da pasta. As imagens são exibidas agrupadas por pasta. Selecionar a pasta e pressionar **Avançar** mostra a tela de vista em miniatura.
- **Selecionar todos** carrega todas as imagens na mídia de entrada, e segue diretamente para a tela de vista em miniatura.

### <span id="page-31-0"></span>Confirmação de pedido

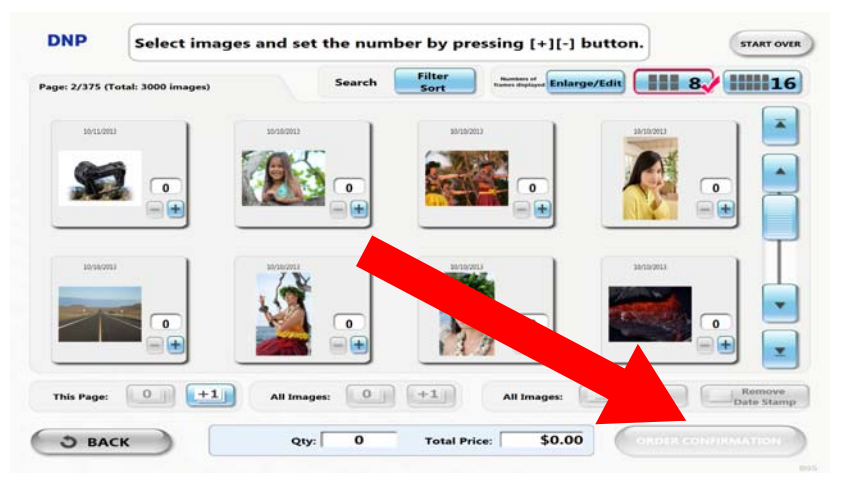

Selecione as produto que deseja imprimir e pressione **Confirmação de Pedido** para finalizar o pedido.

# <span id="page-32-0"></span>**Impressão de borda**

Quando a tela de seleção de tipo de impressão aparecer, pressione o botão **Impressão de borda**.

### <span id="page-32-1"></span>Selecionando o tamanho de impressão

Se houver mais de um tamanho de impressão usado para impressões normais, a exibição muda para a tela de seleção de tamanho de impressão. O tipo de acabamento também será selecionável se a impressão fosca estiver disponível em admin. Pressione o tamanho de impressão que deseja.

7

### <span id="page-32-2"></span>Filtro prévio

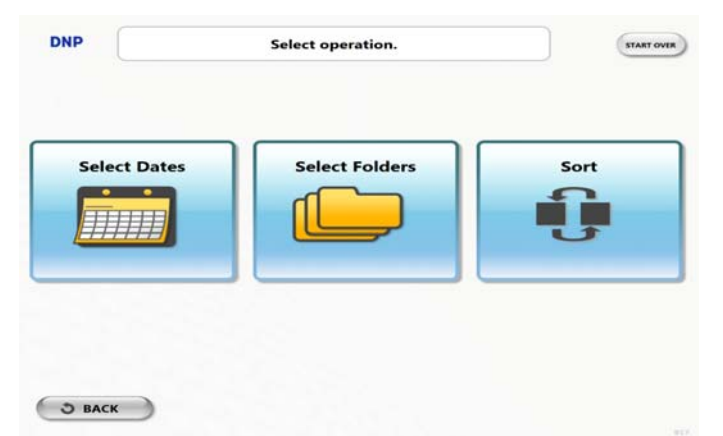

A tela de filtro prévia será exibida caso essa opção esteja ativada e o número de imagens inseridas exceder o número limite configurado na administração. Selecione as opções de filtro.

- A opção **Selecionar datas** permite que você selecione as imagens a partir de uma visualização de calendário mensal. Selecionar a data e pressionar **Avançar** mostra a tela de vista em miniatura.
- A opção **Selecionar pastas** permite que você selecione as imagens a partir da pasta. As imagens são exibidas agrupadas por pasta. Selecionar a pasta e pressionar **Avançar** mostra a tela de vista em miniatura.
- **Selecionar todos** carrega todas as imagens na mídia de entrada, e segue diretamente para a tela de vista em miniatura.

Tela de vista em miniatura

## <span id="page-33-0"></span>Tela de vista em miniatura

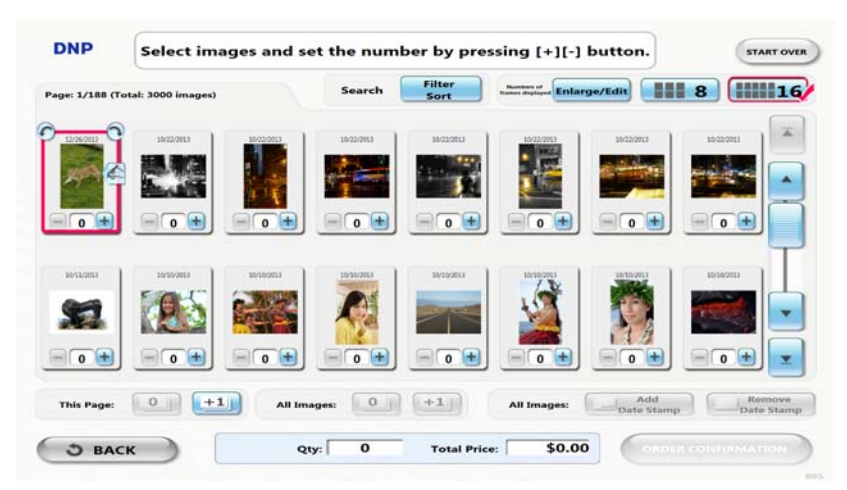

Selecione as imagens a imprimir e especifique o número de impressões para cada uma delas. Aumentar a imagem selecionada permite que você a edite.

### <span id="page-33-1"></span>Edição de imagem

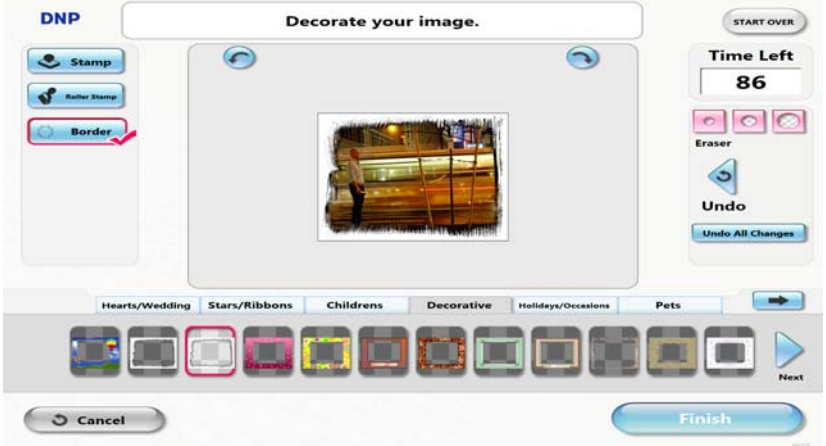

Vá para a tela de edição simples pressionando o botão **Ampliar/Editar**.

Estão disponíveis opções como aplicar borda, cortar, ajustar cor, adequar o tamanho da imagem, adicionar/remover marca da data, entre outras.

O ícone **Editada** será atribuído às imagens que tenham recebido ajustes na tela de edição.

Confirmação de pedido

## <span id="page-34-0"></span>Confirmação de pedido

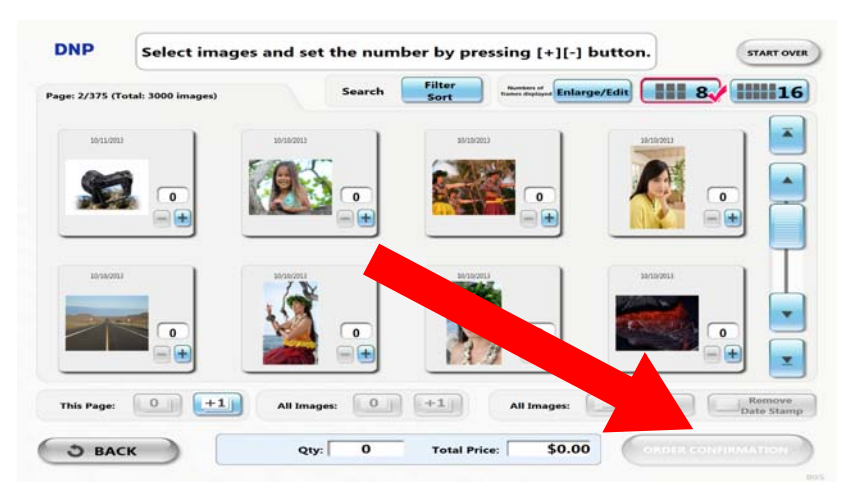

Selecione as produto que deseja imprimir e pressione **Confirmação de Pedido** para finalizar o pedido.

Confirmação de pedido
# 8

## **Imagem classificação e filtragem**

## Classificando

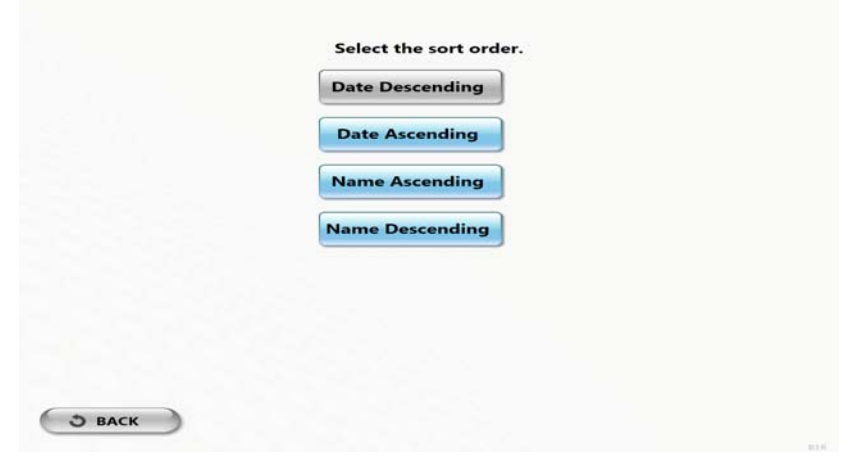

Filtro **Prensa Ordenar** botão. Selecione o botão **Classificar**. Você pode alterar a ordem de classificação.

## Filtragem

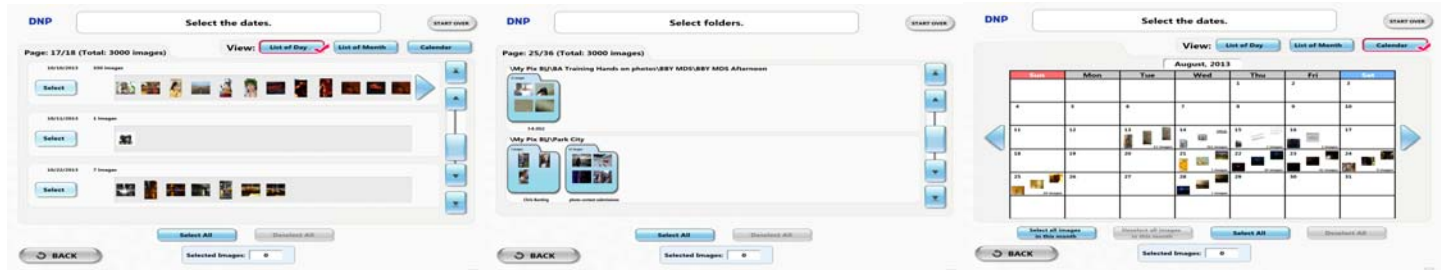

#### Filtro **Prensa Ordenar** botão.

Selecione a opção de filtragem.

Selecione a opção **Datas permite selecionar** as imagens da vista de calendário mensal. Seleção de data e pressionando seguida mostra a tela de miniaturas.

Selecione a opção **Pastas permite** que você selecione as imagens da pasta. As imagens agrupadas por pasta são exibidos. Selecionando a pasta e pressionando seguinte mostra a tela de miniaturas.

#### Filtragem

# 9

### Confirmação de pedido

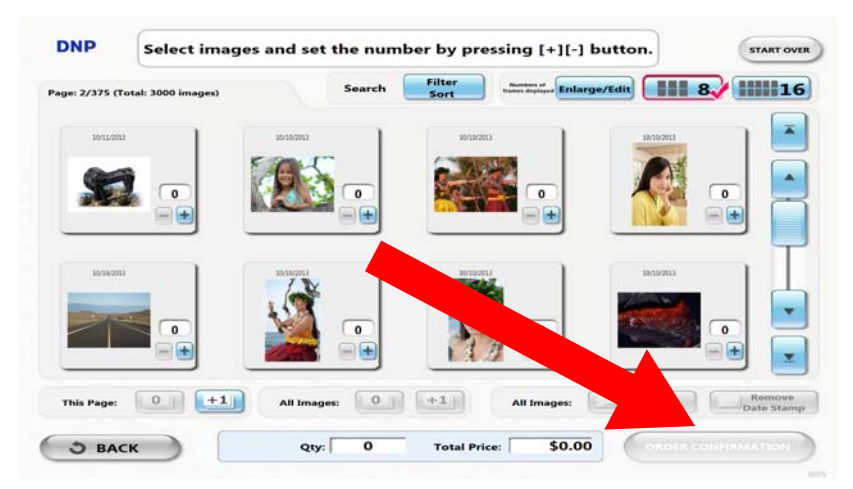

Selecione as produto que deseja imprimir e pressione **Confirmação de Pedido** para finalizar o pedido.

### Removendo a mídia digital

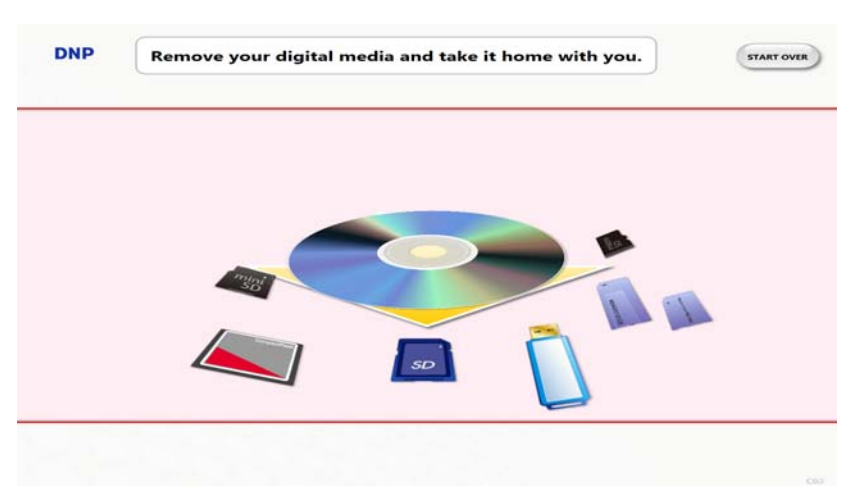

Remova sua mídia digital do leitor de cartão.

### Imprimindo recibos

A exibição muda para a tela de impressão de recibos se a impressora de recibos estiver disponível no admin.

#### Imprimir tela

Ao concluir a impressão de recibos, a exibição muda para a tela de espera de impressão se a senha de impressão estiver disponível no admin.

Toque a logomarca por pelo menos 3 segundos ou pressione a tecla de atalho (CTRL+A), a tela de entrada de senha aparece conforme mostrado à direita.

Depois de inserir a senha, pressione **Avançar**.

Ao concluir a entrada de senha, a exibição muda para a tela de confirmação de impressão se a tela de confirmação de impressão estiver disponível no admin.

Pressione o botão **Iniciar impressão** para iniciar a imprimir.

### Imprimir tela

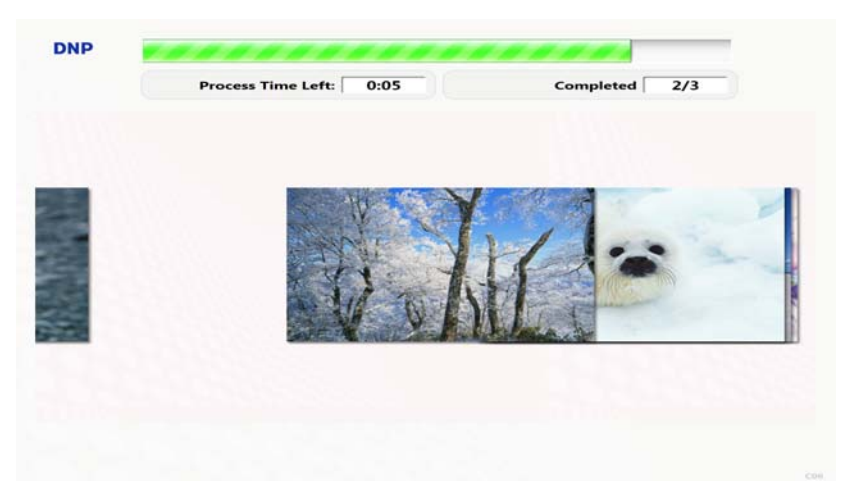

A exibição de slides será exibida pressionando o botão **Exibição de slides**.

Depois que todas as imagens selecionadas forem impressas, a tela é exibida conforme mostrado à esquerda. Pressione **começar de novo** ou espere um tempo, a exibição retorna para a tela principal.

# 10

## **Utilização do criador de protetor de tela para o NX**

### Usando o Screen Saver Criador

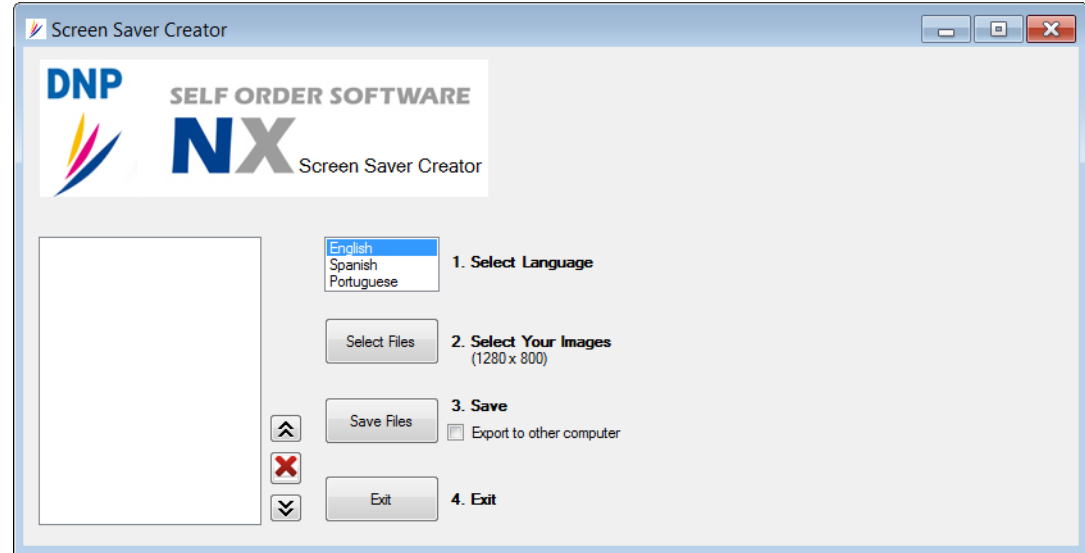

O aplicativo de criação de circuito de atração NX é usado com o software NX. O criador de protetor de tela pega algumas imagens e as transforma em um protetor de tela que exibe como a tela de circuito de atração no NX. Este documento serve para guiá-lo através deste processo.

- 1. Clique em um idioma para o circuito de atração. Por padrão, o idioma configurado no NX será o mesmo utilizado para o circuito de atração. Por exemplo, se o idioma do NX for inglês, você deve selecionar "Inglês" para que o circuito de atração seja criado.
- 2. Selecione suas imagens. Os formatos de imagens permitidos são: jpg, gif, png, bmp. O tamanho da imagem deve ser salvo como 1280 x 800. Imagens não salvas nesse tamanho serão esticadas para 1280x 800.

#### Usando o Screen Saver Criador

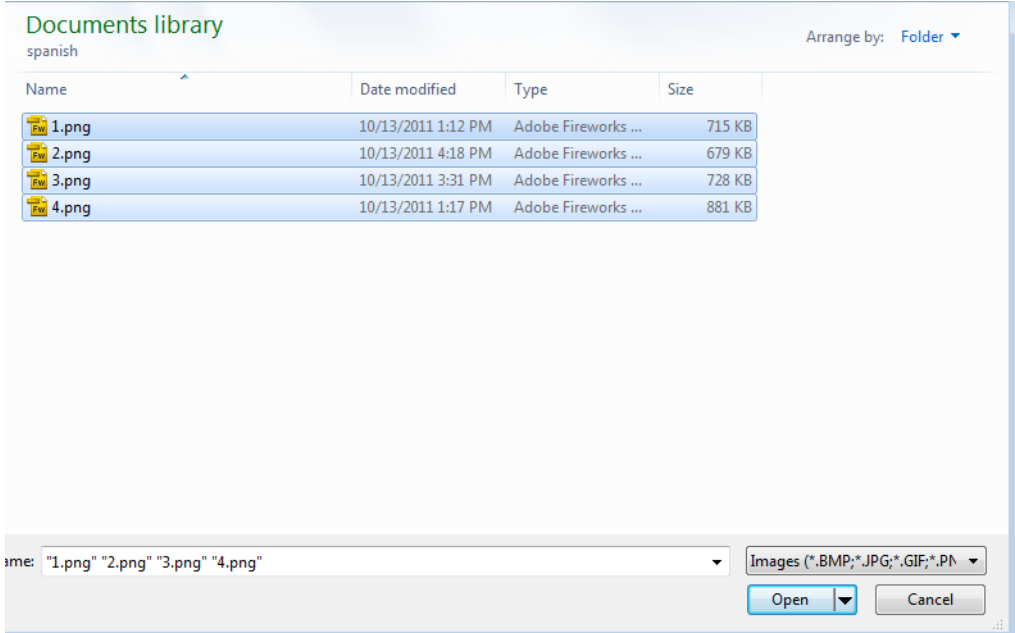

- 3. Uma nova janela abre ao clicar no botão "Selecionar Arquivos". Navegue até os arquivos que você deseja selecionar. Você pode selecionar mais de uma imagem. Após selecionar todas as suas imagens, clique em "Abrir".
- 4. Clicar em um nome de arquivo na lista irá exibir a imagem na caixa à direita. As imagens podem ser movidas para cima, para baixo ou excluídas a partir desta caixa, usando os ícones para cima, para baixo e de exclusão conforme apropriado. Veja abaixo.

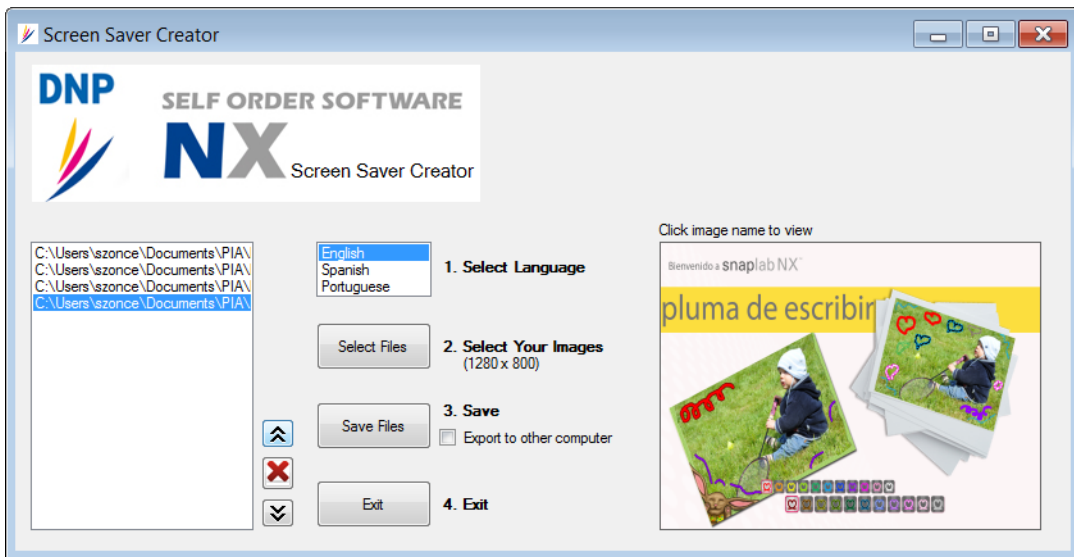

5. Clique em "Salvar Arquivo" para criar um novo circuito. Isto irá apagar os arquivos no circuito atual (no sistema) e substituí-lo com um circuito criado a partir de arquivos na lista de arquivos.

#### Usando o Screen Saver Criador

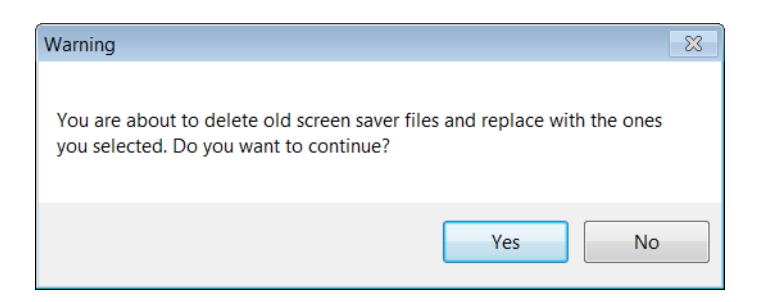

6. Clicar em "Sim" salvará as imagens, e o arquivo HTML será substituído.

 $\overline{\phantom{a}}$ 

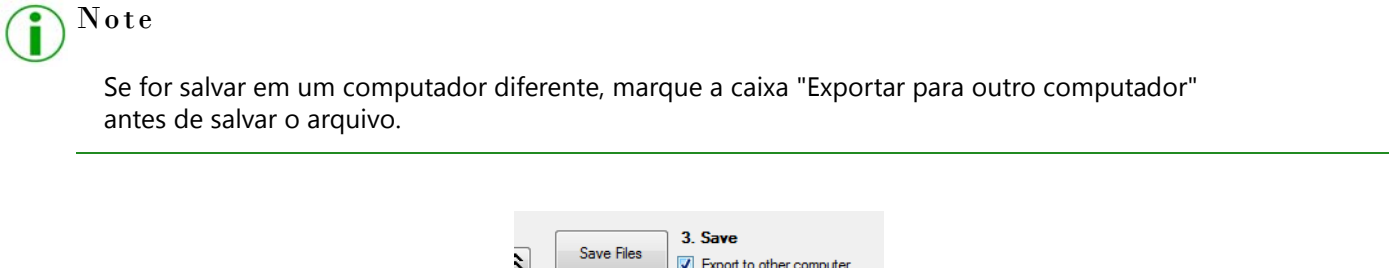

7. Será solicitado ao usuário que selecione um local para o arquivo. Navegue até uma pasta e clique em OK para salvar o arquivo.

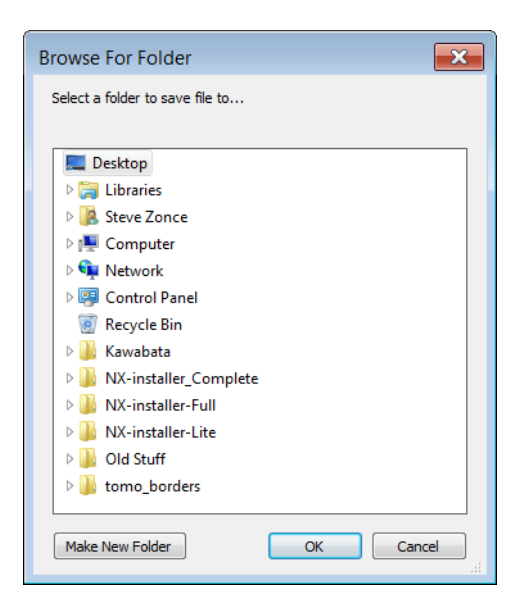

- 8. O arquivo será salvo como um arquivo zip que se autodescompacta, que pode ser movido de um computador para outro.
- 9. Para utilizar esse arquivo, clique duas vezes no ícone, e ele instalará o circuito de atração.
- 10. Clique em SAIR quando terminar de fazer alterações no circuito de atração.

Usando o Screen Saver Criador

REV: 1.0 PN: 35-3020

## **DNP Imagingcomm America Corporation**

DNP Imagingcomm America Corp. 4524 Enterprise Dr. Concord, NC 28027 USA

## **SOFTWARE SOB DEMANDA**

## **NX Plus+**

Manual de funções administrativas

#### **Introdução**

Obrigado pela compra do seu NX PLUS+ da DNP. Por favor, leia cuidadosamente esse guia antes de utilizar o produto.

#### Acordo de licença de software

Este acordo ("Acordo") define os termos e condições sob os quais a Dai Nippon Printing Co., Ltd. ("DNP") concede a você uma licença para utilizar o software e os produtos de série que o acompanham, definidos abaixo como ("Software"). Ao clicar no botão de aceitação deste Acordo na tela de seu computador, no momento da instalação do Software, você declara concordar com as condições nele estipuladas.

#### 1. Software

"Software" significa um determinado produto de software da DNP e os produtos de série que o acompanham, adquiridos da DNP ou seu distribuidor, que incluem os programas, dados, manuais, documentos e outros materiais fornecidos a você juntamente com o Software. O Software inclui sua cópia em duplicata, e pode incluir também a versão modificada, caso a DNP, a seu critério, forneça a versão modificada a você.

#### 2. Licença

A DNP concede a você uma licença para uso do Software não exclusiva e não transferível, sujeita aos termos e condições expostos abaixo:

(1) Território de uso: Fora do Japão

(2) Método de uso: Você pode instalar o Software em computadores que estejam sob seu controle.

(3) Período de uso: A partir do momento em que tiver clicado no botão de aceitação deste Acordo na tela de seu computador, no momento da instalação do Software, até a rescisão deste Acordo segundo a Seção 5.

#### 3. Direito ao Software

O Software é protegido pelas leis aplicáveis de copyright, regulamentações e tratados internacionais, e você declara estar ciente e concorda que o Software será em todos os momentos propriedade exclusiva da DNP ou do licenciante da DNP ("Licenciante"), e nada neste Acordo deverá ser interpretado como cedendo a você qualquer direito de propriedade sobre esse software.

Você não tem nenhum direito ou participação no Software, exceto pelo que lhe é concedido expressamente por este Acordo.

Em caso de qualquer uso do Software além do escopo licenciado na Seção 2, ou caso qualquer violação dos termos e condições expressos neste Acordo seja encontrada, a DNP e/ou o Licenciante (na condição terceira parte e de beneficiário pretendido deste Acordo) têm direito de impor, em seu próprio nome, as disposições deste Acordo diretamente contra você.

#### 4. Restrições

As condutas a seguir são proibidas a você:

- (1) utilizar ou copiar o Software além do permitido para o seu uso pretendido sob este Acordo ou dentro do razoável estipulado por lei;
- (2) alterar, modificar, adaptar o Software e nem combiná-lo a outro;
- (3) aplicar engenharia reversa, descompilar ou decompor o Software, nem tentar de nenhum outro modo deduzir seu código-fonte, a menos que permitido pela lei aplicável;
- (4) arrendar, sublicenciar nem atribuir de nenhum outro modo o Software a terceiros;
- (5) remover, descaracterizar, alterar e nem de nenhum outro modo adulterar qualquer texto proprietário, de copyright, que seja segredo comercial, advertência, nem qualquer legenda similar que acompanhe o Software;
- (6) infringir direitos de copyright e nem quaisquer outros direitos relativos ao Software;
- (7) atribuir, transferir ou conceder qualquer direito de garantia, referente a qualquer um ou todos os seus direitos e obrigações sob este Acordo, a qualquer terceira parte, sem autorização prévia por escrito da DNP;
- (8) exportar ou reexportar, causar ou permitir que qualquer parte do Software seja exportada ou reexportada, em violação de quaisquer restrições, regulamentações e leis de exportação do país envolvido.
- 5. Formação e rescisão do Acordo
- (1) Ao clicar no botão de aceitação deste Acordo na tela de seu computador, no momento da instalação do Software, você declara concordar com suas condições, e ele estará em efeito até que seja rescindido por uma das causas abaixo:
	- 1) você excluir todo o Software instalado em seu computador e interromper a utilização do software;
	- 2) você violar qualquer termo ou condição deste Acordo.
- (2) Se ocorrer rescisão desse Acordo devido à violação de qualquer termo ou condição nele presente, você deve interromper imediatamente o uso do Software e excluir todo o Software instalado em seu computador, além de devolver todo o Software restante à DNP.
- (3) Não obstante a rescisão deste Acordo, a Seção 3, Seção 4, Seção 5 (2) e (3), Seção 6 (3), (4) e (5), Seção 7 e Seção 8 deverão perdurar, e permanecer em efeito após tal rescisão.
- 6. Garantia e isenção de responsabilidade
- (1) A DNP ou seu distribuidor deverão substituir o Software comprado por você se qualquer dano ou defeito (que significa qualquer mau funcionamento não previsto no manual, ocorrendo no ambiente operacional requerido) for encontrado no Software, e você der um aviso prévio sobre tal dano ou defeito ao distribuidor da DNP do qual tiver comprado o Software até trinta (30) dias após a data da compra do Software mencionado;
- (2) Não obstante a Seção 6(1) supracitada, se a DNP ou seu distribuidor decidirem, a seu critério, que tal dano ou defeito não representará nenhum problema para a utilização do Software, a DNP e seu distribuidor não terão a responsabilidade de substituí-lo. Se o Software exigir qualquer modificação, o método e cronograma deverão ser determinados exclusivamente pela DNP, segundo seu exclusivo critério.
- (3) A DNP, SEUS DISTRIBUIDORES E O LICENCIANTE NÃO OFERECEM NENHUMA GARANTIA A VOCÊ, EXPLÍCITA, IMPLÍCITA OU ESTATUTÁRIA EM RELAÇÃO AO SOFTWARE, INCLUINDO MAS NÃO LIMITANDO-SE A GARANTIAS IMPLÍCITAS DE COMERCIABILIDADE, NÃO INFRINGIMENTO E/OU ADEQUAÇÃO PARA UM FIM EM PARTICULAR, OU SEUS EQUIVALENTES SOB AS LEIS DE QUALQUER JURISDIÇÃO. APÓS VOCÊ TER CONCORDADO COM ESTE ACORDO, O PREÇO DE COMPRA DO SOFTWARE NÃO SERÁ REEMBOLSÁVEL SOB NENHUMA CIRCUNSTÂNCIA.
- (4) A DNP, SEUS DISTRIBUIDORES E O LICENCIANTE NÃO PODERÃO SER RESPONSABILIZADOS POR VOCÊ POR QUAISQUER DANOS GERAIS, ESPECIAIS, DIRETOS, INDIRETOS, CONSEQUENCIAIS, INCIDENTAIS OU DE OUTRO TIPO DERIVADOS DO USO DO SOFTWARE OU DA INCAPACIDADE DE USÁ-LO, INDEPENDENTEMENTE DO MODO COMO FOREM CAUSADOS E DA TEORIA DE RESPONSABILIZAÇÃO, MESMO QUE A DNP OU O LICENCIANTE TENHAM SIDO ADVERTIDOS SOBRE A POSSIBILIDADE DE OCORRÊNCIA DE TAIS DANOS.
- (5) NÃO OBSTANTE AS DETERMINAÇÕES ACIMA, A RESPONSABILIDADE DA DNP, DE SEUS DISTRIBUIDORES E DO LICENCIANTE, SE HOUVER QUALQUER RESPONSABILIDADE DERIVADA DESTE ACORDO OU RELACIONADA A ELE, NÃO EXCEDERÁ O PREÇO DE COMPRA DO SOFTWARE SOB NENHUMA CIRCUNSTÂNCIA.
- 7. Lei vigente e Jurisdição

Este Acordo deverá ser regido e interpretado segundo as leis do Japão. Todas as controvérsias oriundas da interpretação e execução deste Acordo deverão ser submetidas à jurisdição exclusiva do Tribunal Distrital de Tóquio, no Japão.

8. Autonomia das cláusulas

Se qualquer disposição deste Acordo for considerada inválida ou impraticável por um tribunal de jurisdição competente, essa invalidação não deverá afetar a validade ou operação de qualquer outra disposição, e a disposição inválida deverá ser considerada como separada deste Acordo.

Para qualquer informação sobre uso, contate seu representante de vendas,

Windows e Windows Vista são marcas comerciais ou marcas comerciais registradas da Microsoft Corporation nos EUA e/ou outros países.

Intel, Intel Core, e Celeron são marcas comerciais ou marcas comerciais registradas da Intel Corporation ou seus subsidiários EUA e outros países.

DNP é uma marca comercial registrada da Dai Nippon Printing Co., Ltd.

## Índice

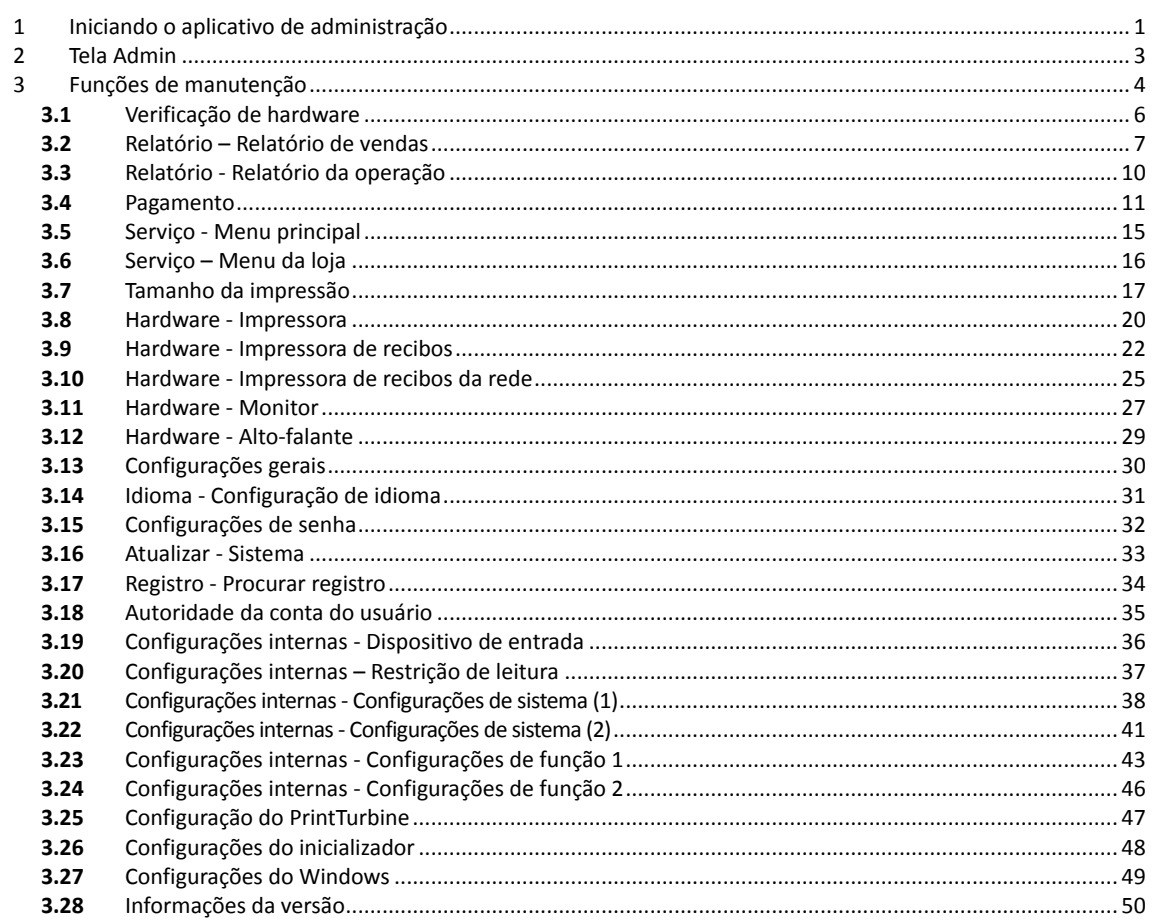

## <span id="page-52-0"></span>**1 Iniciando o aplicativo de administração**

Pressione a logomarca no canto superior esquerdo da tela de standby ou a tela de seleção de método de entrada por 3 segundos ou mais. Alternativamente, pressione a tecla de atalho (Ctrl+A).

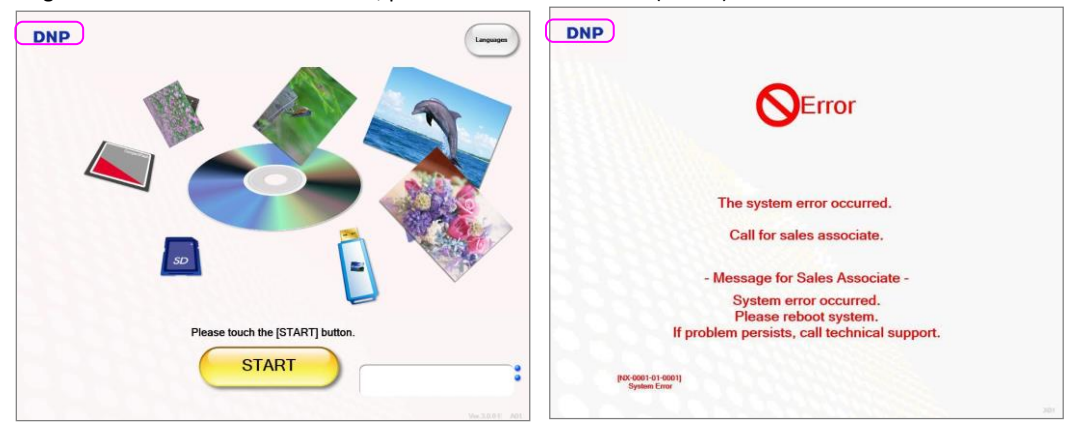

Insira a senha e pressione o botão [Avançar].

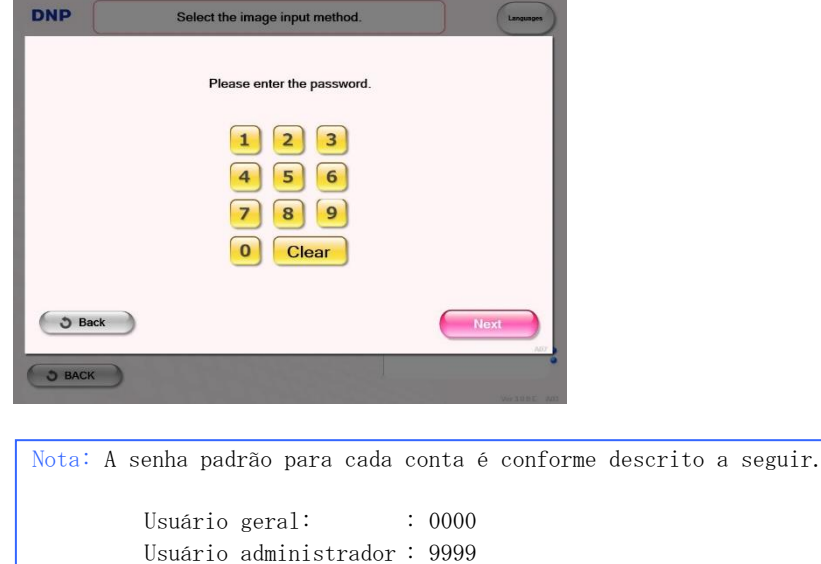

A senha pode ser configurada no aplicativo de administração.

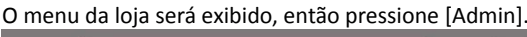

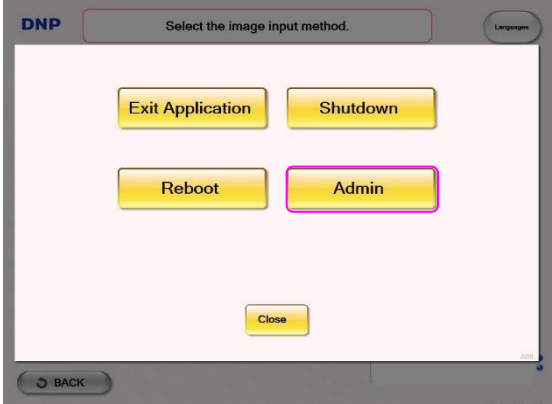

O aplicativo de administração será iniciado.

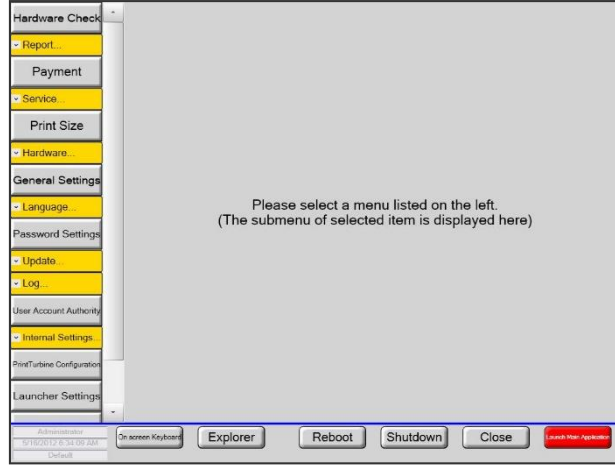

Quando o aplicativo de administração for iniciado a partir do menu Iniciar, a tela a seguir será exibida. Insira a senha descrita na página anterior e pressione o botão [Login].

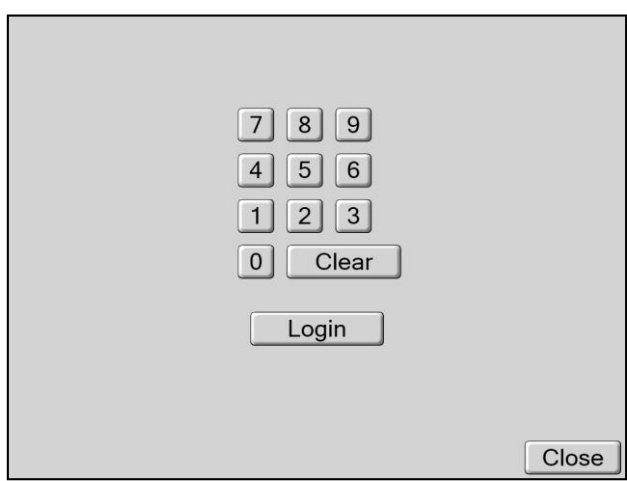

## <span id="page-54-0"></span>**2 Tela Admin**

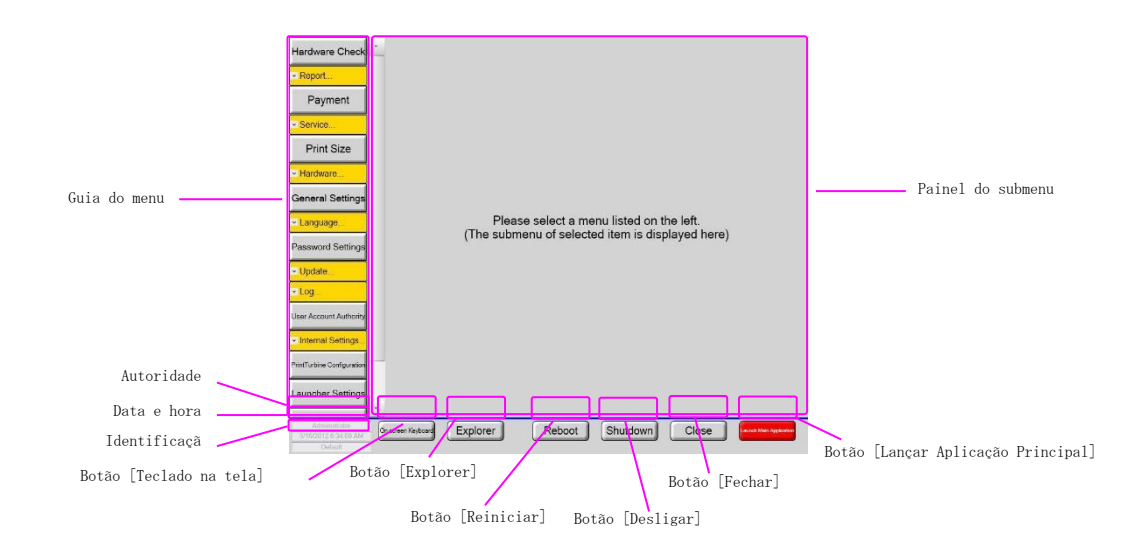

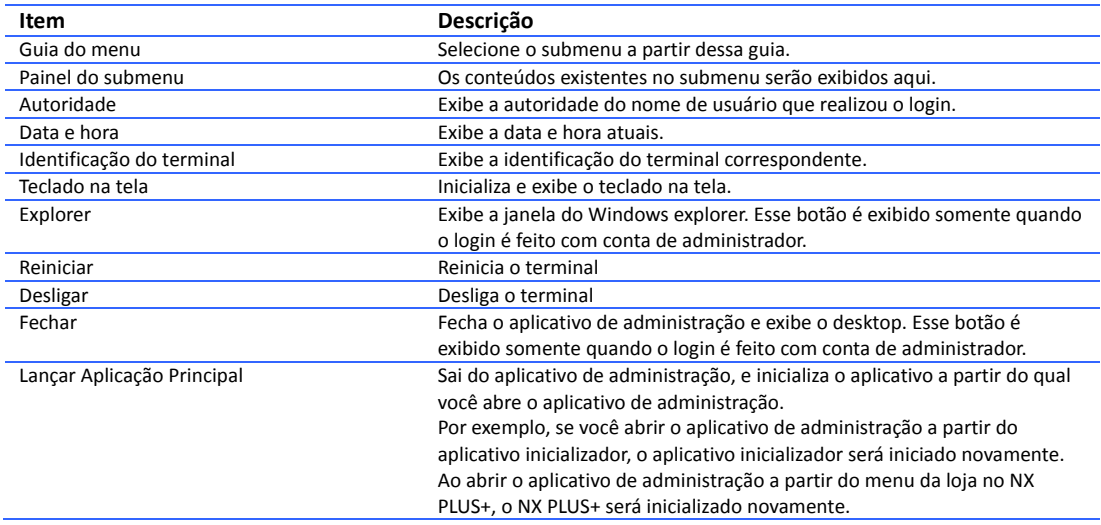

Nota: Os conteúdos exibidos no aplicativo de administração mudam, dependendo da autoridade, e podem ser alterados em versão futura sem aviso prévio.

## <span id="page-55-0"></span>**3 Funções de manutenção**

#### Selecionar o submenu a partir da guia do menu.

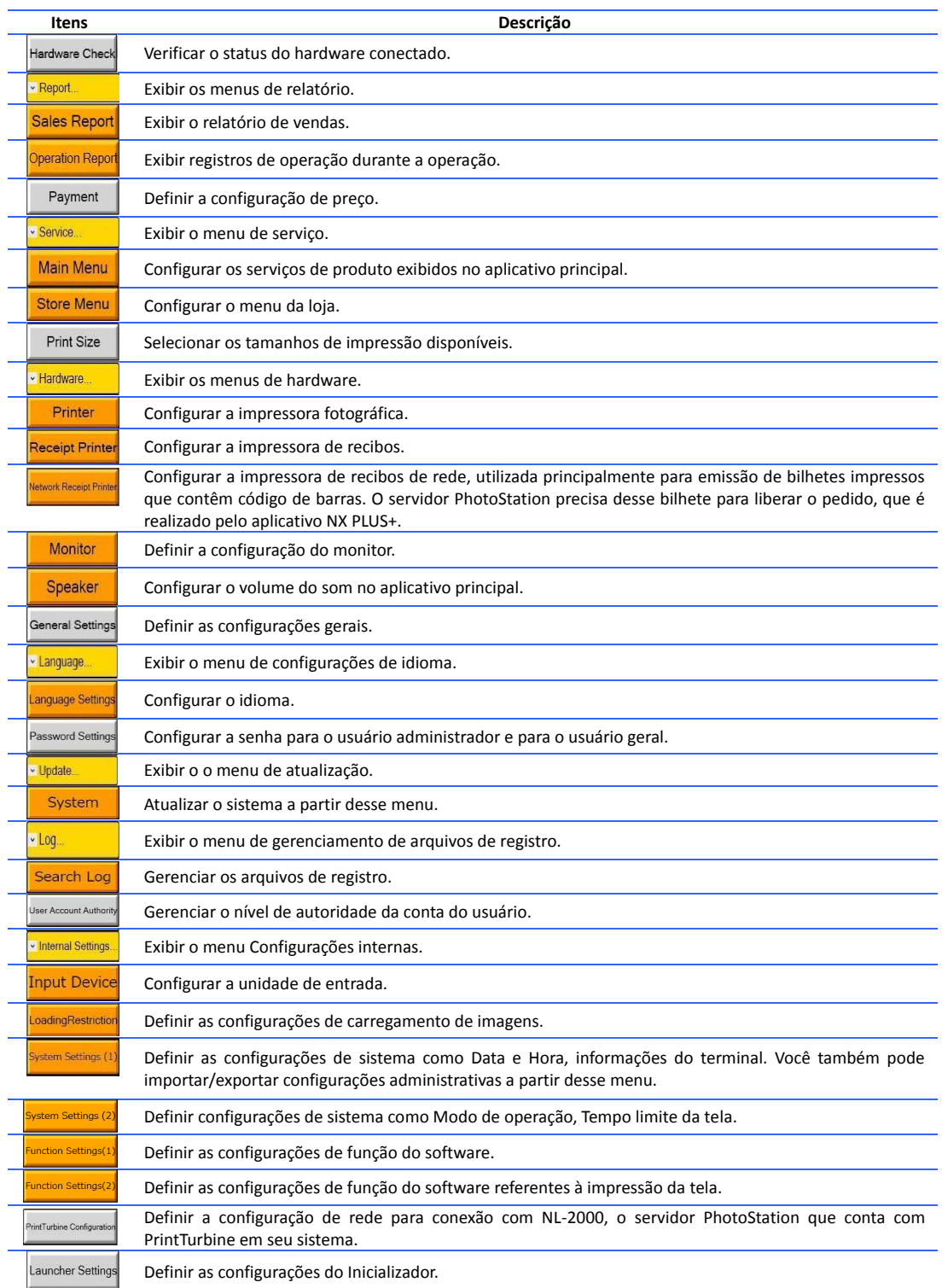

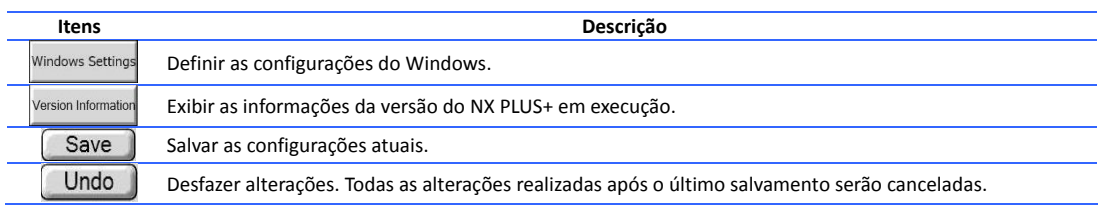

## <span id="page-57-0"></span>**3.1**Verificação de hardware

O status do hardware conectado será verificado.

#### **Impressora**

O status da impressora fotográfica será exibido nesse painel.

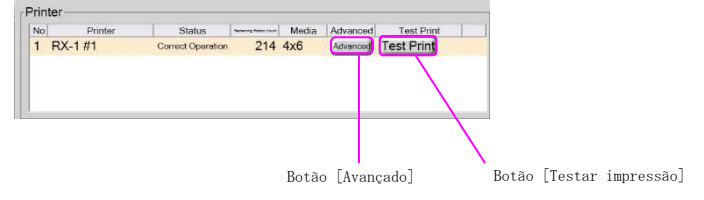

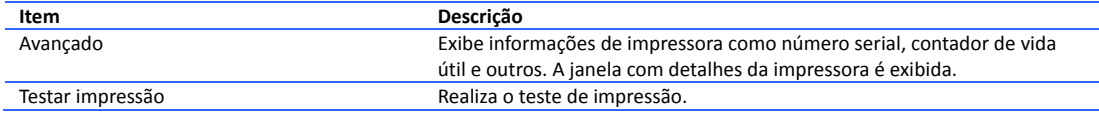

#### **Impressora de recibos**

O status da impressora de recibos será exibido nesse painel. Você também pode realizar testes de impressão.<br>Receint Printer

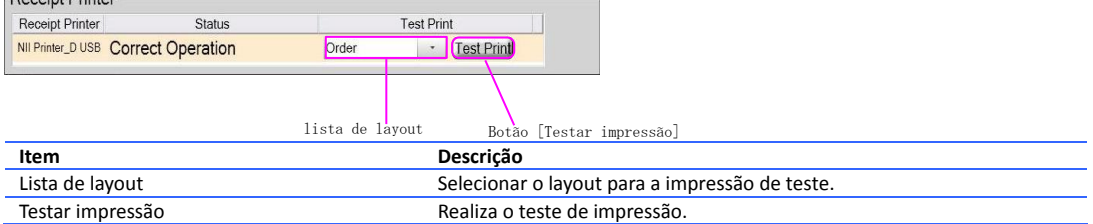

#### **Unidade**

Lista de unidades configuradas como unidades de entrada. O tipo de cartão e o status da conexão também são exibidos. O tipo de cartão é exibido quando YD-8v74 é utilizado como um dispositivo de entrada. Em outros casos, é exibido o status [Desconhecido].

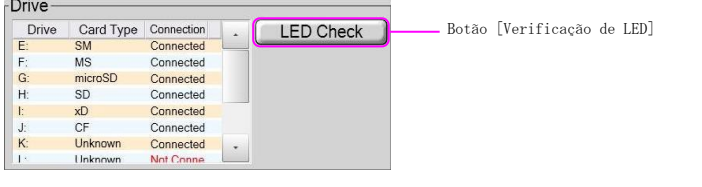

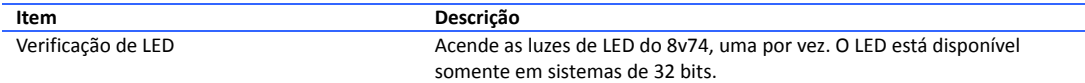

## <span id="page-58-0"></span>**3.2**Relatório – Relatório de vendas

Você pode verificar as informações de venda para o período especificado e realizar uma impressão de recibo referente às informações de venda.

#### **Relatório diário**

Utilizado para exibir e imprimir as informações de venda coletadas para cada dia. A impressão é realizada pela impressora de recibos.

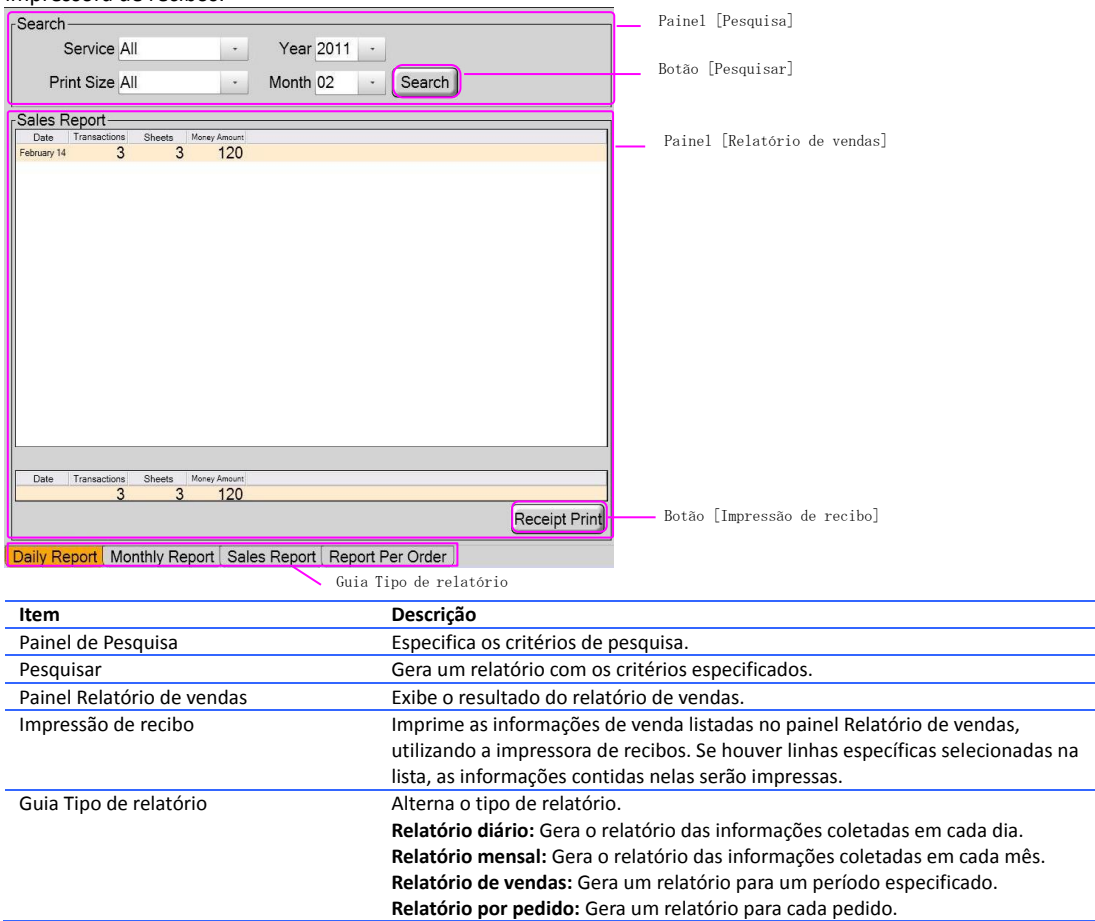

#### **Relatório mensal**

Utilizado para exibir e imprimir as informações de venda coletadas para cada mês. A impressão é realizada pela impressora de recibos.

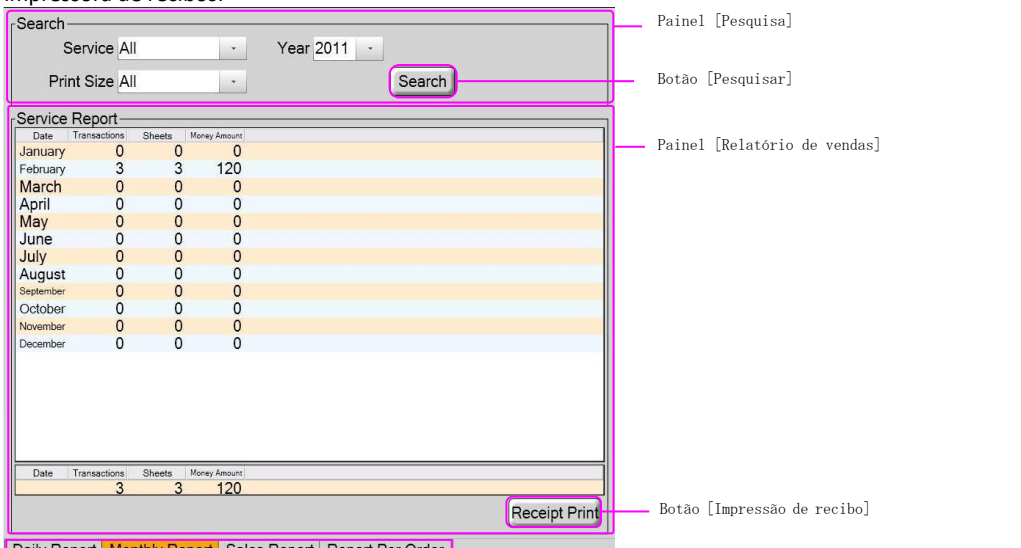

Daily Report Monthly Report Sales Report Report Per Order Guia Tipo de relatório

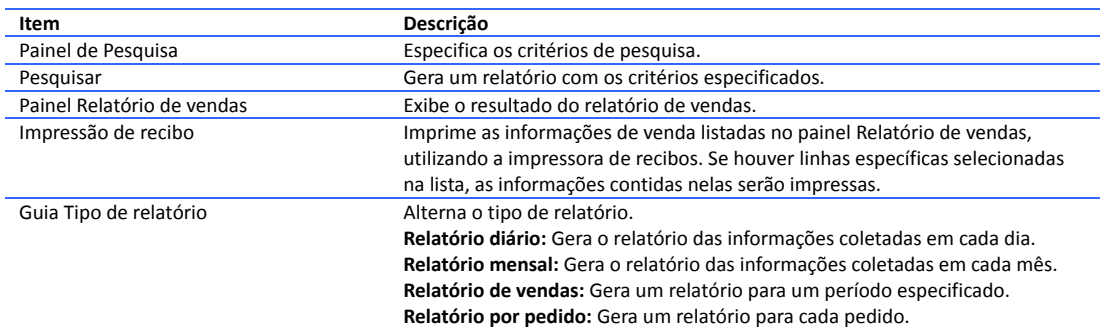

#### **Relatório de vendas**

Utilizado para exibir e imprimir as informações de vendas. A impressão é realizada pela impressora de recibos.

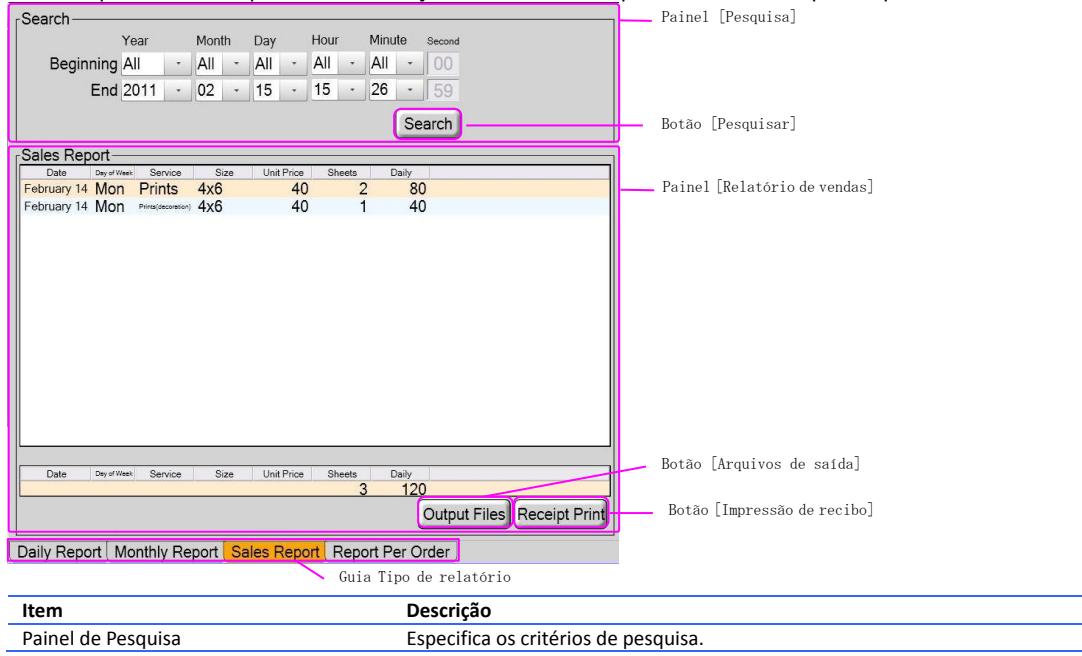

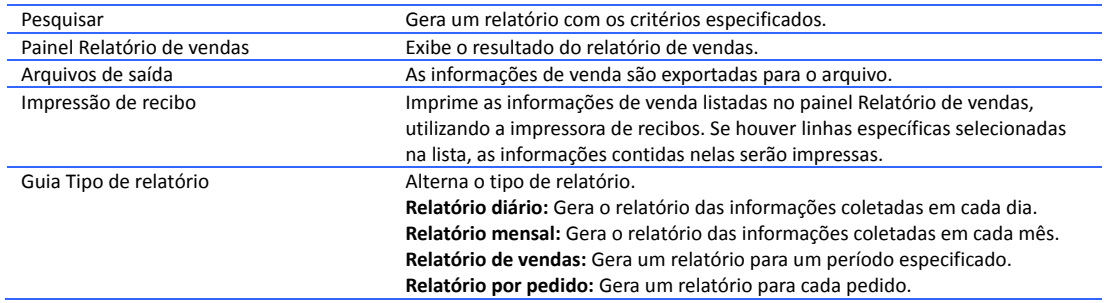

#### **Relatório por pedido**

Utilizado para exibir relatórios de vendas e reimprimir o recibo para cada pedido.

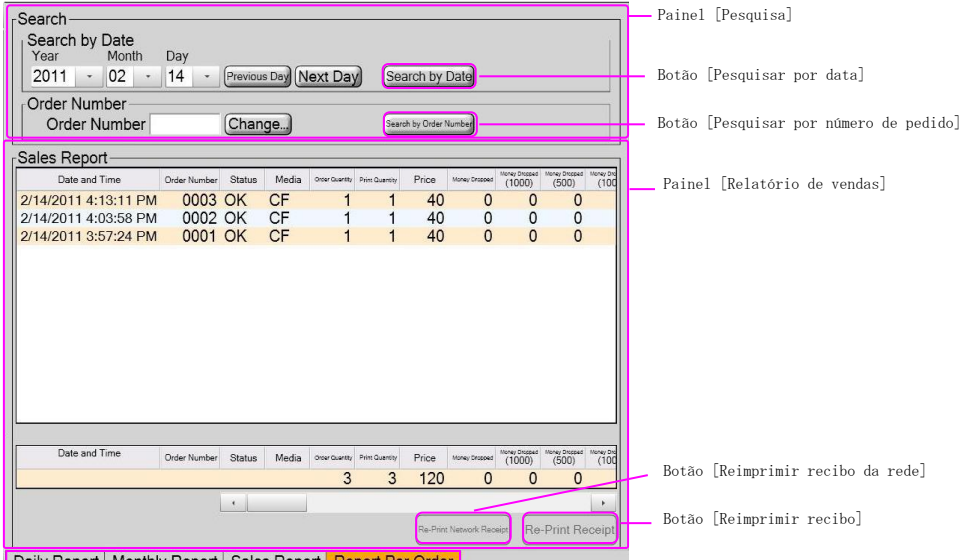

Daily Report | Monthly Report | Sales Report | Report Per Order

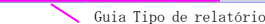

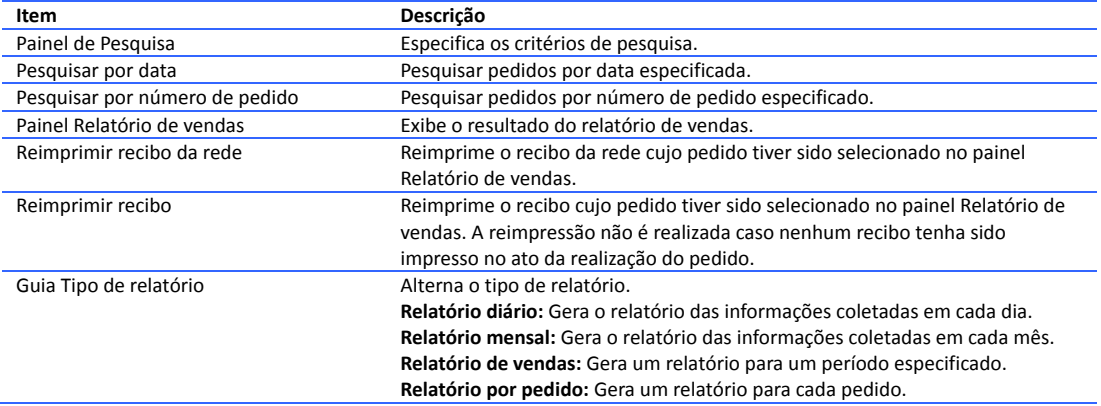

## <span id="page-61-0"></span>**3.3**Relatório - Relatório da operação

Você pode verificar as informações de operação para o período especificado.

#### **Critério de pesquisa**

Especifica o critério de pesquisa de informações de operação.

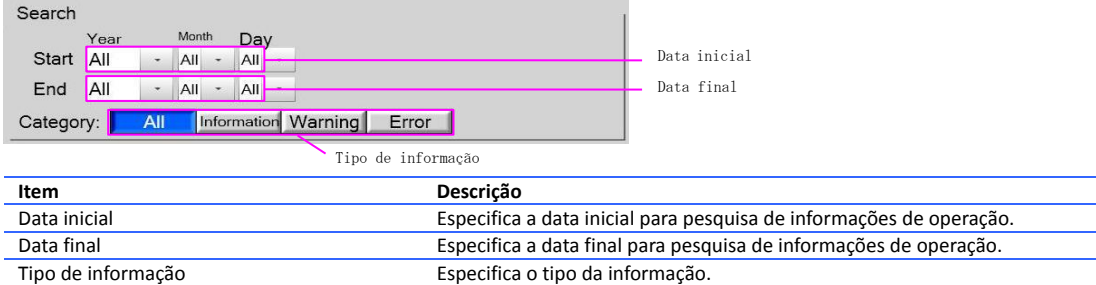

#### **Relatório da operação**

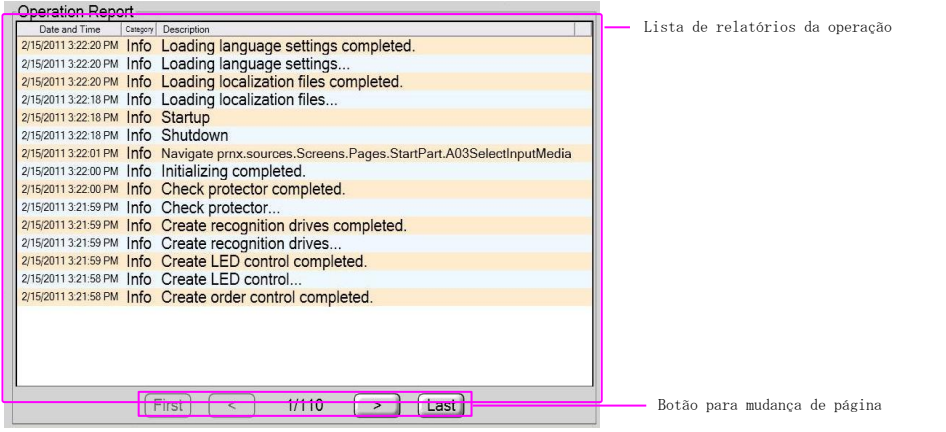

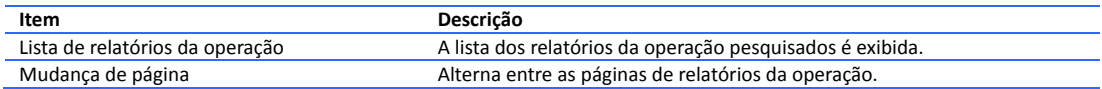

## <span id="page-62-0"></span>**3.4**Pagamento

Você pode definir o preço unitário, preço opcional e taxa tributária para cada serviço.

#### **Modo grátis**

Selecione esse botão para definir o preço unitário como grátis, somente para o próximo pedido.<br>
Free Mode

Free Mode (1 time)

Botão [Modo grátis (1 vez)]

**Item Descrição** Selecione esse botão para definir o preço unitário como grátis, somente para o próximo pedido.

#### **Definição agendada de preço**

Você pode alterar o preço unitário de produto segundo a data e hora.

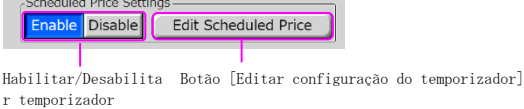

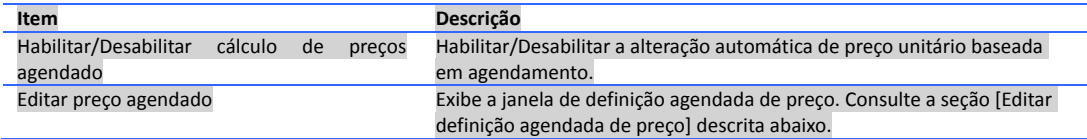

#### **Taxa tributária**

Permite definir a taxa tributária e selecionar como ela será exibida no preço.

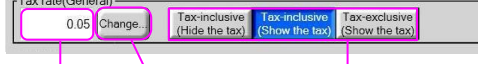

```
Campo para inserção 
de taxa tributária Botão [Alterar...]
                                        Opção tributária
```
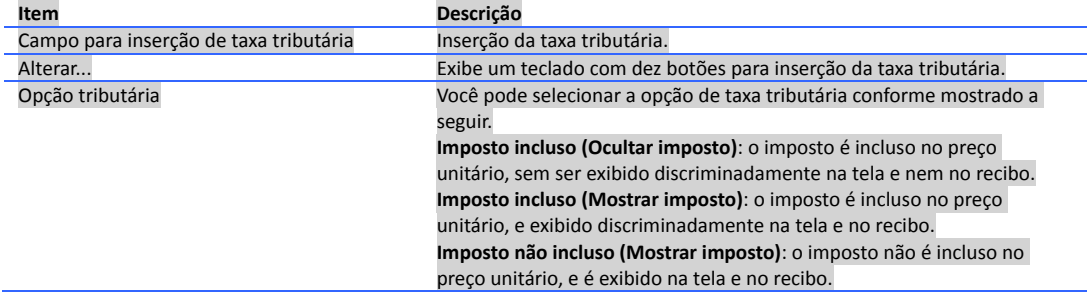

#### **Tela extra**

Define se uma tela extra será ou não exibida.<br>Extra Screen

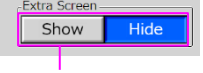

Exibir/Ocultar

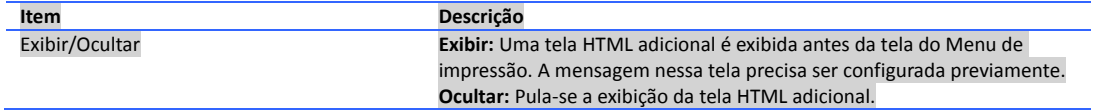

#### **Tela promocional**

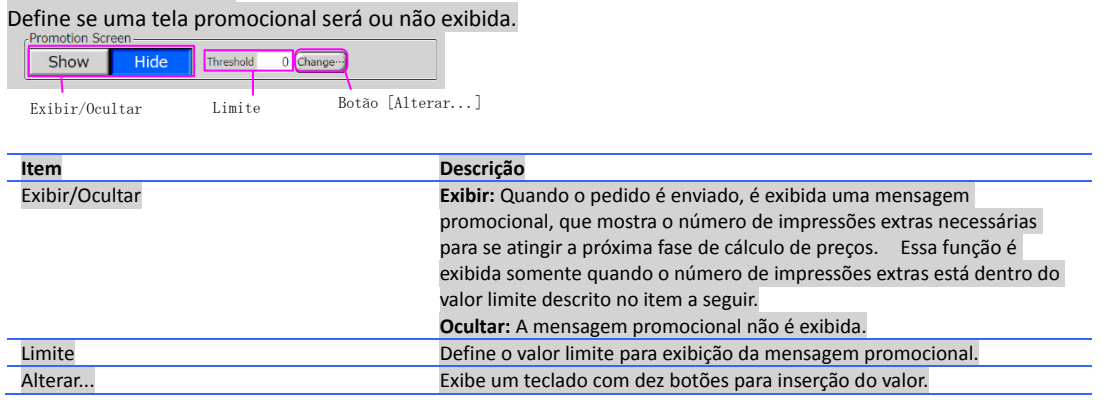

#### **Configuração do preço unitário**

Define um preço unitário para o serviço e tamanho de impressão selecionados.

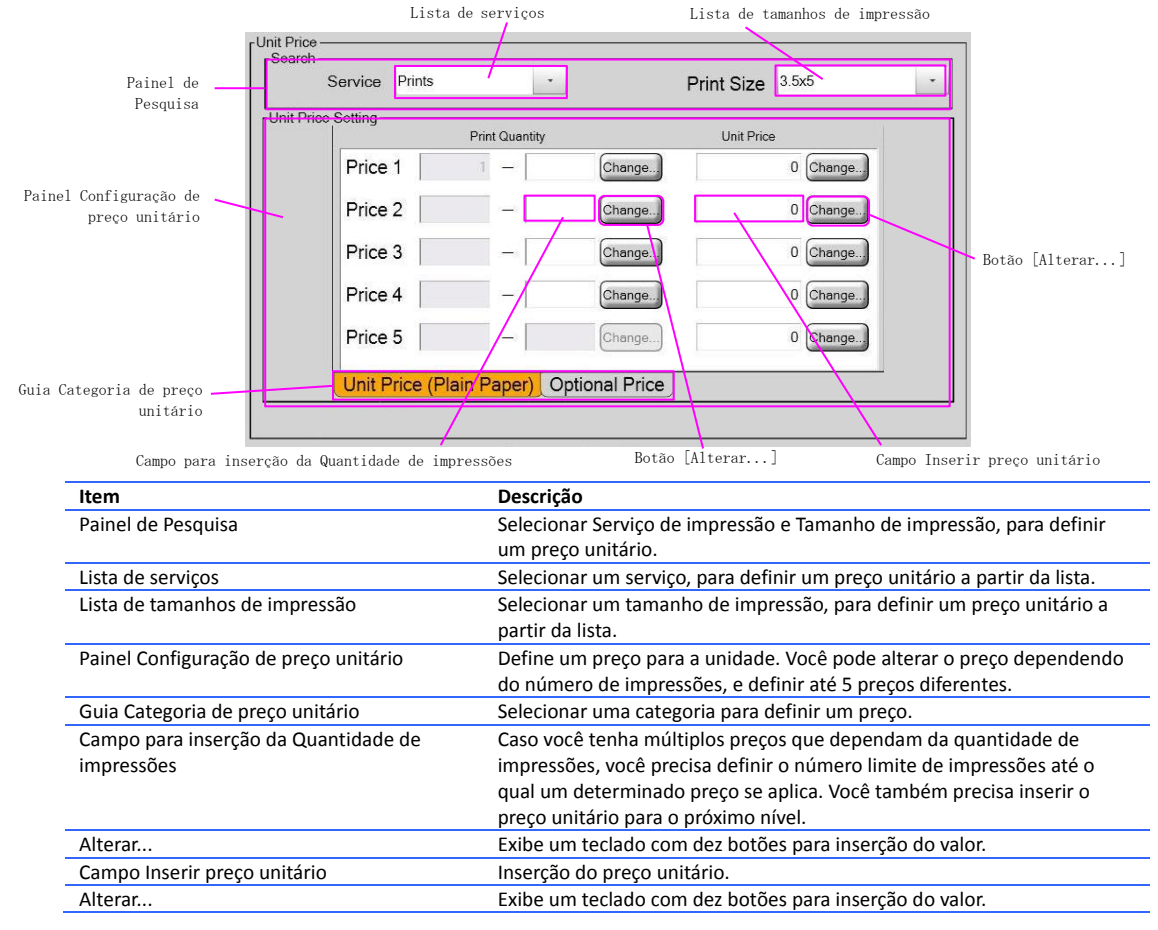

#### **Preço opcional**

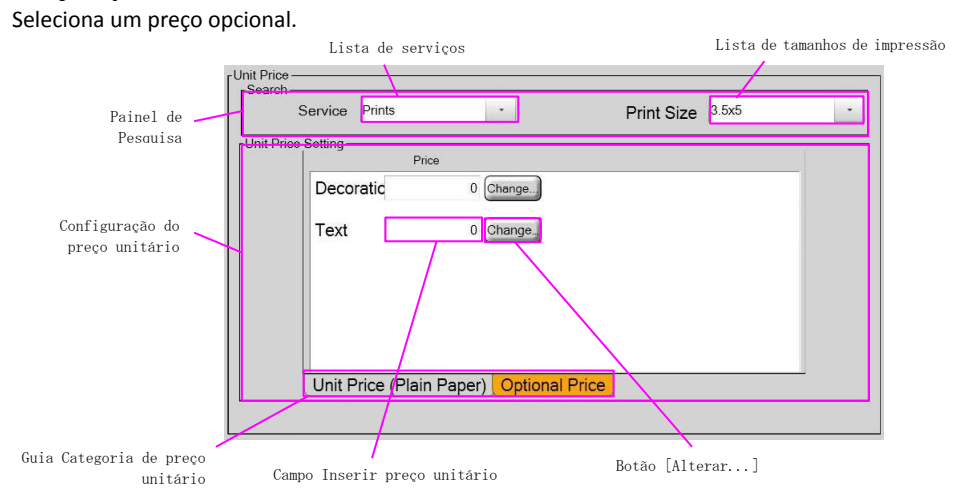

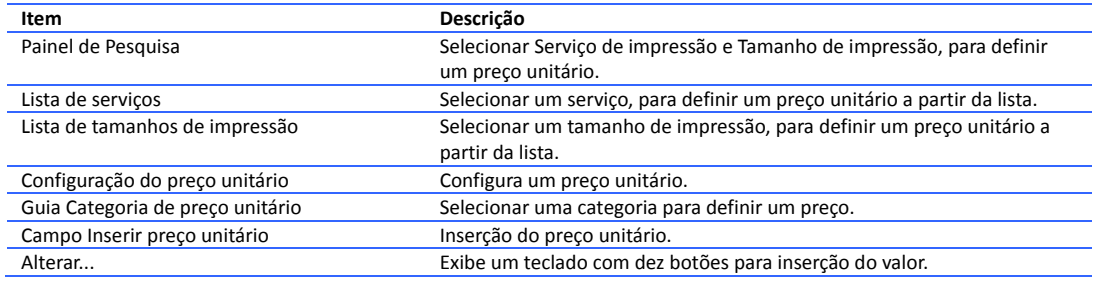

#### **Preço unitário para gravação em CD/DVD**

Define um preço para gravação em CD/DVD.

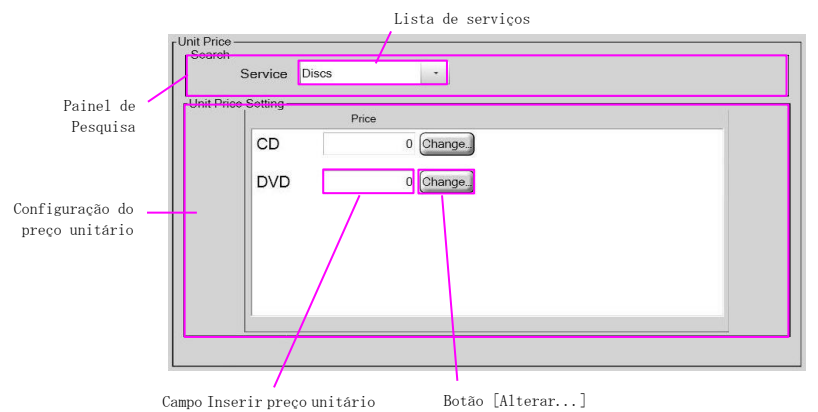

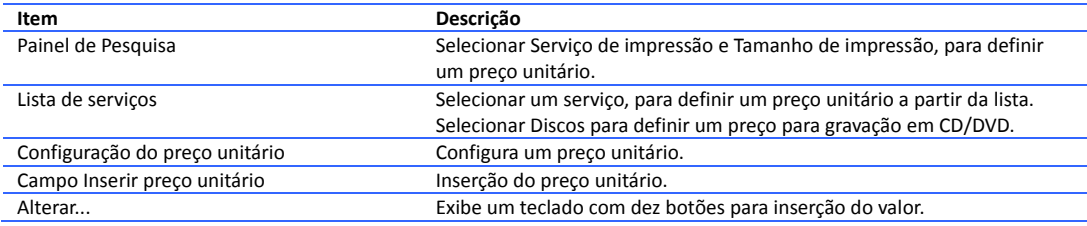

#### **Editar Configuração agendada de preço**

Configure o preço agendado e o período durante o qual o preço será aplicado.

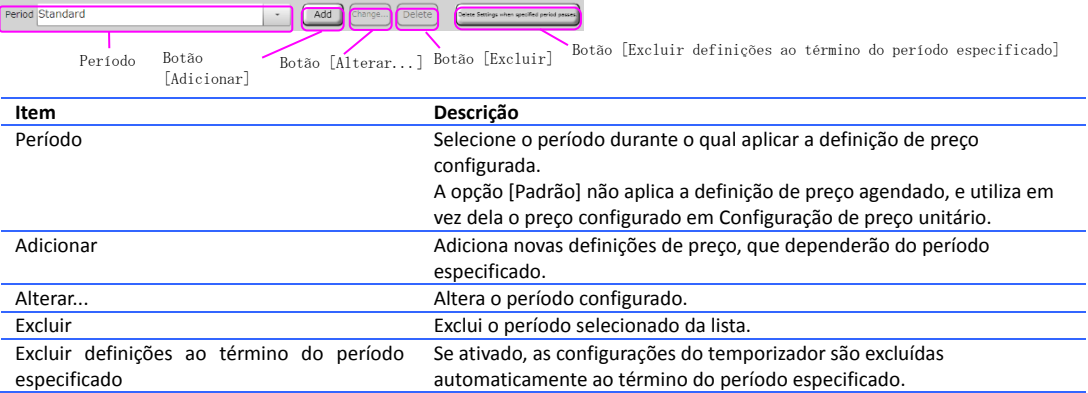

#### **Proteção de tela pelo período especificado**

Define se o circuito de atração especificado será exibido ou ocultado no lugar do padrão, durante o período configurado.

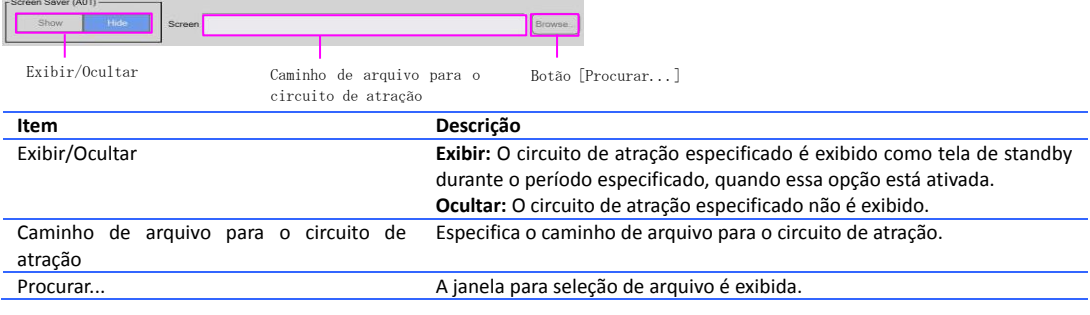

Nota: [Tela de desconto 1], [Tela de desconto 2], [Definição de preço unitário], [Preço opcional], [Preço unitário para gravação em CD/DVD] são configurados do mesmo modo que os itens da tela de pagamento.

## <span id="page-66-0"></span>**3.5**Serviço - Menu principal

Você pode configurar um serviço utilizado no aplicativo principal, e a sua posição no menu.

#### **Menu principal**  $\mathbf{1}$  $\overline{c}$  $\mathbf{3}$ Menu principal  $\cdot$  Prints  $(n/a)$  $\vert \cdot \vert$  (n/a)  $\overline{\phantom{a}}$ Sub Items  $\overline{5}$  $6\overline{6}$  $\overline{4}$ Index Prints  $\vert \cdot \vert$  (n/a) Multi Prints  $\vert \cdot \vert$  $\vert$  , Submenu $\overline{7}$ 8 9  $(n/a)$  $\cdot$  (n/a)  $\cdot$

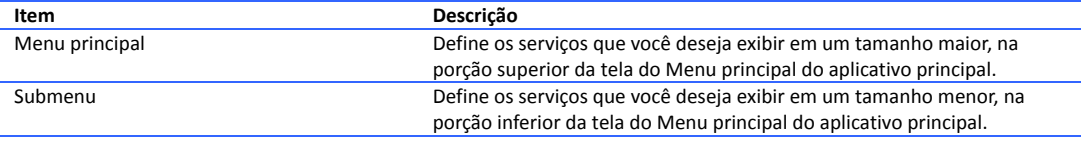

Nota: Você não pode utilizar serviços que não estejam atribuídos ao menu principal e ao submenu.

## <span id="page-67-0"></span>**3.6**Serviço – Menu da loja

Você pode definir as funções utilizadas e suas posições na tela, no Menu da loja no aplicativo principal.

#### **Menu da loja** Painel do Menu da loja  $\overline{c}$ Lista de itens do Menu da lojaExit Application  $\left\| \cdot \right\|$  Shutdown Botão [Procurar...] (caminho) Path<br>Title **Browse** Path Botão [Procurar...] (ícone)  $rac{1}{3}$  $\frac{1}{4}$ Reboot Admin  $\sim$  $\overline{\phantom{a}}$ Path<br>Title **Erowse** Path  $rac{1}{6}$  $\frac{1}{5}$ ID Photo  $\overline{\phantom{a}}$  $(n/a)$ (Frowse) Path Path C:\idx\icphoto Title Icon Icon

Campo para inserção de título Campo para inserção de caminho

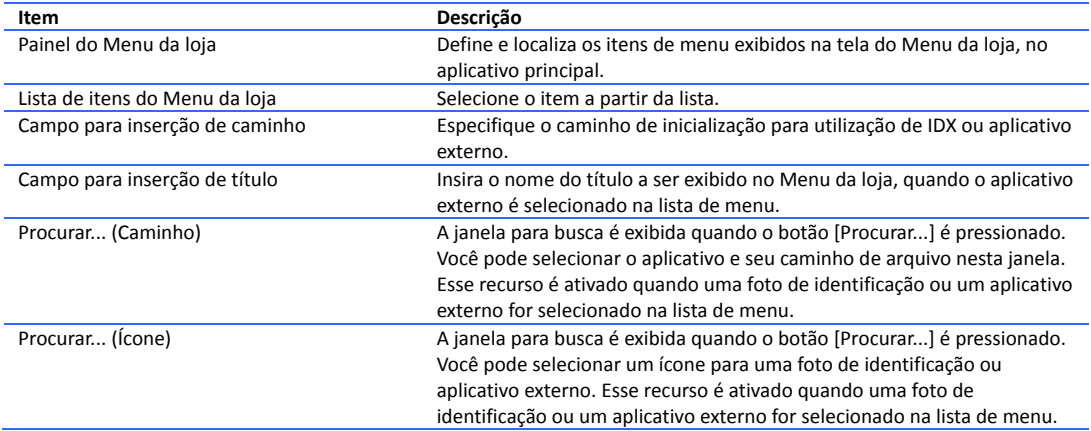

## <span id="page-68-0"></span>**3.7**Tamanho da impressão

Você pode definir o tamanho de impressão utilizado para cada serviço.

#### **Pesquisar**

Selecione o serviço para o qual deseja definir o tamanho de impressão.

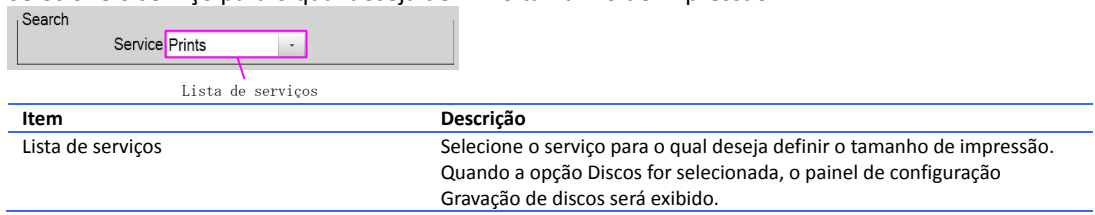

#### **Tamanho da impressão**

Selecione o tamanho de impressão para o serviço selecionado na lista de serviços.

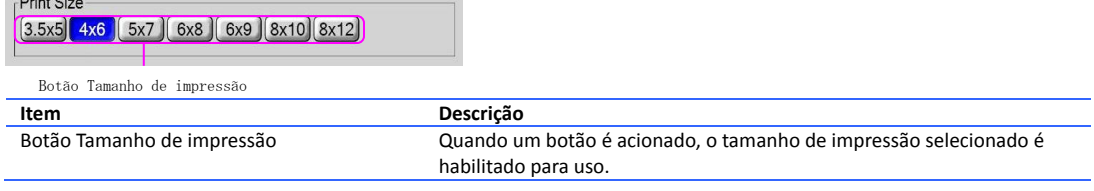

#### **Tipo de nome de arquivo**

Selecione os nomes de arquivo a serem utilizados após a imagem ser gravada.

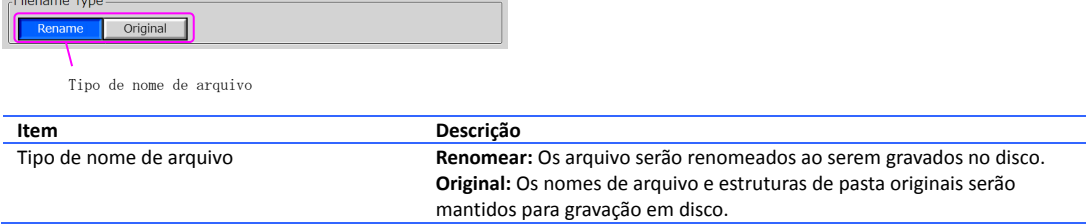

#### **CD (gravação de CD)**

Define as configurações para gravação em CD.

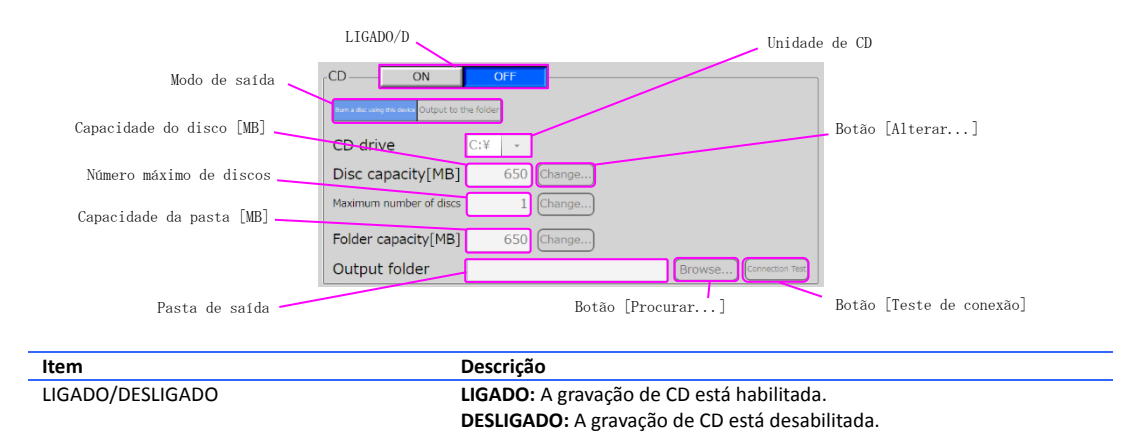

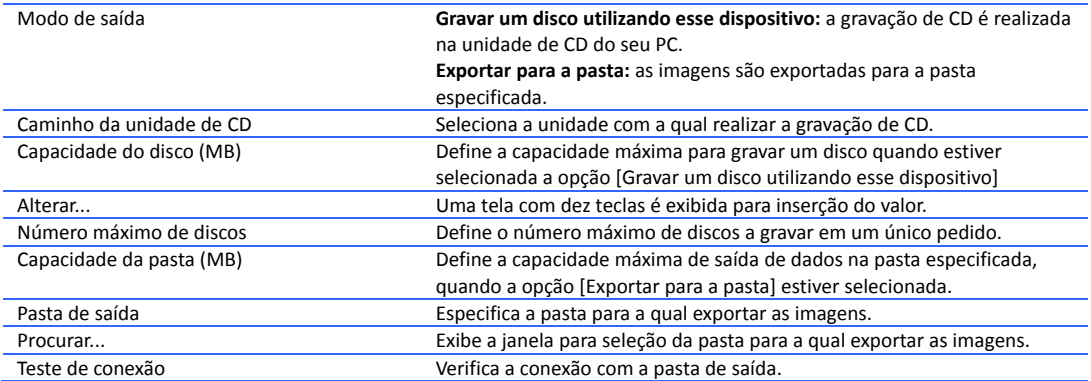

#### **DVD (gravação de DVD)**

Definir as configurações para gravação em DVD.

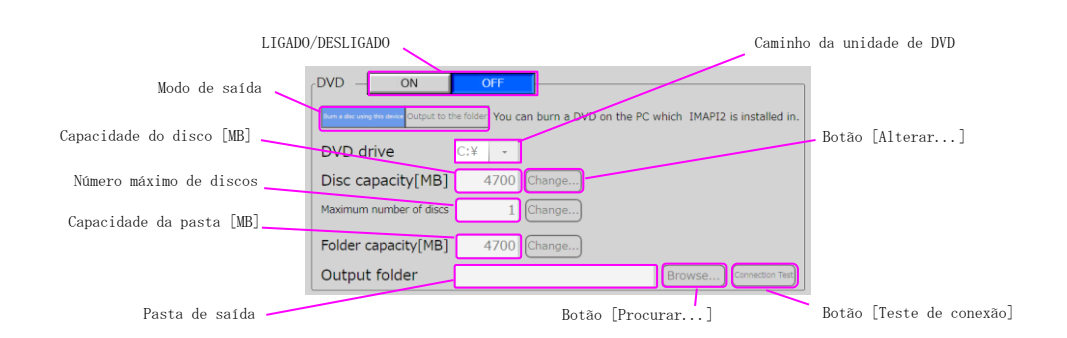

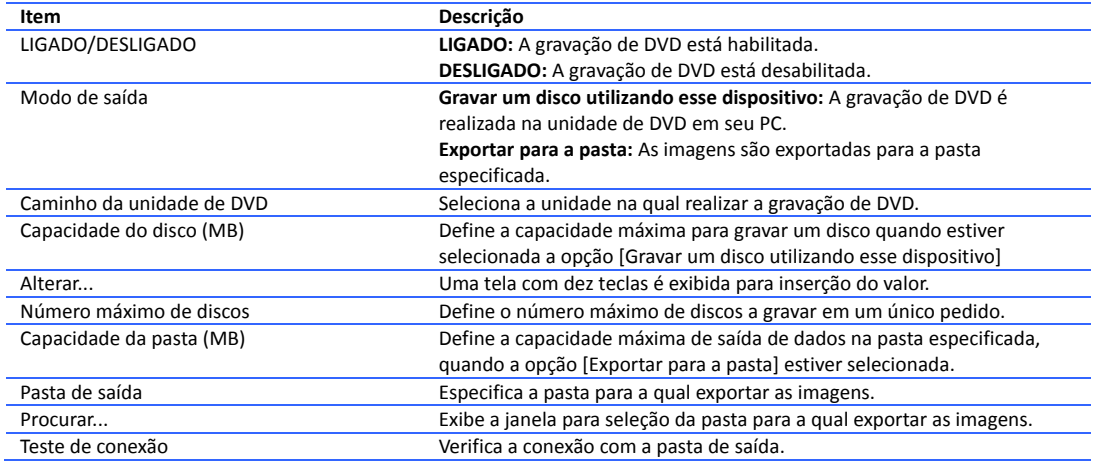

## <span id="page-71-0"></span>**3.8**Hardware - Impressora

Você pode alterar configurações da impressora, fazer ajuste nas cores de impressão e configurações de saída para cada tipo de papel.

#### **Configuração da impressora**

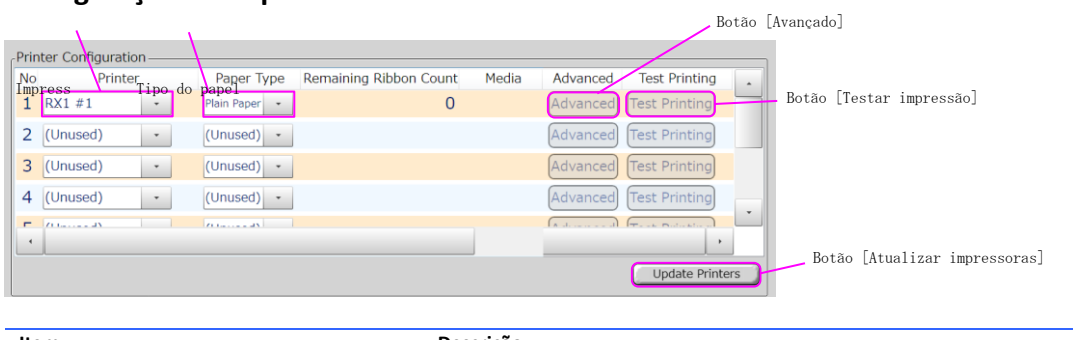

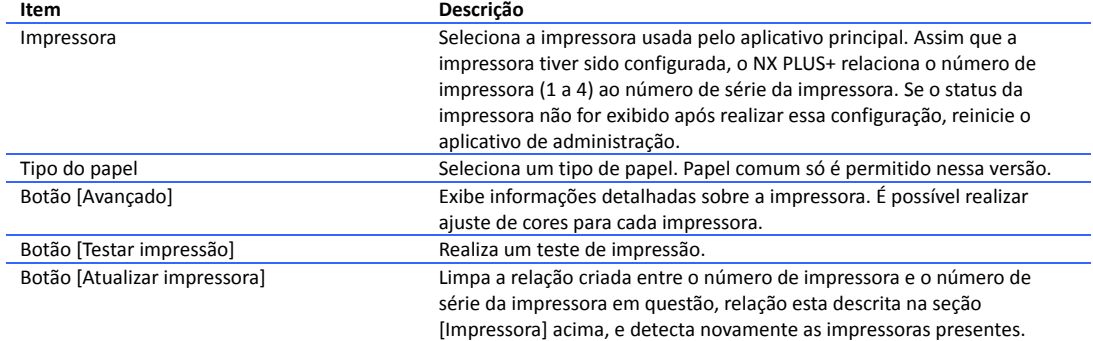

A janela Detalhes da impressora é exibida quando o botão [Avançado] é pressionado. Você pode fazer o ajuste de cores para a impressora selecionada.

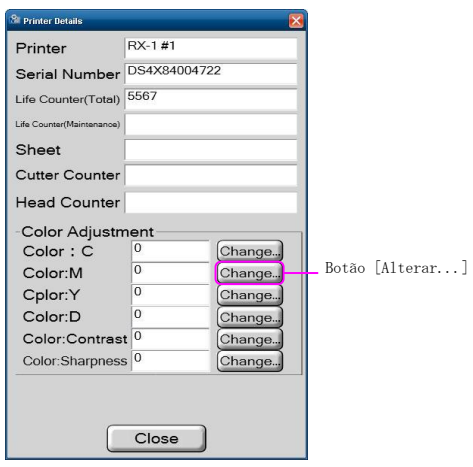

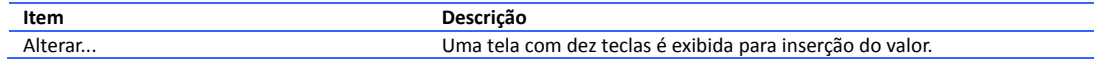
#### **Controle multi-impressora**

Selecione o método de impressão a utilizar quando você tiver múltiplas impressoras para um tamanho de impressão em específico.

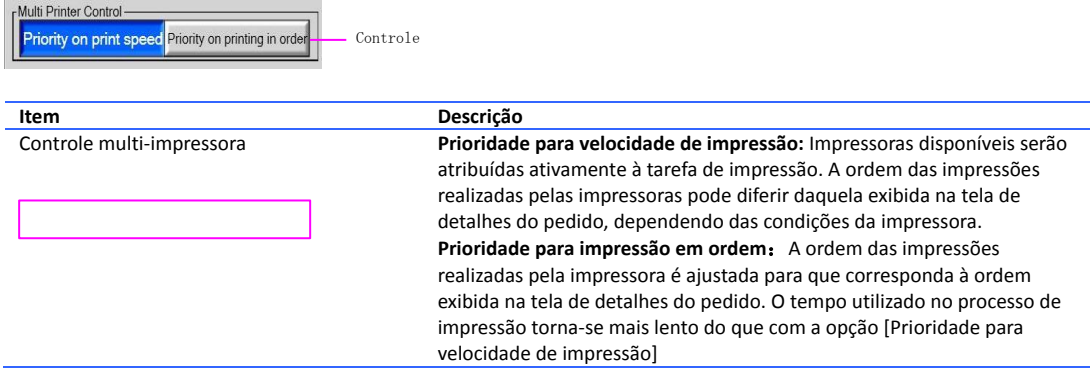

### **Limitar o pedido segundo as mídias remanescentes**

Define se deve ou não haver um controle do número de impressões solicitadas, o que pode implicar em um número máximo a ser aceito, dependendo da quantidade restante de papel carregado.

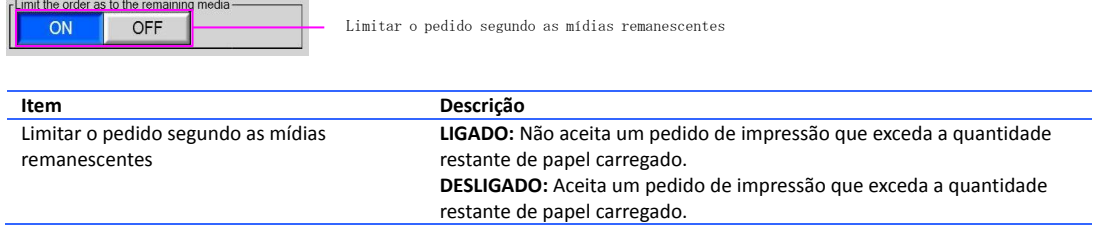

#### **Dispositivo de saída (papel comum)**

Definir uma impressora a ser usada com cada tamanho de papel listado na coluna à esquerda.<br>
F<sup>Output Device</sup>

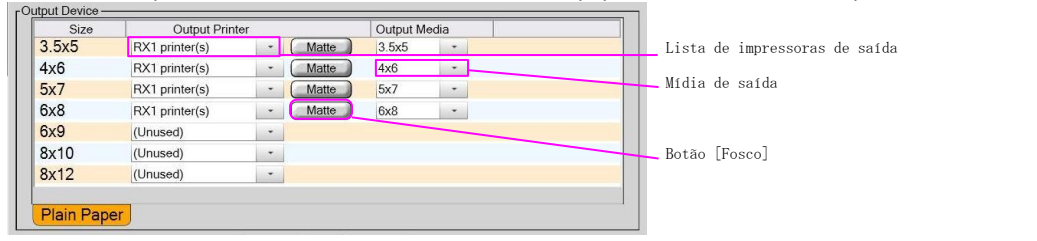

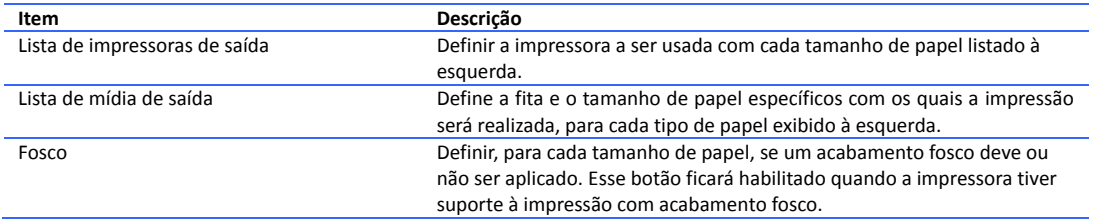

# **3.9**Hardware - Impressora de recibos

Você pode configurar a impressora de recibos, formatar o recibo e o comprovante de modo personalizado e especificar se deseja ou não que o comprovante seja impresso.

#### **Impressora de recibos**

Selecione a impressora para emissão de recibos.

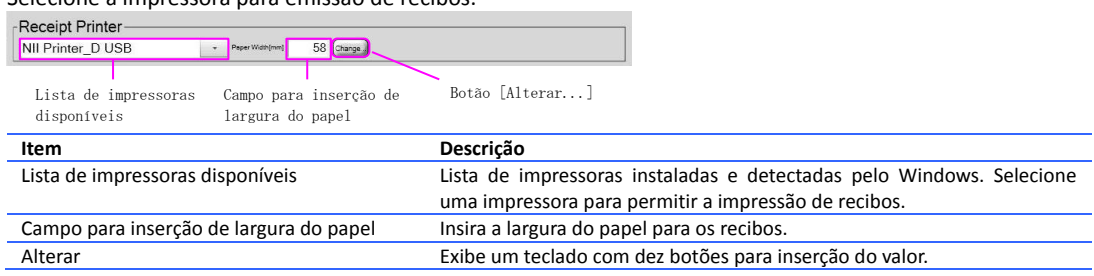

### **Configuração de recibo**

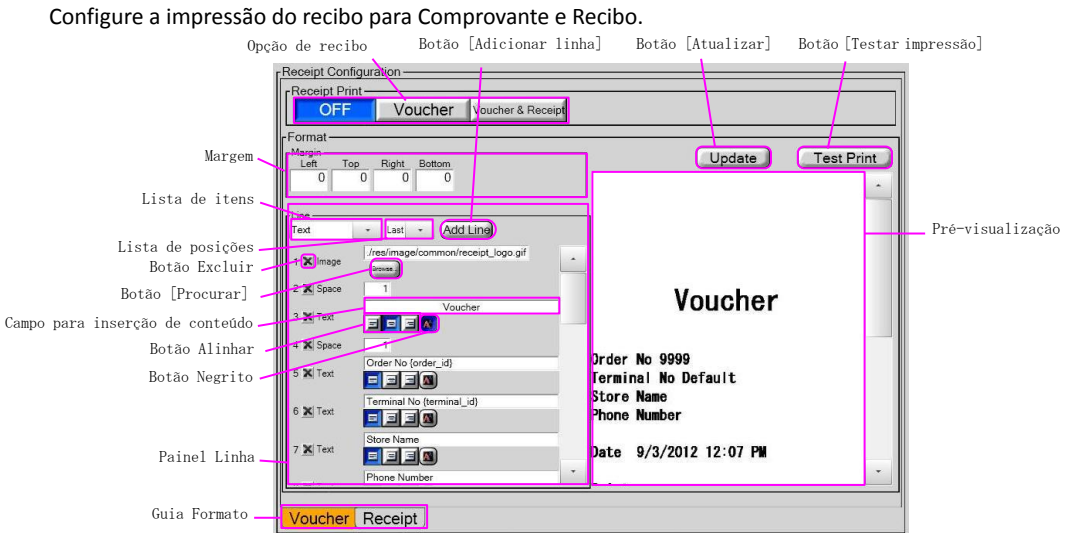

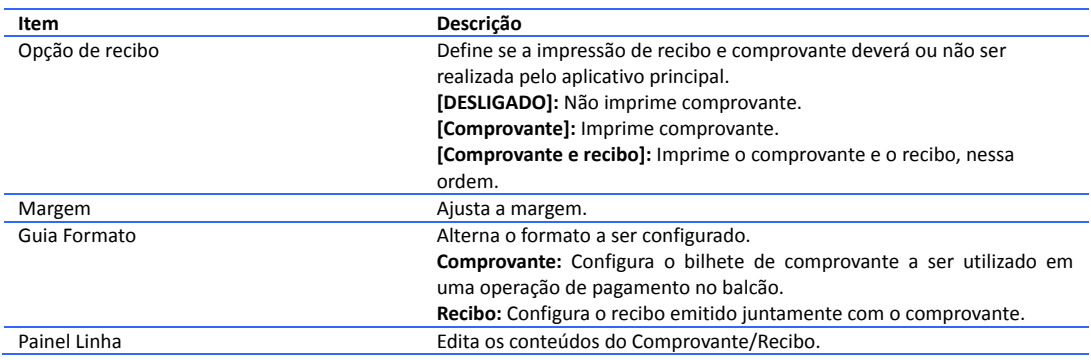

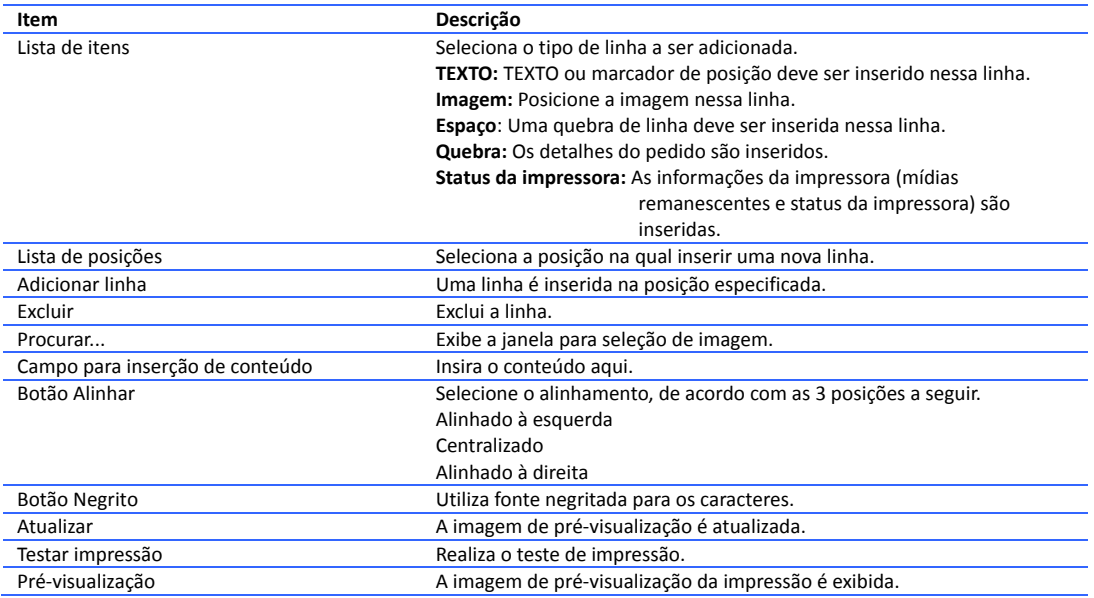

#### **Marcador de posição**

Parâmetros para indicação das informações do pedido. Você pode configurar múltiplos marcadores de posição em uma linha.

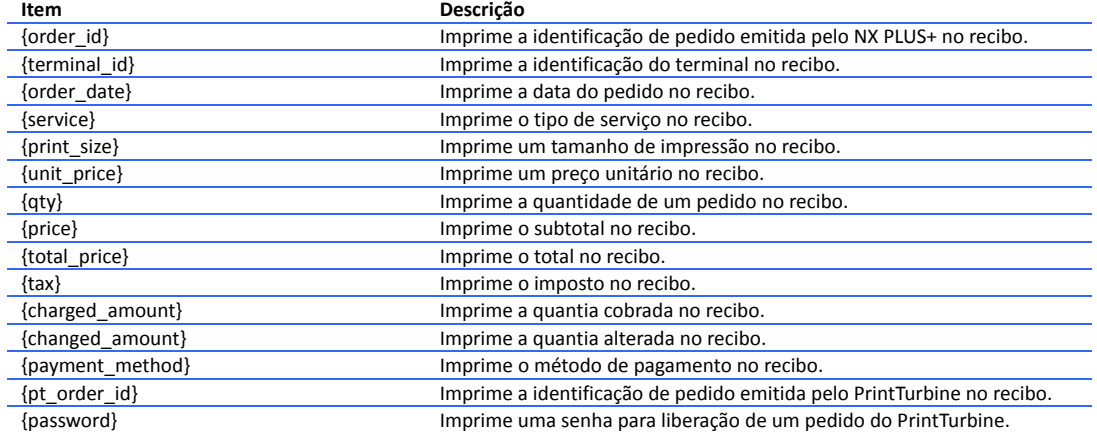

#### **Status da impressora**

Aqui estão listados parâmetros do marcador de posição [Status da impressora], que é impresso no recibo.

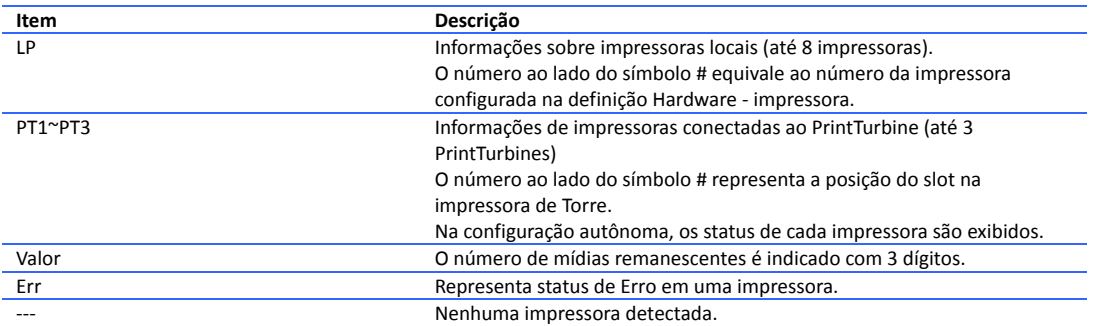

Exemplo de impressão no recibo:

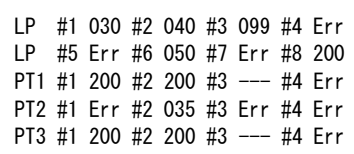

# **3.10** Hardware - Impressora de recibos da rede

Configuração da impressora de recibos de rede, utilizada para emissão de bilhete com código de barras. O servidor PhotoStation precisa desse bilhete para liberar o pedido.

#### **Impressora de recibos**

Selecione a impressora para emissão de recibos.

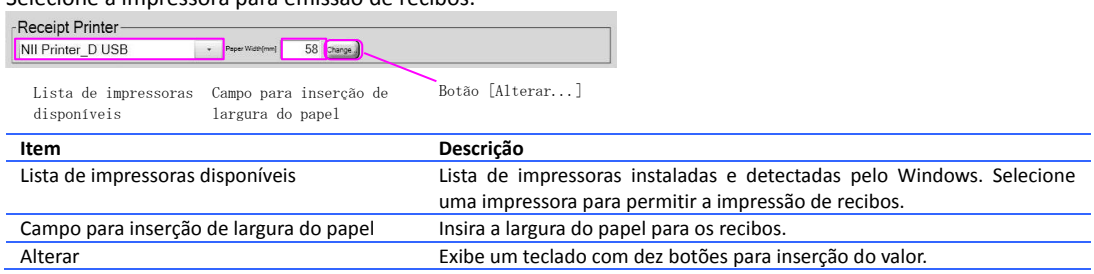

### **Configuração de recibo**

Configurar o bilhete que inclui código de barras. A operação do servidor PhotoStation precisa do recibo de rede para liberar o pedido.<br>Opeão de recibo

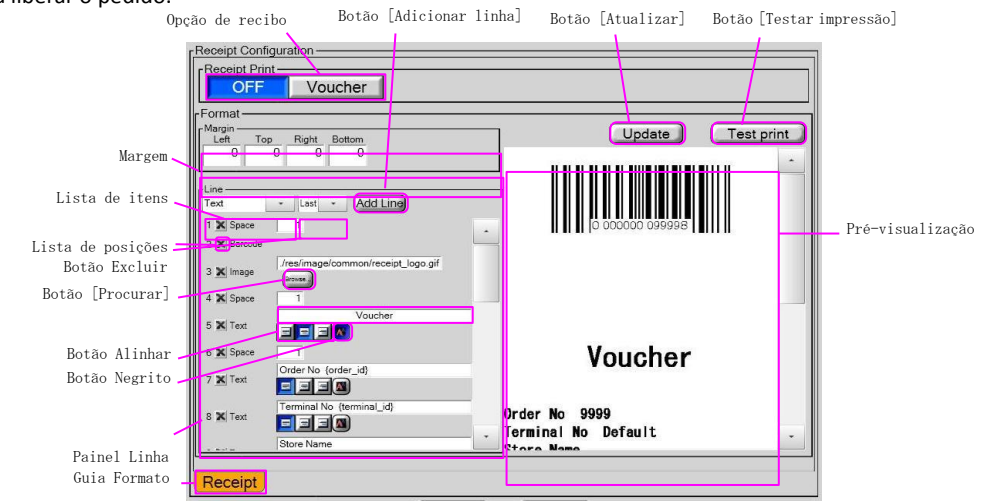

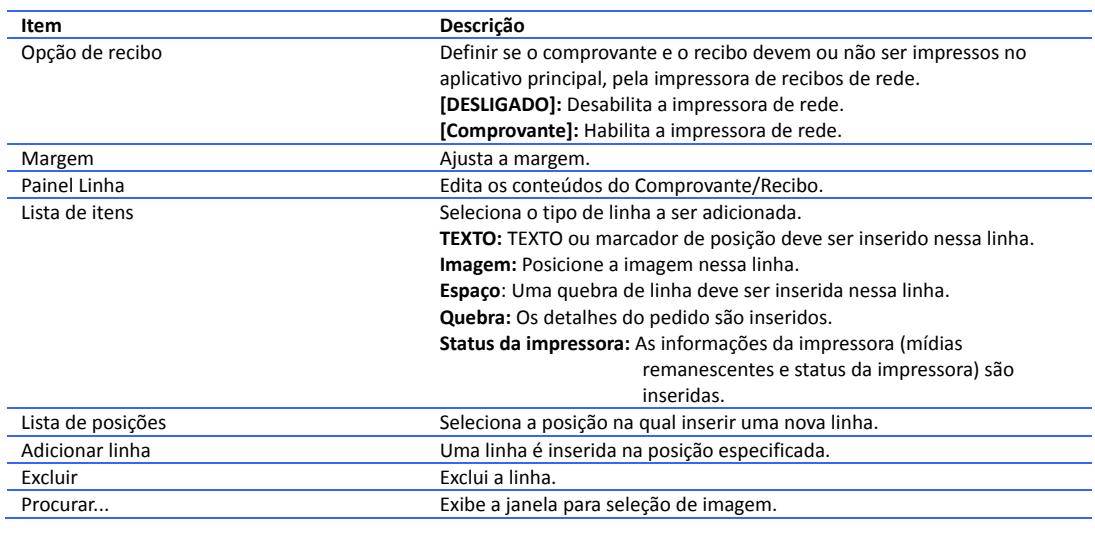

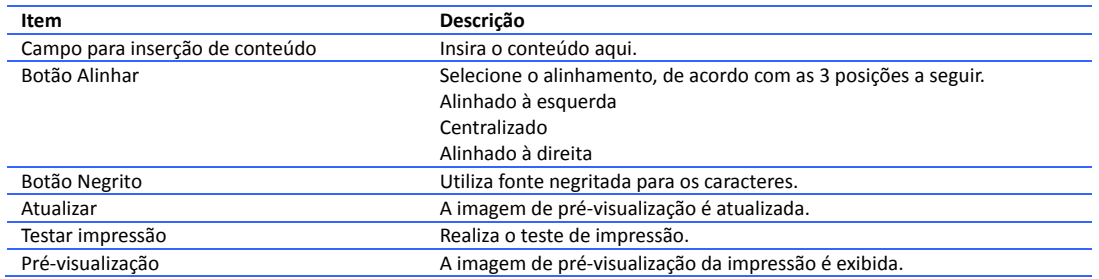

### **3.11** Hardware - Monitor

Você pode definir as configurações do monitor.

#### **Painel sensível ao toque**

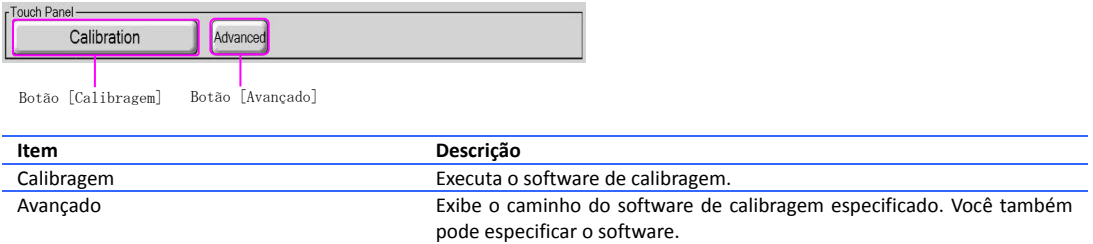

O botão [Calibragem] executa o software especificado.

Mantenha pressionada a marca [x] na tela até ouvir o bipe no software padrão utilizado para calibrar, e repita esse mesmo procedimento mais 3 vezes.

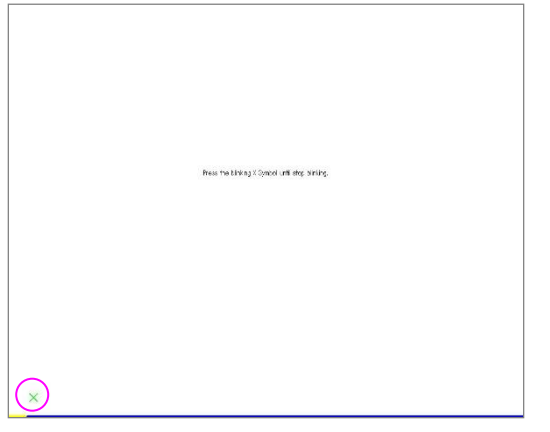

Pressionar o botão [Avançado] exibe a janela demonstrada a seguir.

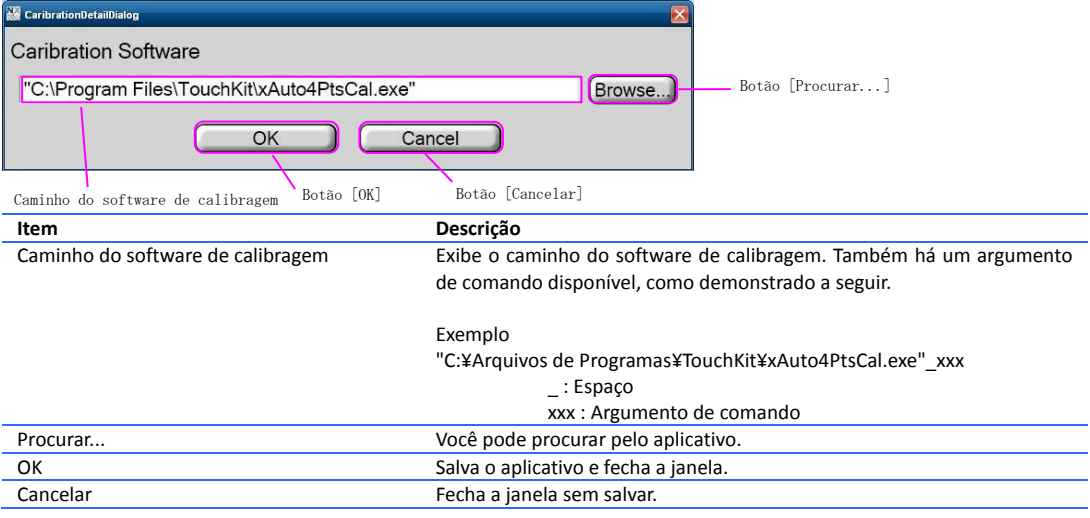

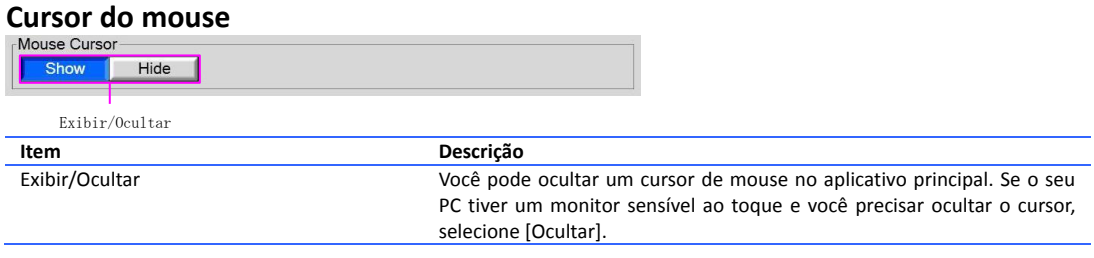

### **3.12** Hardware - Alto-falante

Configurar o volume do som no aplicativo principal.

#### **Volume sonoro**

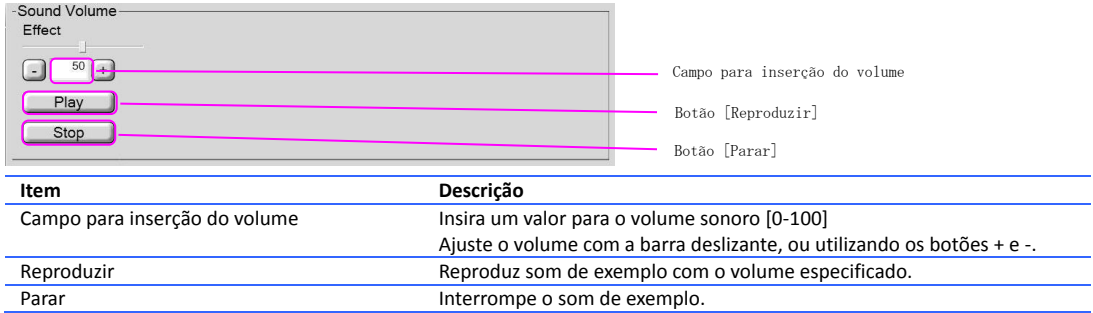

### **3.13** Configurações gerais

#### **Ordem de classificação**

Você pode definir a ordem sequencial da classificação de arquivos de imagem.

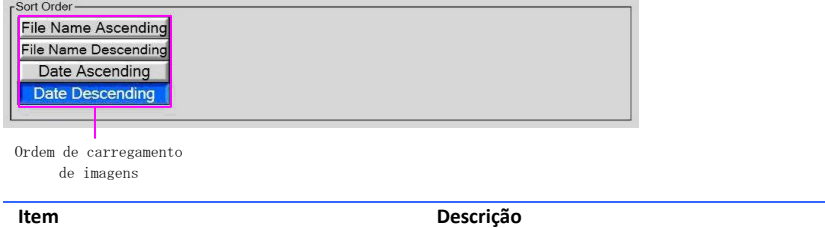

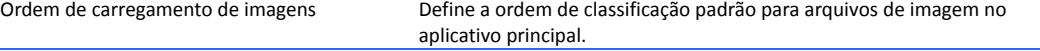

#### **Filtro prévio**

Define se o filtro prévio deve ser habilitado ou desabilitado antes de se carregar imagens no aplicativo principal. A tela Filtro prévio será exibida quando o número de imagens exceder o valor especificado.

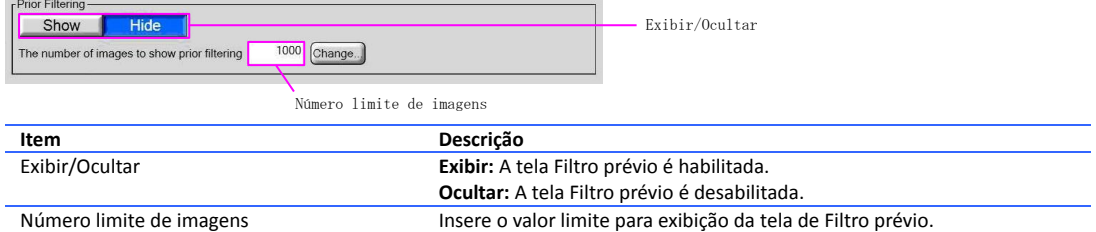

#### **Tamanho das imagens da vista em miniatura**

Configura o tamanho das imagens exibidas na tela de vista em miniatura.

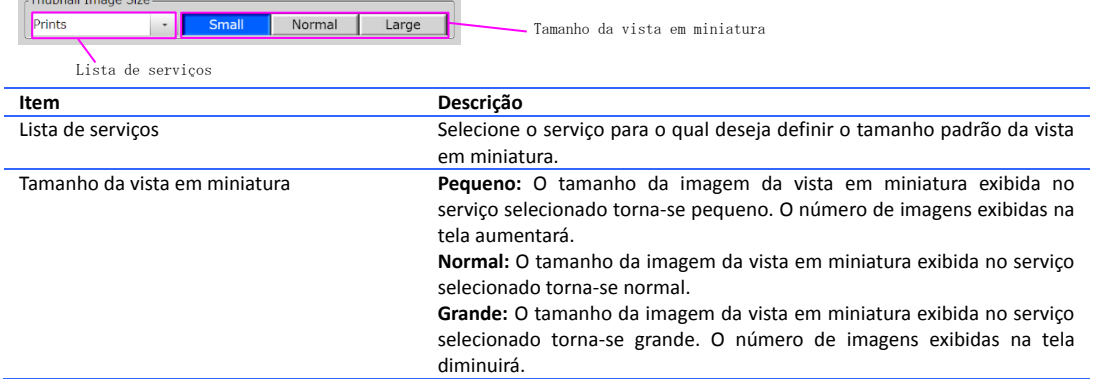

### **3.14** Idioma - Configuração de idioma

Você pode definir o idioma padrão, se deseja ou não habilitar mudança de idioma, e a bandeira nacional correspondente ao idioma especificado.

#### **Configuração de idioma**

Você pode definir o idioma padrão, se deseja ou não habilitar mudança de idioma, e a bandeira nacional correspondente ao idioma especificado.

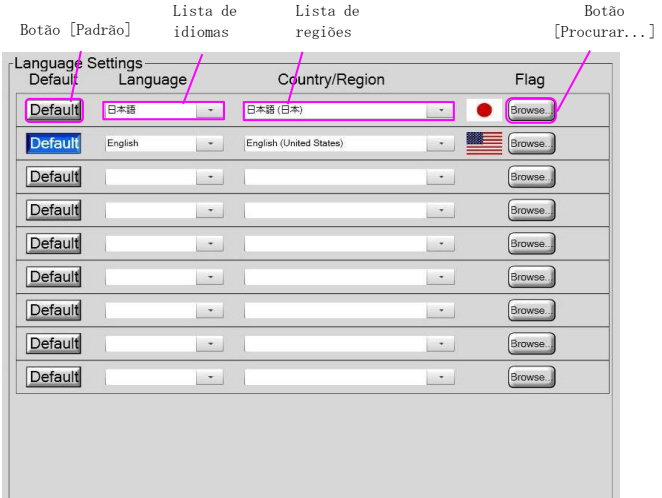

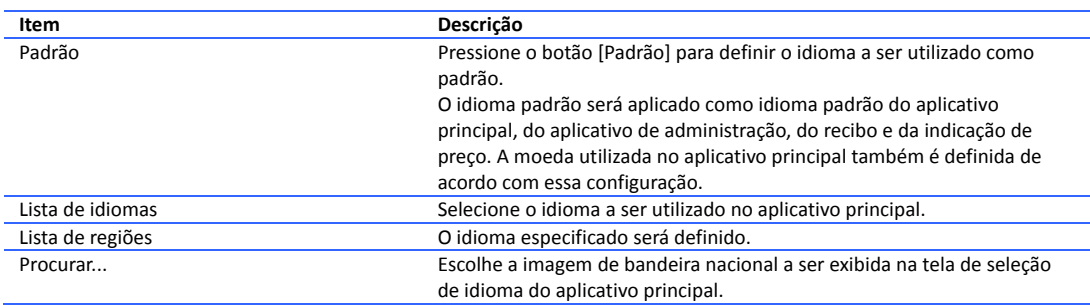

# **3.15** Configurações de senha

Você pode definir a senha do usuário que utilizará o aplicativo de administração.

### **Alterar senha**

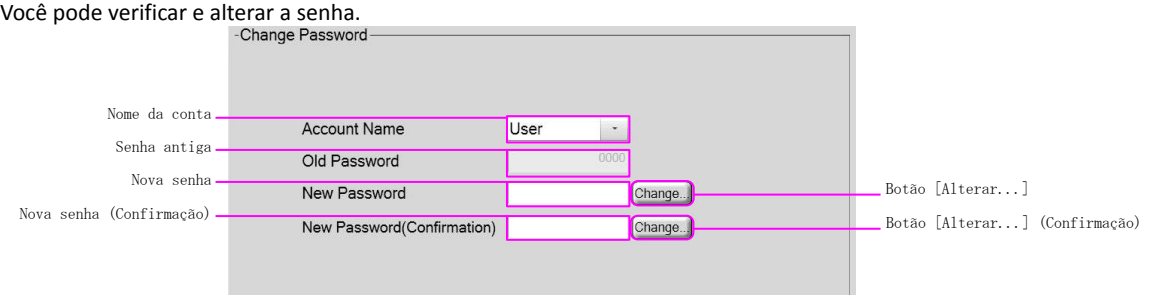

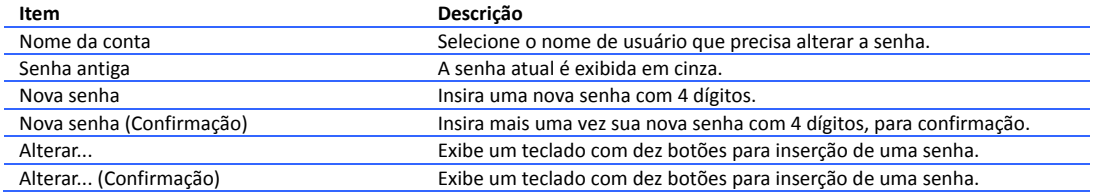

### **3.16** Atualizar - Sistema

Realiza a atualização do aplicativo.

### **Atualização do sistema**

Especifica o local do atualizador e realiza a atualização do sistema.

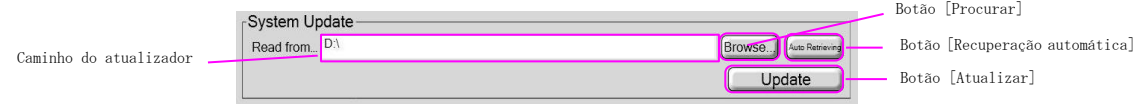

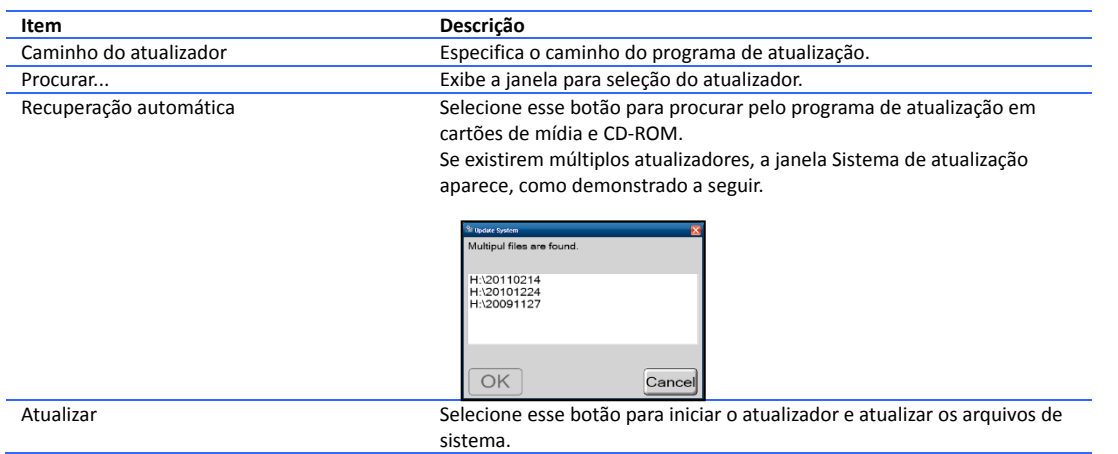

### **3.17** Registro - Procurar registro

Você pode gerenciar arquivos de registro.

#### **Registro**

Você pode gerenciar os registros e redefinir o número de pedido atribuído a cada pedido. Botão [Exportar registro (7 dias)] Botão [Redefinir número de pedido]

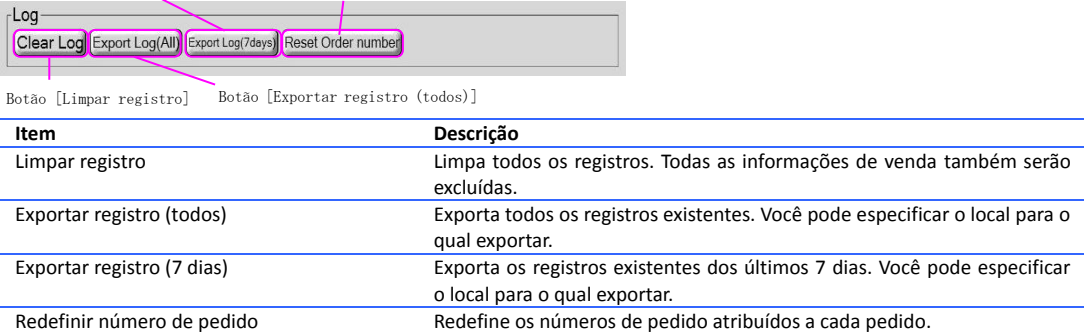

### **3.18** Autoridade da conta do usuário

Você pode configurar a autoridade referente a uma conta de usuário.

#### **Conta**

Selecione o usuário cuja permissão de acesso você deseja modificar.

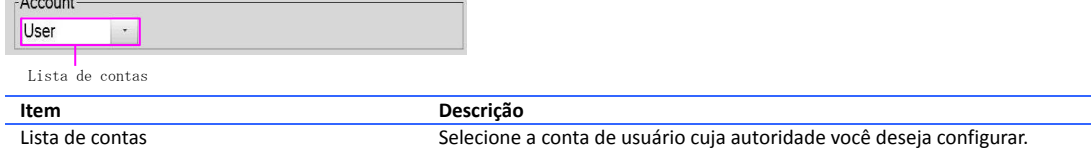

#### **Permissão de acesso**

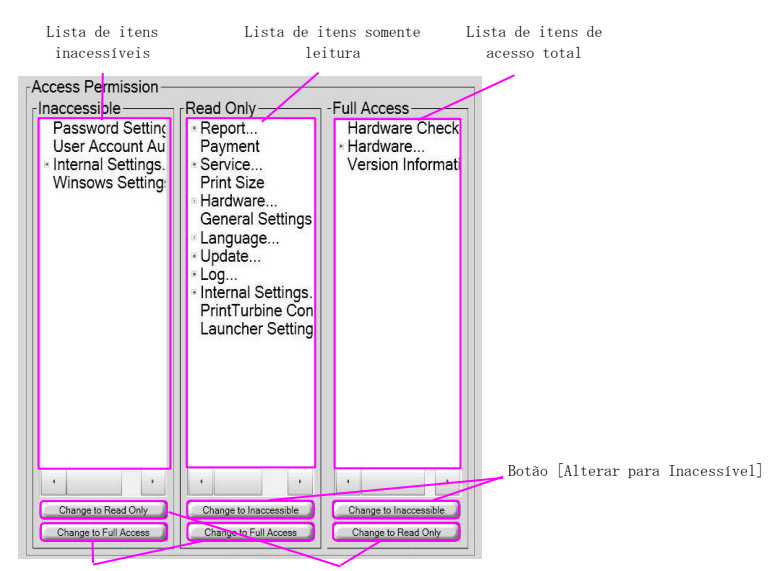

Botão [Alterar para Acesso Total] Botão [Alterar para Somente Leitura]

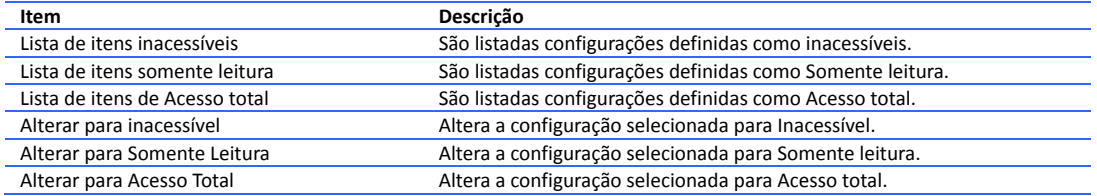

# **3.19** Configurações internas - Dispositivo de entrada

Você pode definir os dispositivos para entrada de imagens.

### **Dispositivo de entrada**

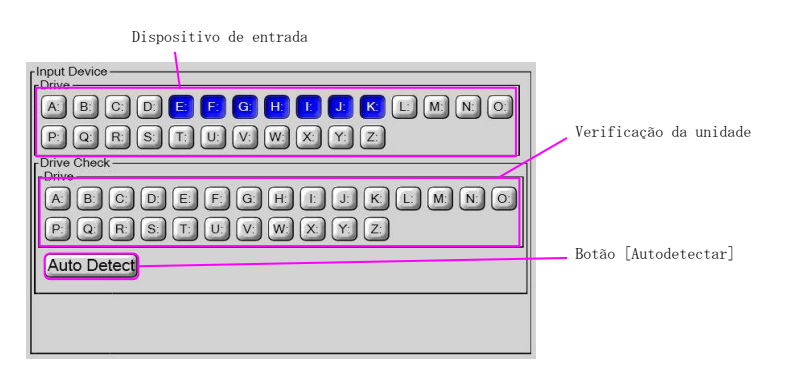

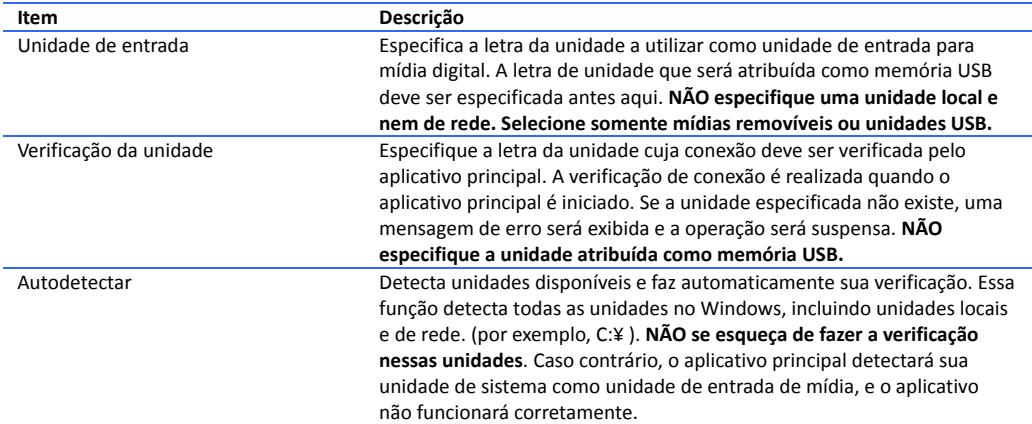

# **3.20** Configurações internas – Restrição de leitura

Você pode filtrar a imagem durante o processo de carregamento configurando a restrição.

#### **Restrição de leitura de imagem** Minimum size [Pixel] 120 Change... Not Res Painel Restrição de leitura de imagem Resized size [Pixel] 6000 Change... Not R Maximum size [Pixel] 10000 Change... 250 Change... Not Re Maximum File Size [MB] Accepted Image Number 3000 Change... Warned size [Pixel] 480 Change...  $8x10$  $\mathsf L$ 960  $PC$ 480 Ch 8x12 Painel Tamanho avisado960  $2L$ 720 Chi  $2PC$ 720 Change... A5W 720 Ch **Item Descrição** Painel Restrição de leitura de imagem Configura o valor limite conforme demonstrado a seguir. **Tamanho mínimo [Pixel]:** Define o tamanho mínimo de imagem [Pixel] para pedidos. Se qualquer lado da imagem importada pelo aplicativo principal for menor que o tamanho mínimo, nenhum pedido poderá ser realizado. **Tamanho redimensionado [Pixel]:** Define o tamanho de redução interna [Pixel]. Se qualquer lado da imagem importada exceder o tamanho de redução especificado durante a importação da imagem pelo aplicativo principal, ambas as medidas vertical e horizontal da imagem serão reduzidas. **Tamanho máximo [Pixel]:** Define o tamanho máximo de imagem [Pixel] para pedidos. Se qualquer lado da imagem importada pelo aplicativo principal exceder o tamanho máximo, nenhum pedido poderá ser realizado **Tamanho máximo de arquivo [MB]:** Define o tamanho máximo de arquivo [MB] para pedidos. Se o tamanho do arquivo de imagem importado pelo aplicativo principal exceder o tamanho máximo, nenhum pedido poderá ser realizado. **Número de imagens aceitas:** Define o número máximo de imagens que podem ser importadas pelo aplicativo principal Painel Tamanho avisado Define o tamanho da imagem, sujeito a aviso. Se o tamanho horizontal ou vertical em pixels for menor que o tamanho configurado, um ícone de aviso aparece na imagem.

### **3.21** Configurações internas - Configurações de sistema (1)

Você pode configurar data e hora, nome do computador, informações sobre o terminal, reinicialização agendada, desligamento agendado, inicialização, além de importar/exportar configurações.

#### **Data e hora**

Define a data e hora atuais.<br>Date and Time<br> $Y_{\text{per}}$  Month Day<br> $\boxed{2011}$   $\boxed{2}$   $\boxed{15}$ Hour Minute Second<br>
15 51 44 Botão [Alterar...] Change... **Item Descrição** Alterar... Exibe um teclado com dez botões para definir a data e o horário do sistema.

#### **Nome do computador**

Define o nome do computador e o grupo de trabalho. O nome do computador deve ser exclusivo quando você tiver múltiplos NX PLUS+ na mesma rede.

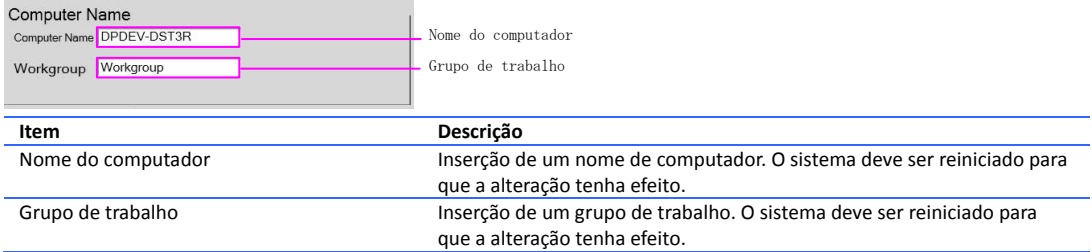

#### **Terminal**

Defina uma identificação de terminal. Essa identificação será impressa em um recibo e gravada em arquivos de registro.

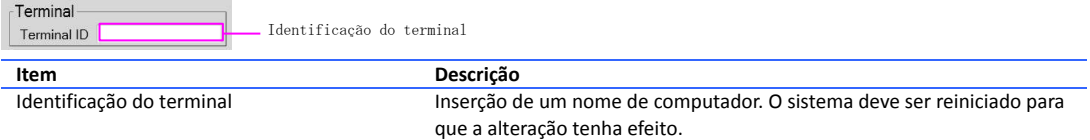

#### **Reinicialização no horário definido**

Define se a reinicialização agendada deve habilitada ou desabilitada. Se você escolher [Habilitar], especifique o dia da semana e o horário (horas e minutos) para reinicialização do sistema.

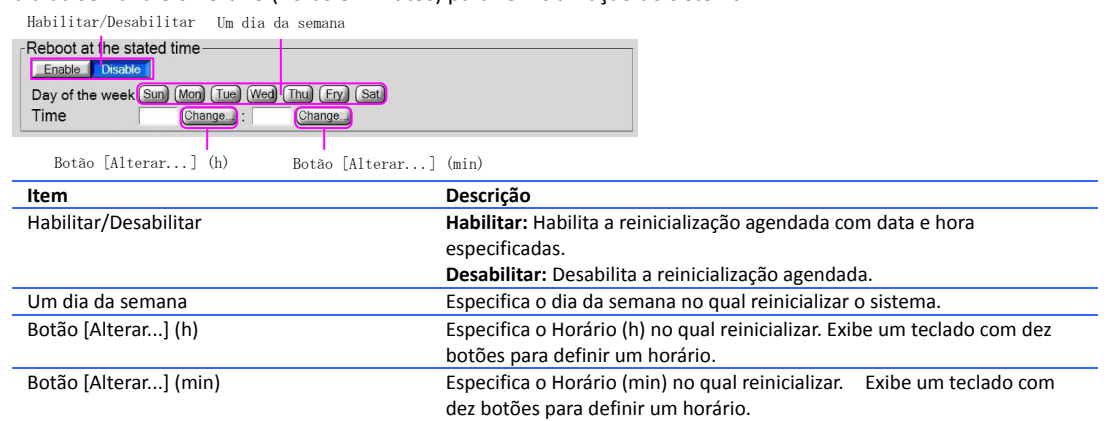

#### **Desligar no horário definido**

Define se o desligamento agendado deve ser habilitado ou desabilitado. Se você escolher [Habilitar], especifique o dia da semana e o horário (horas e minutos) para desligamento do sistema. Habilitar/Desabilitar Um dia da semana

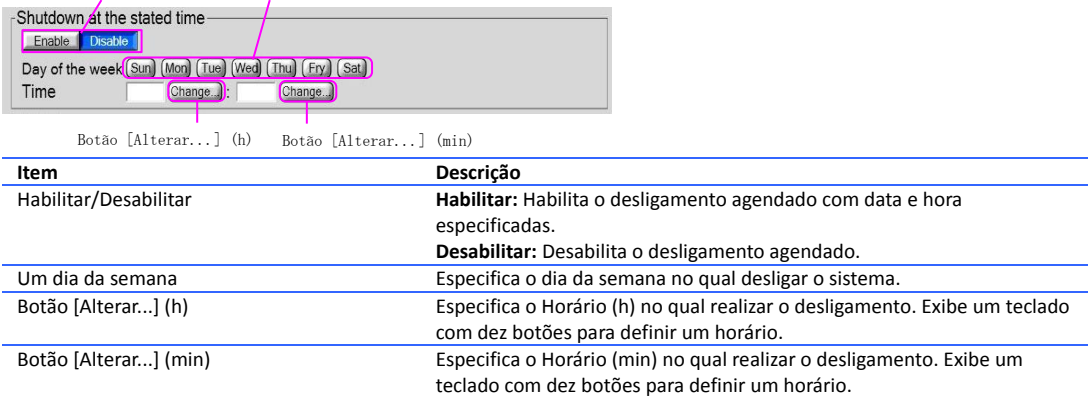

#### **Exportar**

Você pode importar/exportar as configurações do aplicativo de administração.

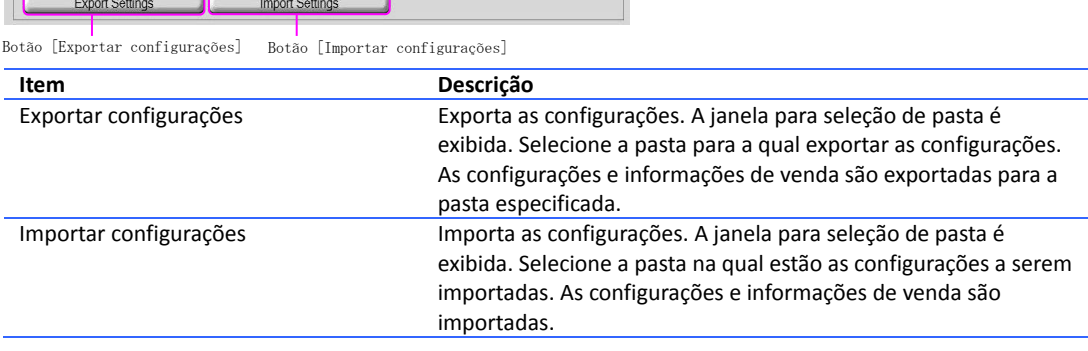

Nota: Arquivos exportados podem ser posteriormente importados para a mesma versão do aplicativo. Por exemplo, configurações exportadas pelo NX v2.6.1.3 podem ser importadas para a versão v2.6.1 E. Elas não podem ser importadas para a versão v3.0.x.

#### **Inicialização**

Selecione o botão [Configurações predefinidas de fábrica] para realizar a inicialização. Todas as configurações e informações de venda serão excluídas se essa operação for realizada.

Factory preset settings Botão [Configurações de fábrica predefinidas]

**Item Descrição** Configurações de fábrica predefinidas Redefinir as informações de vendas e configurações, arquivos de registro.

Nota: As configurações que dependem do sistema operacional, como Data e Hora e Nome do computador, não são redefinidas. Se uma atualização de software for realizada, o software não volta à versão anterior.

## **3.22** Configurações internas - Configurações de sistema (2)

Você pode definir as configurações para modo de operação, leitor de cartão, tempo limite para a tela, quantidade máxima para pedido, e offset para quantidade de mídia remanescente.

#### **Modo operacional**

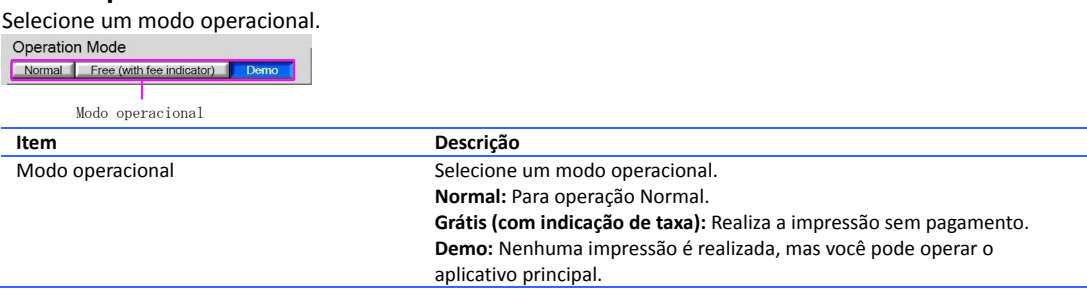

#### Leitor de cartão

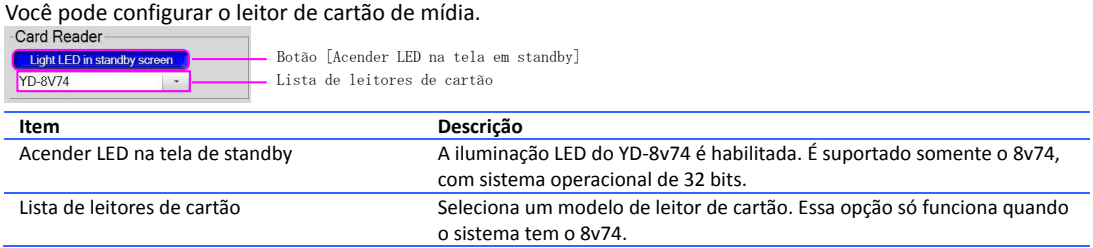

#### **Detecção de fita próxima do fim**

Define o número de mídias remanescentes que o sistema reconhece como fita próxima do fim. O ícone de status da impressora cuja quantidade de mídia remanescente é reconhecida como próxima do fim será indicado em verde.

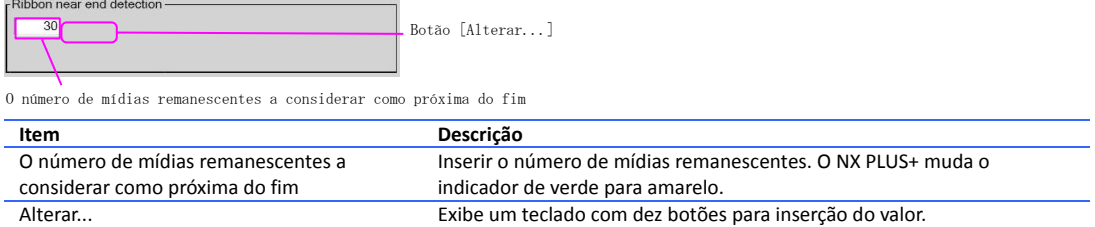

#### **Tempo limite**

Define o tempo limite da tela.

Tempo limite em geral Botão [Alterar...] (tempo limite em geral)

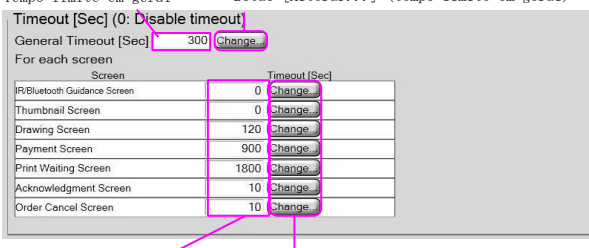

Tempo limite da tela Botão [Alterar...] (tempo limite da tela)

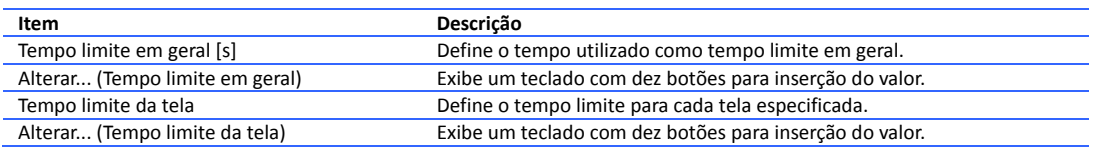

#### **Restrições**

Defina o número para limitar a quantidade de imagens em cada pedido. Se a opção [Limitar o pedido às mídias remanescentes] estiver habilitada e o número de mídias remanescentes for menor que o valor configurado, o valor menor tem prioridade.

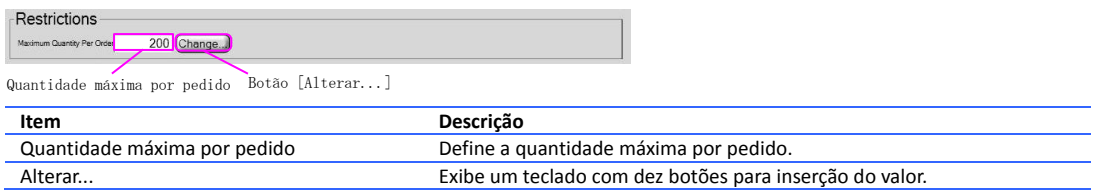

#### **Offset para contagem de mídia remanescente**

Defina o valor de offset para a quantidade de papel carregado na impressora. **Não** altere esse valor durante condições normais de uso.

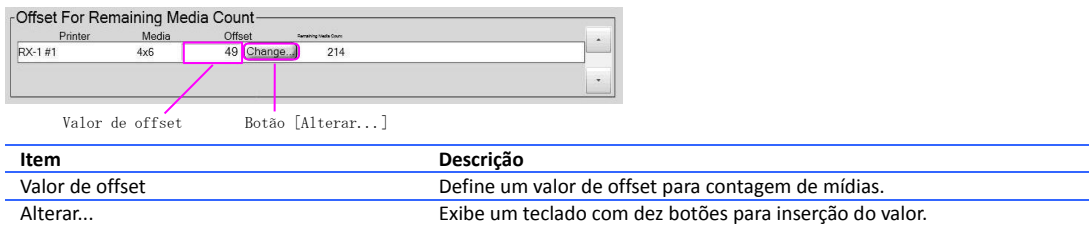

# **3.23** Configurações internas - Configurações de função <sup>1</sup>

Você pode definir as configurações para o protetor de tela, ajuste automático de cores, desenho, impressão de recibos, pedidos adicionais e também para as telas Editar, Imprimir e Confirmação de impressão.

#### **Protetor de tela (A01)**

Define se o circuito de atração do aplicativo principal deve ser exibido ou ocultado.

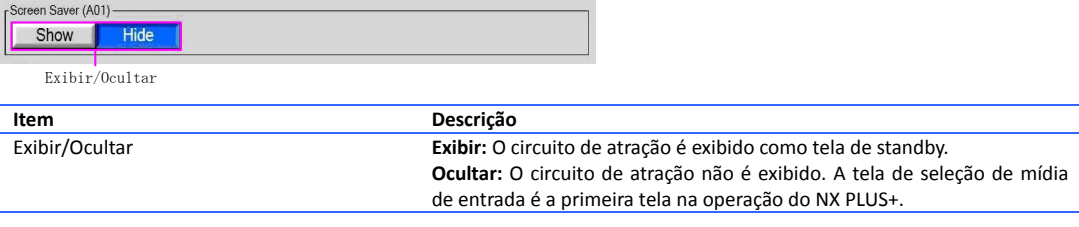

#### **Tela Editar**

As funções na tela Editar são configuradas.

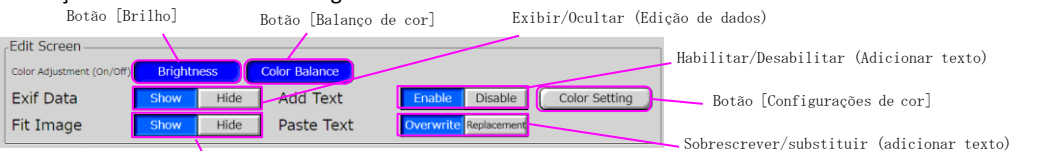

Exibir/Ocultar (Adequar tamanho da imagem)

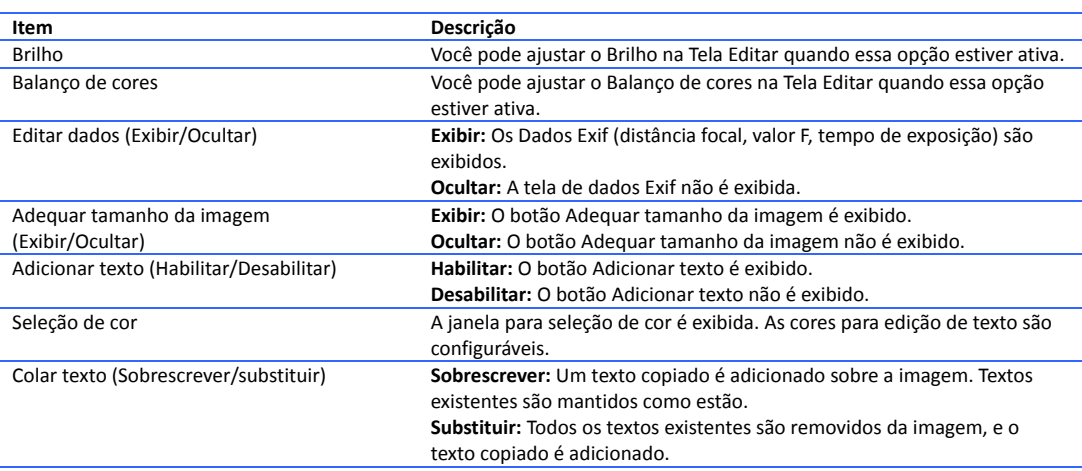

#### **Tela de impressão**

#### Você pode exibir uma apresentação de slides na tela de impressão.

Ligado/Desligado (apresentação de slides)

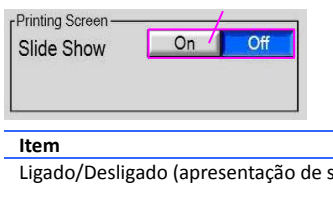

**Item Descrição** slides) **Ligado:** Exibe apresentação de slides por padrão durante a tela de processamento de impressão. **Desligado:** Por padrão, a apresentação de slides não é exibida. Pressione o botão [Apresentação de slides] para exibir.

#### **Tela de erro**

Você pode configurar a função relacionada à tela de erro.

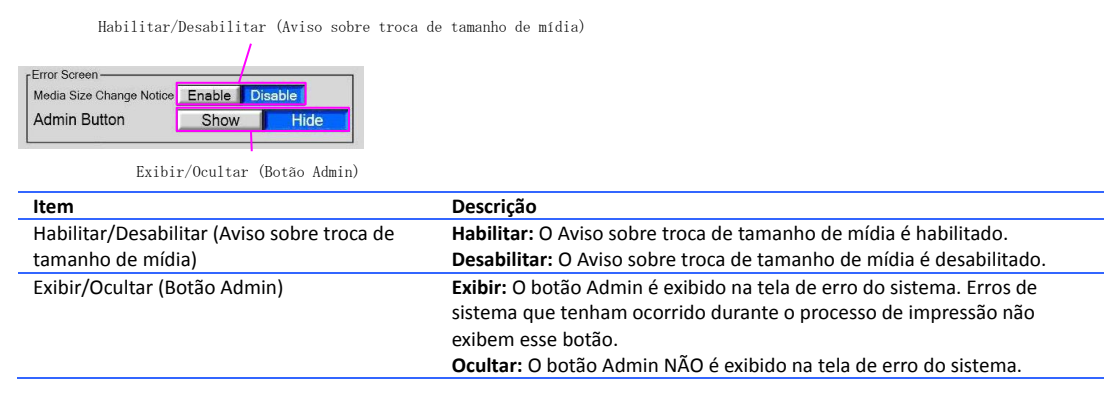

#### **Tela de confirmação de impressão**

Define se a tela de confirmação de impressão do aplicativo principal deve ser exibida ou ocultada.<br>
F<sup>Print Confirmation Screen</sub></sup>

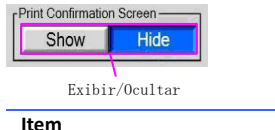

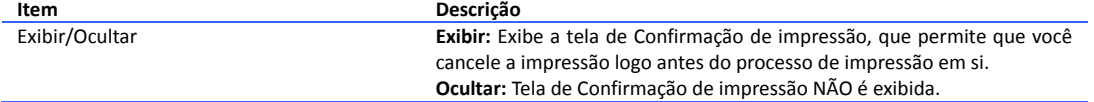

### **Senha para a impressão**

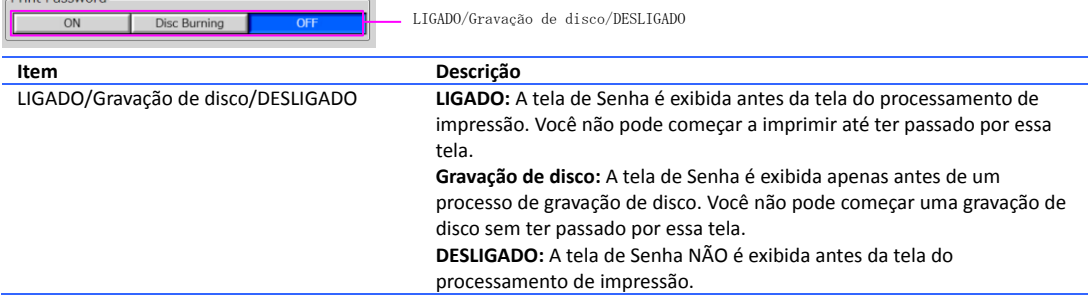

#### **Ajuste de cor automático**

Seleciona o serviço ao qual aplicar o ajuste de cor automático. Botão Serviço

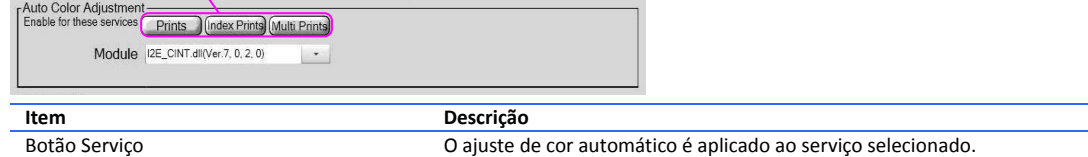

#### **Decoração**

Seleciona as ferramentas a serem exibidas na tela Editar.

LIGADO/DESLIGADO

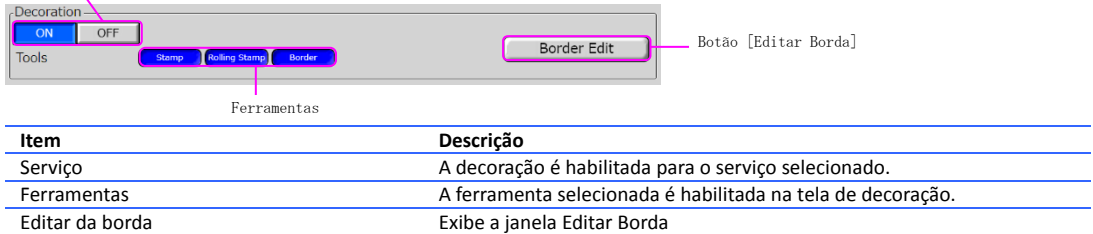

### **Impressão de recibo**

Botão [Sempre ligado] Always On **Item Descrição** Sempre ligado O recibo é sempre emitido, sem necessidade de confirmação.

#### **Pedido adicional**

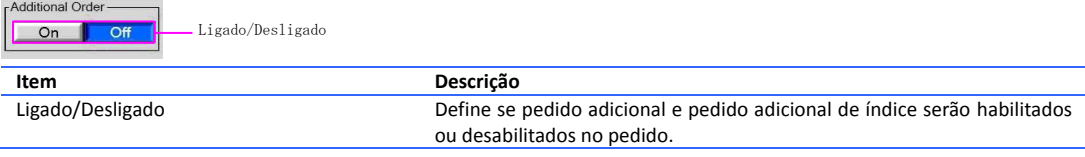

# **Separador**(**Local**)

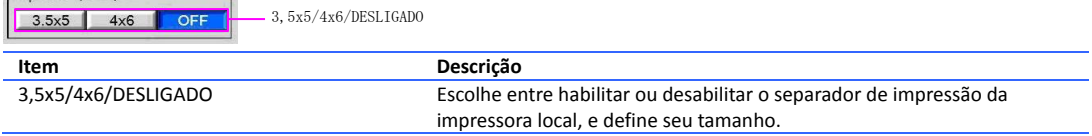

## **3.24** Configurações internas - Configurações de função 2

Você pode definir as configurações para a tela de impressão.

### **Tela de impressão**

Configure o conteúdo a ser exibido na Tela de impressão. O HTML é configurável para cada idioma. LIGADO/DESLIGADO (apresentação de slides)

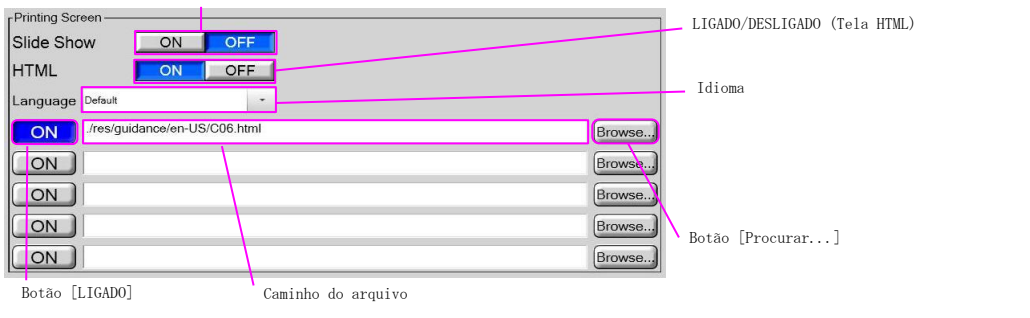

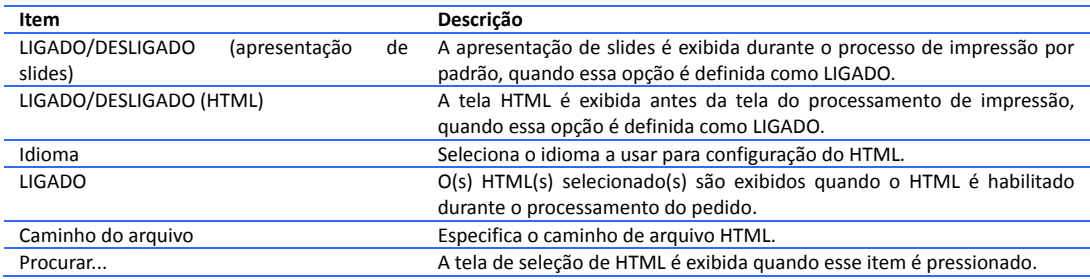

Nota: A apresentação de slides ou o HTML deve estar habilitado. Além disso, ao menos um HTML precisa estar habilitado no idioma padrão. Se múltiplos HTMLs estiverem habilitados, eles são exibidos de modo aleatório.

# **3.25** Configuração do PrintTurbine

O PrintTurbine é um aplicativo de servidor que permite que você crie um sistema de servidor de impressão em uma rede local utilizando o NX PLUS+ / IDX como aplicativo de cliente.

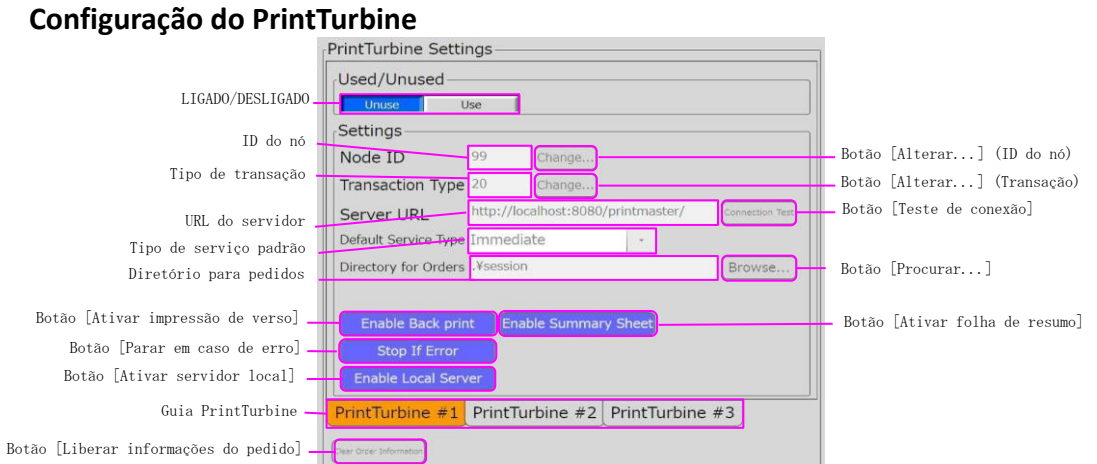

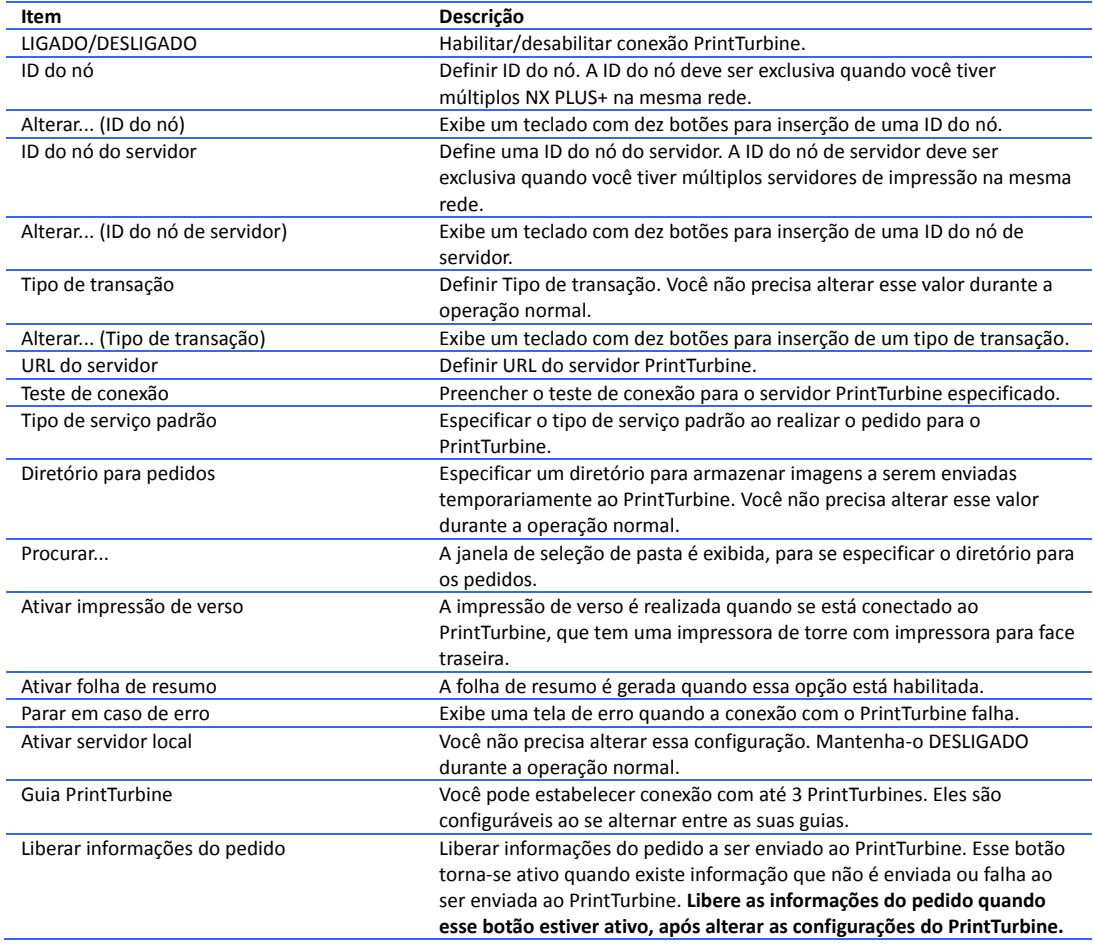

# **3.26** Configurações do inicializador

Você pode alterar as configurações do aplicativo inicializador

#### **Inicializador**

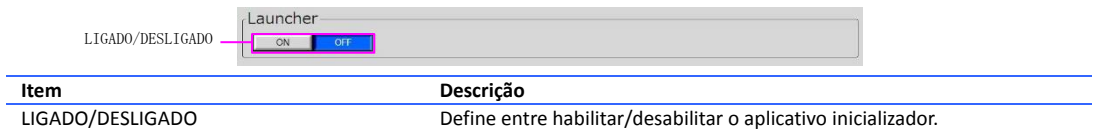

### **Configuração de flash**

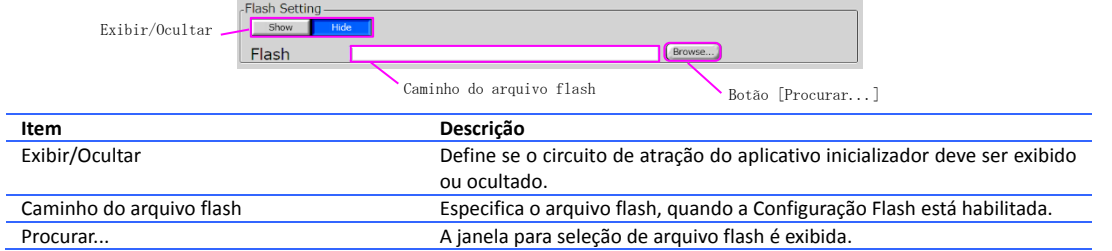

### **Aplicativo**

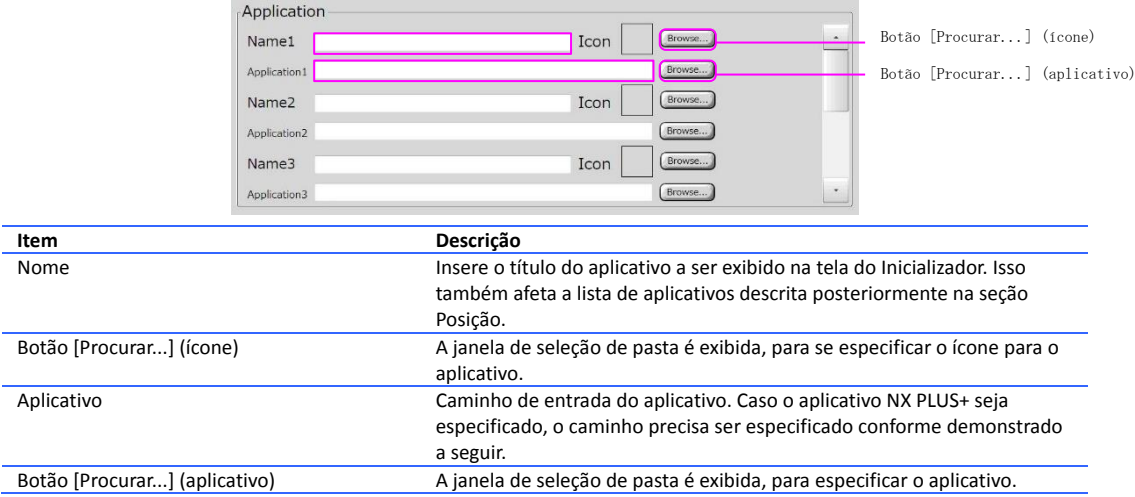

\*O Aplicativo1 já foi utilizado para o NX PLUS+.

### **Posição**

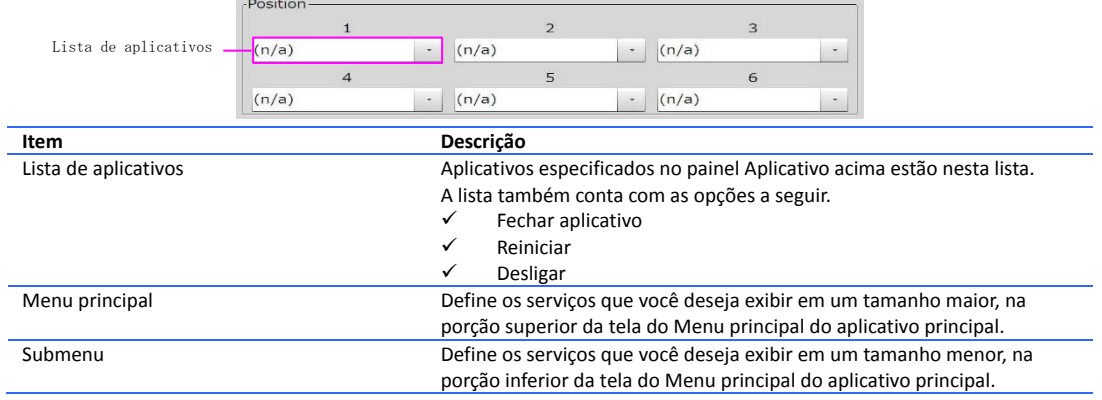

### **3.27** Configurações do Windows

Você pode definir as configurações do Windows.

Apply Back Up Restore Recommended

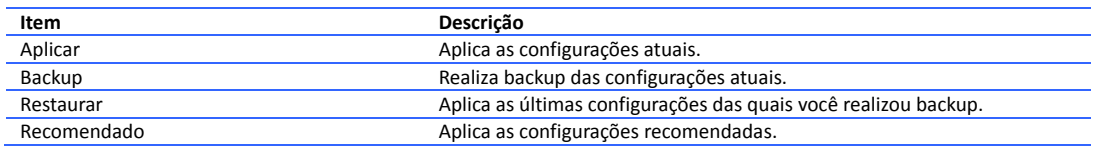

#### **Logon automático**

Define entre habilitar/desabilitar o logon automático.

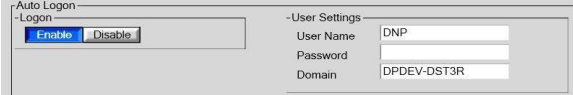

#### **Inicialização de apresentação automática**

Define entre habilitar/desabilitar a inicialização de apresentação automática.

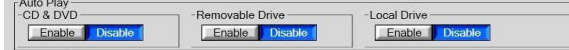

#### **Atualização automática do Windows**

Define entre habilitar/desabilitar a atualização automática do Windows.

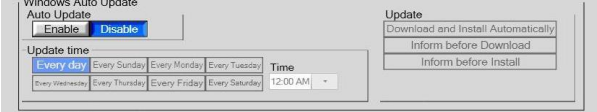

#### **Fonte da tela**

Configuração da fonte da tela.

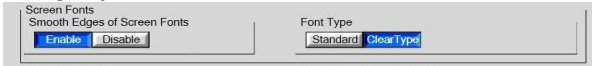

#### **Gravação no armazenamento USB**

Define entre habilitar/desabilitar a gravação no armazenamento USB.<br>Note to USB Storage **COSSADE** 

#### **Atualize o último acesso da pasta NTFS**

Define entre habilitar/desabilitar a atualização do último acesso da pasta NTFS.<br>Venda NTFS Folder Last Access

#### **Assistente de limpeza da área de trabalho**

Define entre habilitar/desabilitar o assistente de limpeza da área de trabalho. Desktop Cleanup Wizard<br>Enable **Disable** 

#### **Área de notificação da barra de tarefas**

Define entre habilitar/desabilitar a área de notificação da barra de tarefas.<br>
I Enable (Disable)

49

### **3.28** Informações da versão

Exibe as informações da versão de cada aplicativo que compõe o aplicativo NX PLUS+.

### **Aplicativo principal**

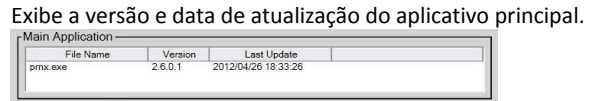

### **Aplicativo Admin**

Exibe a versão e data de atualização do aplicativo Admin.

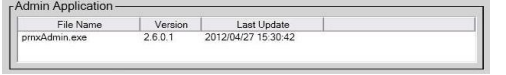

#### **Módulo**

São exibidas as versões e datas de atualização dos módulos utilizados no aplicativo principal e aplicativo de administração.

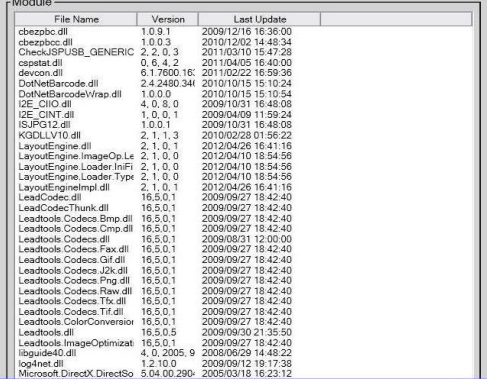

Dai Nippon Printing Co., Ltd.